## **Avedro, Inc. Sistema KXL®**

### **Manual do Operador**

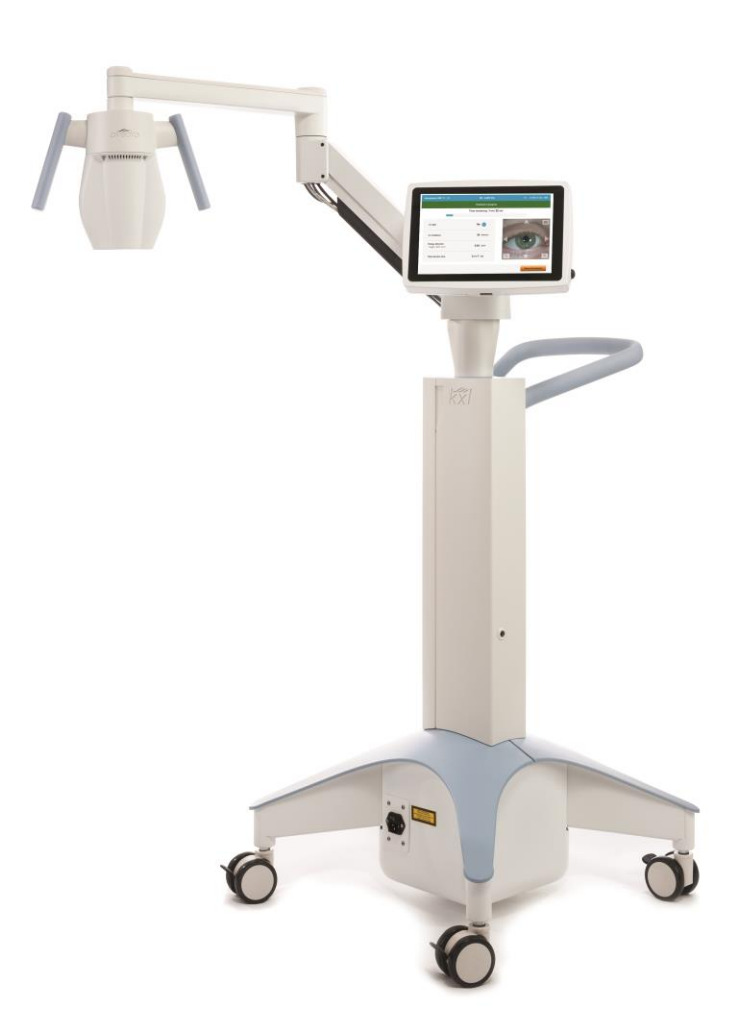

Copyright 2023. Avedro, uma empresa Glaukos. Todos os direitos reservados. Impresso nos E.U.A.

#### **Patentes, Marcas Registadas, Direitos de Autor**

O Sistema KXL® pode estar protegido por um ou mais pedidos de patente emitidos ou pendentes nos Estados Unidos e no mundo inteiro.

"KXL®" e o desenho do logotipo da Avedro são marcas registadas ou marcas comerciais da Avedro, Inc. Todos os softwares e documentações estão sujeitos aos direitos de autor da Avedro, Inc. A Avedro é uma empresa subsidiária integral da GLAUKOS Corporation. Todos os direitos reservados 2022.

Microsoft e Windows são marcas registadas e marcas comerciais, respetivamente, da Microsoft Corporation. Quaisquer outras marcas registadas ou marcas de serviço contidas neste manual são de propriedade dos seus respetivos proprietários.

### Para mais informações contacte: O seu distribuidor autorizado Avedro local Avedro, uma empresa Glaukos 30 North Ave Burlington, MA 01803 EUA  $EC$  REP EMERGO EUROPE

Westervoortsedijk 60 6827 AT, Arnhem Holanda Telefone: +31.70.345.8570

## $C \epsilon_{2797}$

### Índice

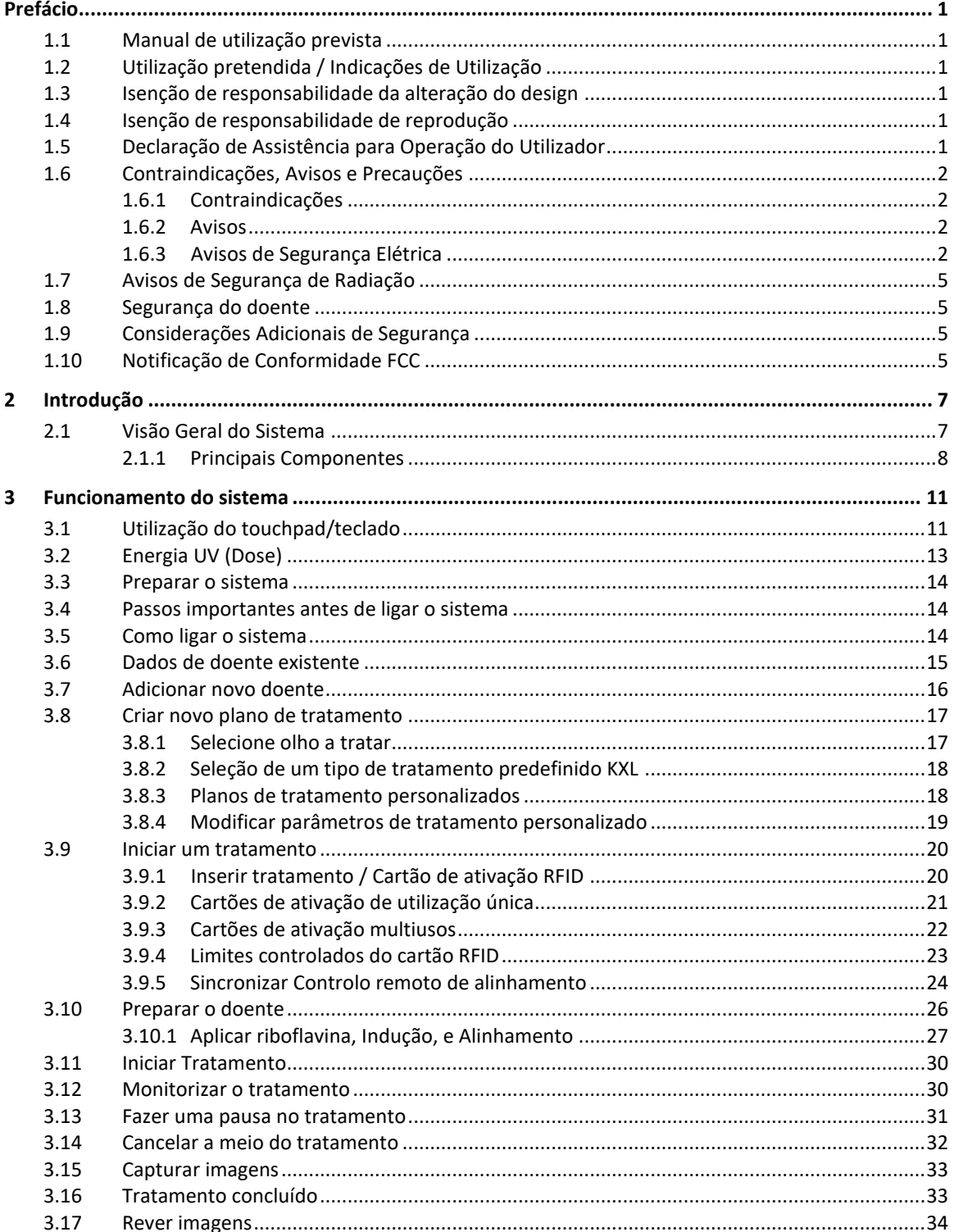

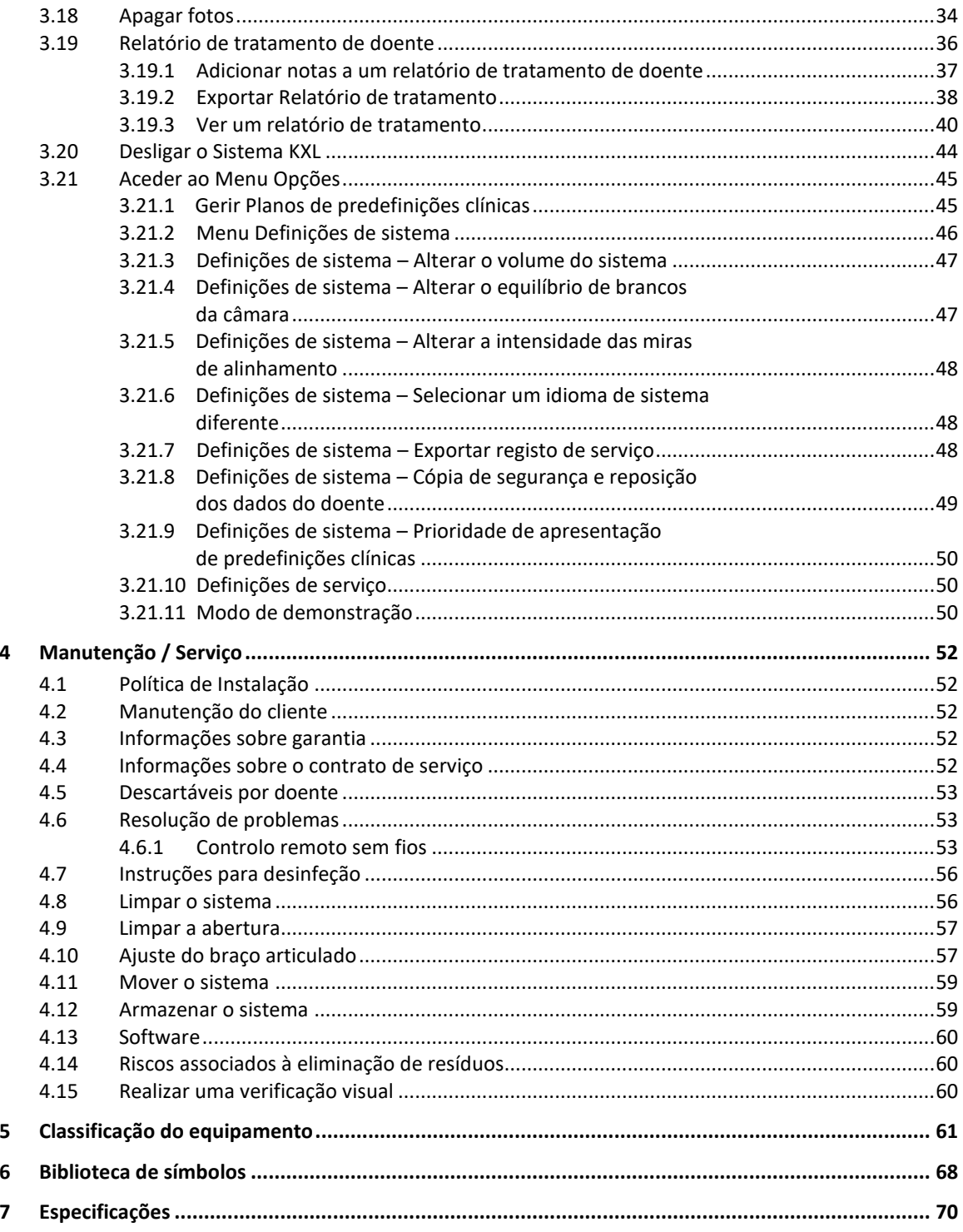

### Tabela de figuras

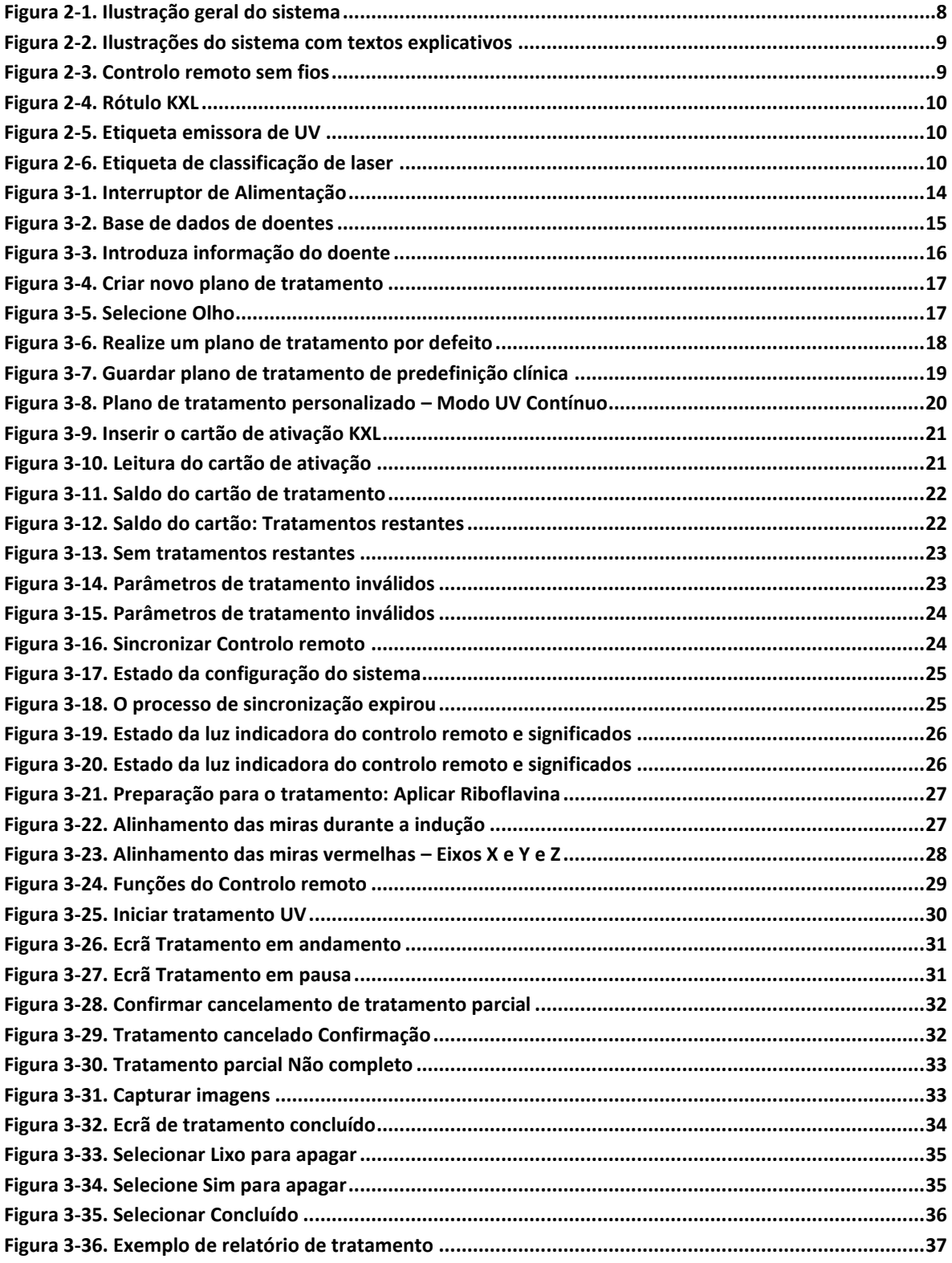

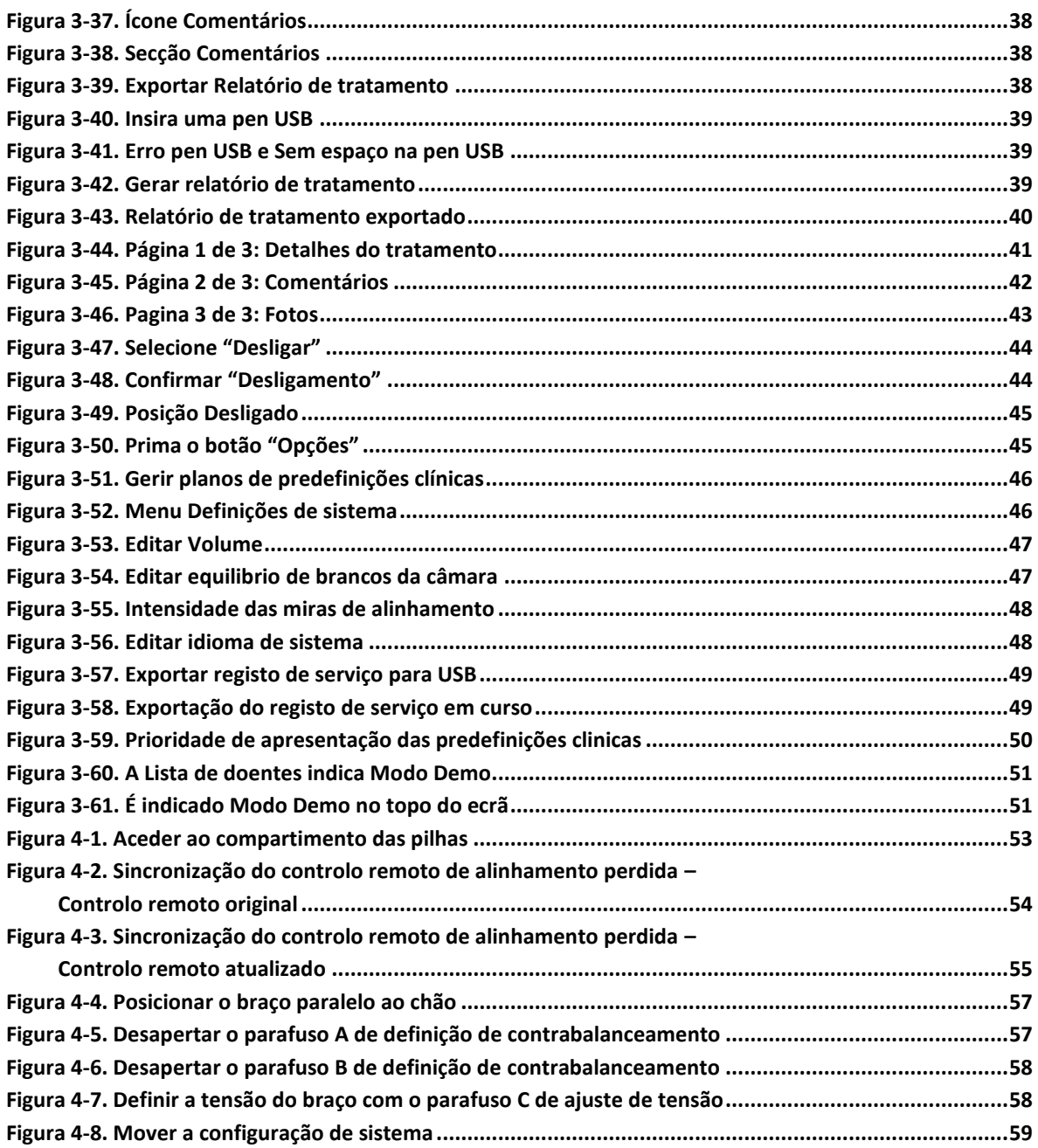

## <span id="page-6-0"></span>**Prefácio**

#### <span id="page-6-1"></span>**1.1 Manual de utilização prevista**

Este manual foi concebido para servir os operadores do Sistema KXL da Avedro, Inc. Todas as instruções de operação, ilustrações de produtos, gráficos de ecrã, mensagens de problemas/erros e outras informações relevantes estão contidas neste manual. É da responsabilidade do operador garantir que todas as instruções de segurança neste manual sejam rigorosamente aplicadas.

#### <span id="page-6-2"></span>**1.2 Utilização pretendida / Indicações de Utilização**

O Sistema KXL fornece uma dose uniforme e medida de luz UVA para uma área de tratamento direcionada para a utilização pretendida de iluminar a córnea durante procedimentos de crosslinking da córnea, estabilizando a córnea que foi enfraquecida por doença ou por cirurgia refrativa.

#### **1.3 Isenção de responsabilidade da alteração do design**

- <span id="page-6-3"></span>• Devido a alterações no design e melhorias no produto, as informações neste manual estão sujeitas a alterações sem aviso prévio.
- A versão mais recente deste manual está disponível no website Glaukos.com. Adicionalmente, a Avedro/Glaukos irá notificar os distribuidores e clientes sobre eventuais atualizações dos manuais, relativas à segurança e avisos.
- Os ecrãs de exibição de computador descritos neste manual são apenas representativos. Dependendo da versão do software do sistema, pequenas diferenças podem aparecer entre os ecrãs do computador e aqueles mostrados neste manual.
- Todos os dados do doente que aparecem neste documento, incluindo os gráficos do ecrã da amostra, são apenas fictícios e representativos. O sigilo de nenhum doente foi violado, com ou sem permissão.

#### <span id="page-6-4"></span>**1.4 Isenção de responsabilidade de reprodução**

Nem este manual nem parte dele pode ser reproduzido, fotocopiado ou transmitido eletronicamente de qualquer forma sem a permissão avançada por escrito da Avedro, Inc.

#### <span id="page-6-5"></span>**1.5 Declaração de Assistência para Operação do Utilizador**

Caso tenha alguma dificuldade em executar o seu Sistema KXL, entre em contacto com o seu representante autorizado Avedro local.

#### <span id="page-7-0"></span>**1.6 Contraindicações, Avisos e Precauções**

#### <span id="page-7-1"></span>**1.6.1 Contraindicações**

Esta secção descreve situações em que o dispositivo não deve ser usado porque o risco de utilização claramente supera qualquer possível benefício. Condições que podem contraindicar o uso do dispositivo incluem:

- Espessura da córnea, com epitélio < 375 microns.
- Distúrbios de fusão da córnea
- Doentes afácicos
- Doentes pseudofácicos sem lente bloqueadora de UV implantada
- Mulheres grávidas e a amamentar
- <span id="page-7-2"></span>• Crianças

#### **1.6.2 Avisos**

Os médicos devem avaliar os benefícios potenciais em doentes com as seguintes condições:

- Herpes simples, ceratite por herpes zoster, erosão recorrente da córnea, distrofia da córnea
- Distúrbios de cicatrização epitelial
- Neste manual, Precaução é definido como: uma declaração que alerta o utilizador para a possibilidade de um problema com o dispositivo associado ao seu uso ou uso incorreto. Esses problemas incluem mau funcionamento, falha, danos no dispositivo ou danos noutros equipamentos. A declaração de precaução inclui a precaução que deve ser tida para evitar o perigo.
- Neste manual, Aviso é definido como: uma declaração que alerta o utilizador para a possibilidade de lesões, morte ou outras reações adversas graves associadas ao uso ou mau uso do dispositivo.

#### <span id="page-7-3"></span>**1.6.3 Avisos de Segurança Elétrica**

- Este equipamento requer precauções especiais em relação à compatibilidade eletromagnética (EMC). A instalação e a utilização devem ser realizadas de acordo com as informações de EMC fornecidas neste manual.
- Equipamentos de comunicação por RF portáteis e móveis podem afetar equipamentos médicos elétricos, como o Sistema Avedro KXL.

Para classificações de equipamentos, consulte o Capítulo 5.0 Classificação do equipamento.

**AVISO: Qualquer reparação ou serviço deve ser realizado apenas pela equipa treinada da Avedro.**

**AVISO: NÃO modifique este equipamento sem autorização do fabricante.**

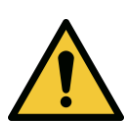

**AVISO: Para evitar o risco de choque, este equipamento tem de ser ligado apenas a uma rede elétrica com ligação de proteção à terra.**

**Para separar a ligação do sistema à rede, segure a ficha do cabo de alimentação e puxe-a da tomada para desligar.**

**O sistema foi concebido para funcionamento contínuo usando o conector externo.** 

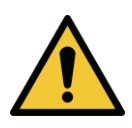

**AVISO: Este equipamento é operado com tensões perigosas que podem causar choque, queimar ou causar a morte. Para reduzir a possibilidade de choque elétrico e exposição inadvertida aos raios UVA, não remova quaisquer painéis fixos. Assegure-se de que todo o serviço no sistema, além do descrito neste manual, seja executado apenas por pessoal de assistência qualificado da Avedro.**

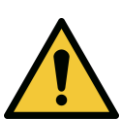

**AVISO: Desligue o sistema e remova a ficha de parede antes de fazer a assistência ou de limpar (desinfetar) o equipamento.**

**Nunca puxe os cabos para remover o cabo de alimentação da tomada. Segure a ficha do cabo de alimentação e puxe-a da tomada para desconectar.**

**O equipamento deve ser posicionado de forma a que não seja difícil remover o cabo de alimentação da tomada.**

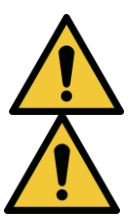

**AVISO: Não opere o equipamento com um cabo de força danificado.**

**AVISO: Posicione o cabo de alimentação de modo a que não possa ser tropeçado, pisado, enrolado, dobrado, apertado ou acidentalmente puxado da tomada da parede.**

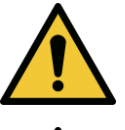

**AVISO: Não use o instrumento perto de água e tenha cuidado para não derramar líquidos em qualquer parte dele.**

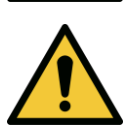

**AVISO: Não opere o Sistema KXL na presença de misturas ou anestésicos inflamáveis.** 

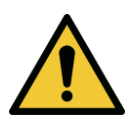

**AVISO: Nunca olhe diretamente para o feixe de luz UV. Nunca direcione o feixe para uma pessoa, exceto para fins terapêuticos.**

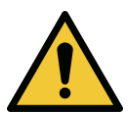

**AVISO: Ignorar os regulamentos locais sobre o uso de dispositivos médicos eletro-óticos pode causar um mau funcionamento devido a interferência eletromagnética.**

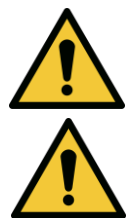

**AVISO: O comando contém pilhas substituíveis; se o sistema não for utilizado durante um período de tempo prolongado remova as baterias.** 

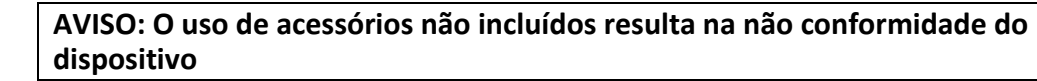

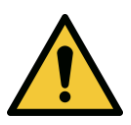

**AVISO: O sistema pode ser interferido por outro equipamento, mesmo que esse equipamento esteja em conformidade com os requisitos de Emissões CISPR. Consulte a Tabela 5-1.**

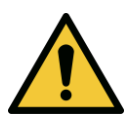

**AVISO: O uso deste equipamento adjacente ou empilhado com outro equipamento deve ser evitado, pois pode resultar em funcionamento incorreto. Se tal uso for necessário, este equipamento e o outro equipamento devem ser observados para verificar se estão a funcionar normalmente.**

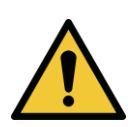

**AVISO: Equipamentos de comunicação RF portáteis (incluindo periféricos como cabos de antena e antenas externas) devem ser usados a uma distância não inferior** 

**a 30 cm (12 polegadas) de qualquer parte do Sistema Avedro KXL (110- 01019), incluindo os cabos especificados pelo fabricante. Caso contrário, pode resultar na degradação do desempenho deste equipamento.**

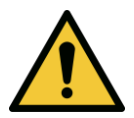

**AVISO: O sistema não deve ser reparado ou mantido enquanto estiver em uso com um doente.**

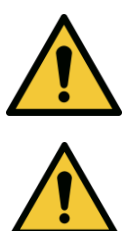

**AVISO: Inseguro para RM - Mantenha-se longe de equipamentos de ressonância magnética.**

**AVISO: Não use um dispositivo danificado ou com defeito. O uso de tais dispositivos pode prejudicar o utilizador e/ou doente**

#### <span id="page-10-0"></span>**1.7 Avisos de Segurança de Radiação**

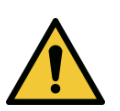

**AVISO: Use apenas instrumentos de grau laser para evitar a radiação UV refletida de superfícies metálicas lisas.**

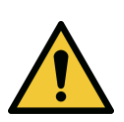

**AVISO: UV emitido deste produto. Evite a exposição dos olhos e da pele a produtos não protegidos. Nunca direcione o feixe para uma pessoa, exceto para fins terapêuticos.**

#### <span id="page-10-1"></span>**1.8 Segurança do doente**

• O tratamento deve ocorrer num ambiente calmo e descontraído, a fim de não distrair a atenção do doente. O doente deve estar deitado numa mesa ou cadeira do doente. A cabeça do doente deve descansar confortavelmente num encosto de cabeça. É imperativo que a mesa ou a cadeira do doente ou o sistema não sejam movidos durante o procedimento de tratamento.

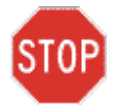

**PRECAUÇÃO: O Sistema KXL é um dispositivo médico. Pode ser operado, portanto, apenas em instalações de assistência médica ou áreas médicas sob a supervisão de pessoal com formação médica.**

#### <span id="page-10-2"></span>**1.9 Considerações Adicionais de Segurança**

- Qualquer modificação do feixe de luz externo do sistema através de elementos óticos é estritamente proibida.
- Instrumentação plástica, como espéculos ou protetores oculares, pode ser danificada quando impactada pelo feixe de luz UV, possivelmente resultando na degradação do produto. Portanto, apenas os acessórios recomendados pela Avedro ou instrumentos cirúrgicos de aço inoxidável devem ser usados.
- Superfícies metálicas lisas podem refletir apesar do esforço para apagá-las. Portanto, apenas instrumentos de grau laser devem ser usados.

#### <span id="page-10-3"></span>**1.10 Notificação de Conformidade FCC**

Este equipamento foi testado e está em conformidade com os limites para um dispositivo digital da Classe B, de acordo com a Parte 15 das Regras da FCC. Estes limites são concebidos para fornecer proteção razoável contra interferência prejudicial num ambiente residencial. Este equipamento gera, usa e pode irradiar energia de radiofrequência e, se não for instalado e usado de acordo com este manual de instruções, poderá causar interferência prejudicial às comunicações de rádio. No entanto, não há garantia de que a interferência não ocorrerá numa instalação específica. Se este equipamento causar interferência prejudicial à receção de rádio ou televisão, o que pode

ser determinado ligando e desligando o equipamento, o utilizador é encorajado a tentar corrigir a interferência através de uma ou mais das seguintes medidas:

- Reoriente ou reposicione a antena recetora.
- Aumente a separação entre o equipamento e o recetor.
- Conecte o equipamento a uma tomada elétrica num circuito diferente daquele ao qual o recetor está conectado.
- Consulte o Atendimento ao Cliente Avedro para obter ajuda.
- Devem ser usados cabos e conectores adequadamente protegidos e ligados à terra para atender aos limites de emissão da FCC. Cabos e conectores apropriados estão disponíveis na Avedro. A Avedro não se responsabiliza por qualquer interferência de rádio ou televisão causada por alterações ou modificações não autorizadas neste equipamento. Alterações ou modificações não autorizadas podem anular a autoridade do utilizador para operar o equipamento.

# <span id="page-12-0"></span>**2 Introdução**

#### <span id="page-12-1"></span>**2.1 Visão Geral do Sistema**

O Sistema KXL é um dispositivo médico eletrónico que fornece luz ultravioleta (comprimento de onda de 365 nm) num padrão circular e de feixe amplo à córnea após a aplicação de uma solução de riboflavina oftálmica. A irradiação da riboflavina cria oxigénio singleto, que forma ligações intermoleculares no colágeno da córnea, enrijecendo a córnea através de crosslinking. O fluxo UV e o tempo de irradiação (isto é, fluência) na córnea são controlados por um sistema de computador de bordo.

A *Cabeça da Ótica* aloja o mecanismo de irradiação UVA e a câmara. O LED é pré-ajustado pelo fabricante para emitir radiação UV num comprimento de onda de 365 nm a uma intensidade de  $3$  mW/cm<sup>2</sup> a 45 mW/cm<sup>2</sup>.

Uma abertura fixa montada no caminho do feixe de irradiação UVA é utilizada para produzir uma área circular uniforme de irradiação no plano de tratamento com um diâmetro aproximado de 9 mm. São utilizados lasers de alinhamento para ajudar o utilizador a focar o feixe na córnea do doente. O alinhamento fino do feixe UV através da observação dos lasers de alinhamento é controlado através de um controlo remoto sem fios e um sistema interno de motorização. A potencia de tratamento é selecionável pelo utilizador desde 3 mW/cm<sup>2</sup> até 45 mW/cm<sup>2</sup> em incrementos de 1 mW/cm<sup>2</sup>. A energia total é selecionável em incrementos de 0,1 J/cm<sup>2</sup> na interface do utilizador. Contudo, os limites exatos de potência e energia são controlados pelo cartão de tratamento RFID.

O KXL é um sistema portátil com um braço articulado para permitir o movimento do sistema para o alinhamento do feixe de luz UV com a córnea do doente. Os parâmetros de tratamento (Período de Indução de Riboflavina, Energia Total de UV, Potência de UV e Tempos de Ciclo de Pulso de UV) são selecionados através do ecrã tátil da interface do utilizador.

O Sistema KXL é utilizado em conjunto com uma solução de riboflavina e um cartão RFID.

**NOTA:** As representações do Sistema KXL e as capturas de ecrã da interface do utilizador incluídas neste manual são apenas para fins de demonstração. O produto real pode variar.

#### <span id="page-13-0"></span>**2.1.1 Principais Componentes**

Os principais componentes do Sistema KXL incluem o seguinte:

- Cabeça ótica com fonte UV e câmara
- Consola KXL com interface de utilizador
- Controlo remoto sem fios (com pilhas substituíveis)
- Kit de tratamento de reticulação KXL (descartável fornecido separadamente)
- Cabo de alimentação CA de calibre hospitalar (bloqueável/destacável)
- Número da peça do sistema: 110-01019

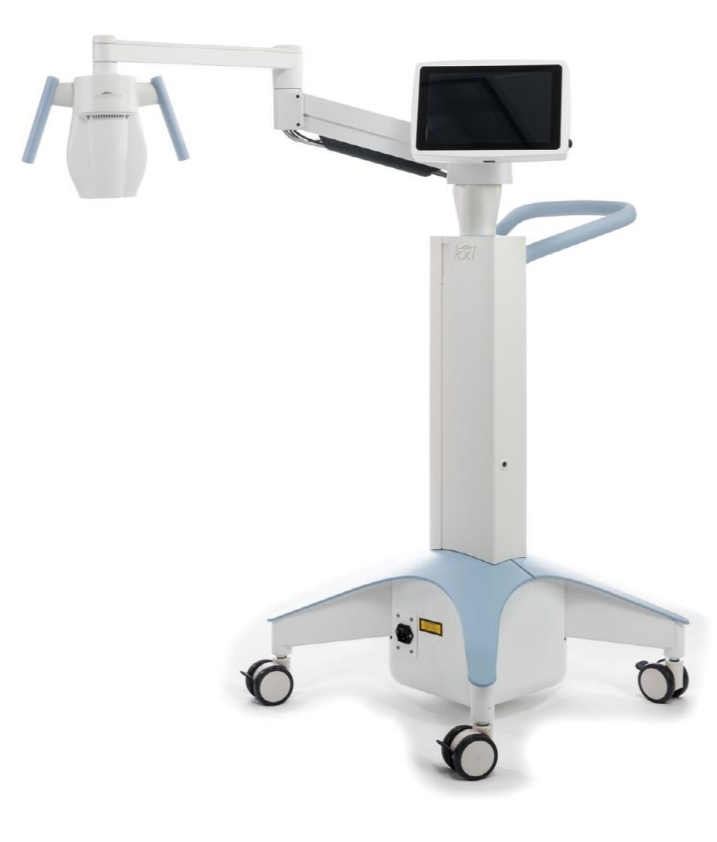

*Figura 2-1. Ilustração geral do sistema*

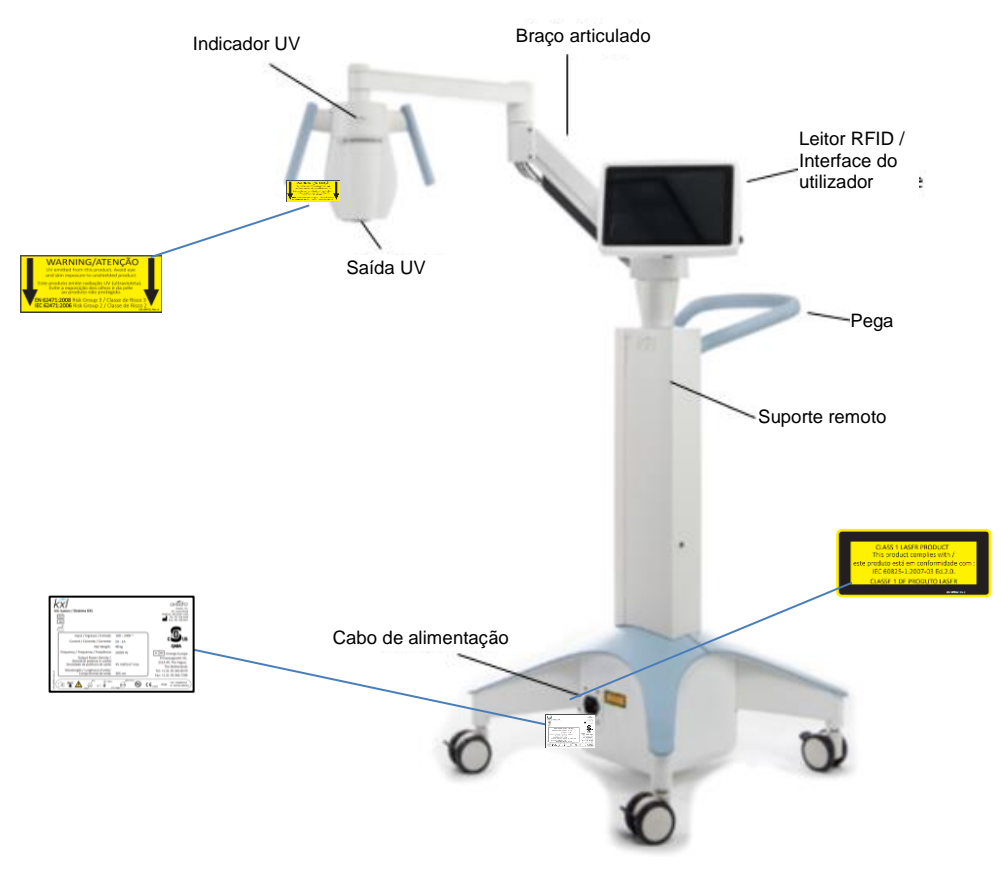

*Figura 2-2. Ilustrações do sistema com textos explicativos*

<span id="page-14-0"></span>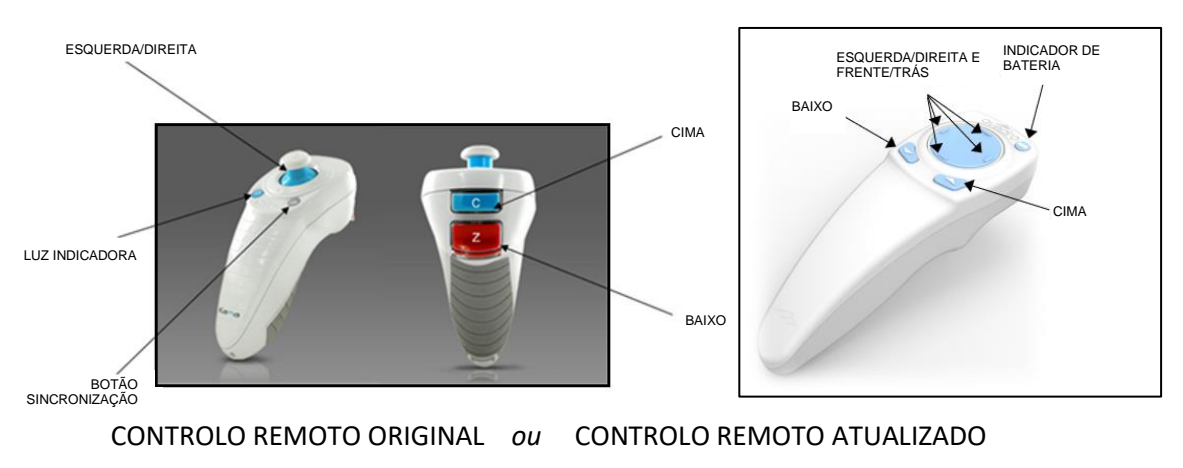

<span id="page-14-1"></span>*Figura 2-3. Controlo remoto sem fios*

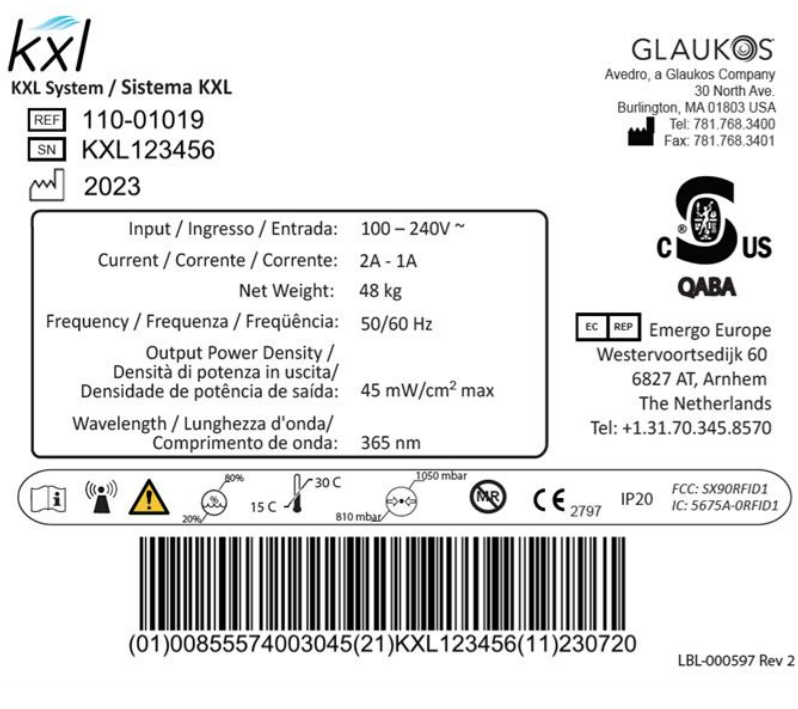

*Figura 2-4. Rótulo KXL*

<span id="page-15-0"></span>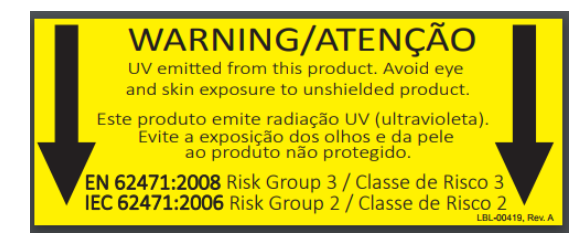

*Figura 2-5. Etiqueta emissora de UV*

<span id="page-15-2"></span><span id="page-15-1"></span>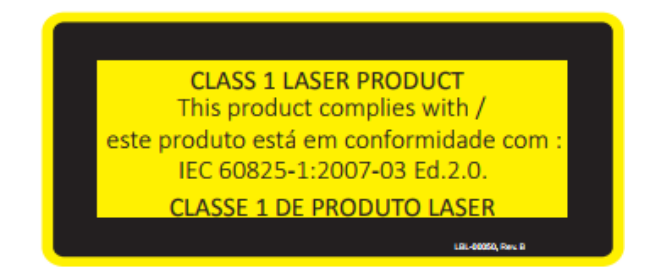

*Figura 2-6. Etiqueta de classificação de laser*

# <span id="page-16-0"></span>**3 Funcionamento do sistema**

#### <span id="page-16-1"></span>**3.1 Utilização do touchpad/teclado**

A tabela abaixo identifica e descreve teclas e ícones importantes do touchpad, exclusivos para a utilização do Sistema KXL. O Capítulo 2 identifica e descreve os principais componentes do Sistema KXL.

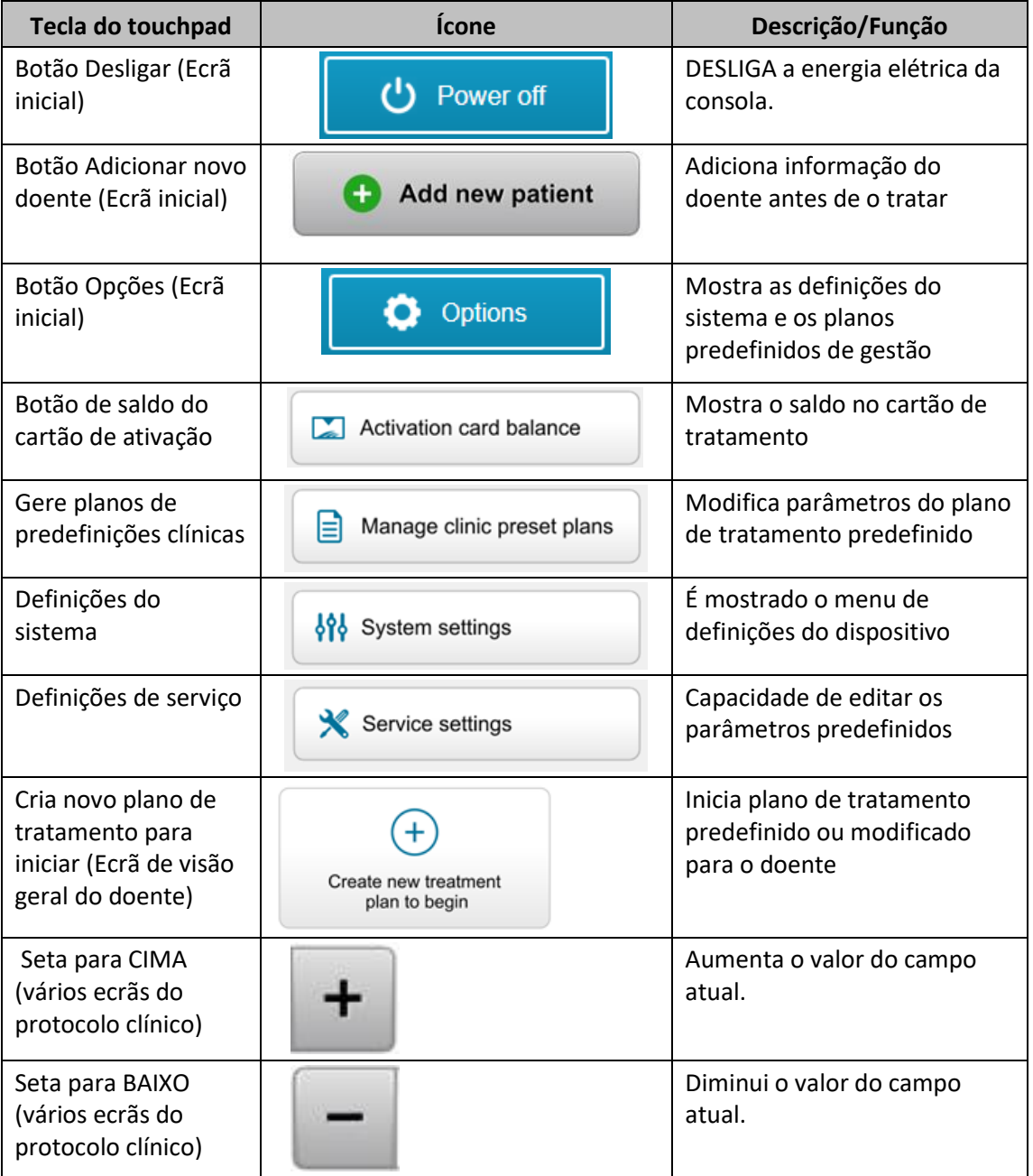

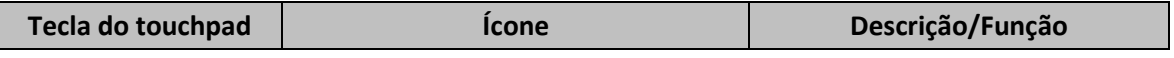

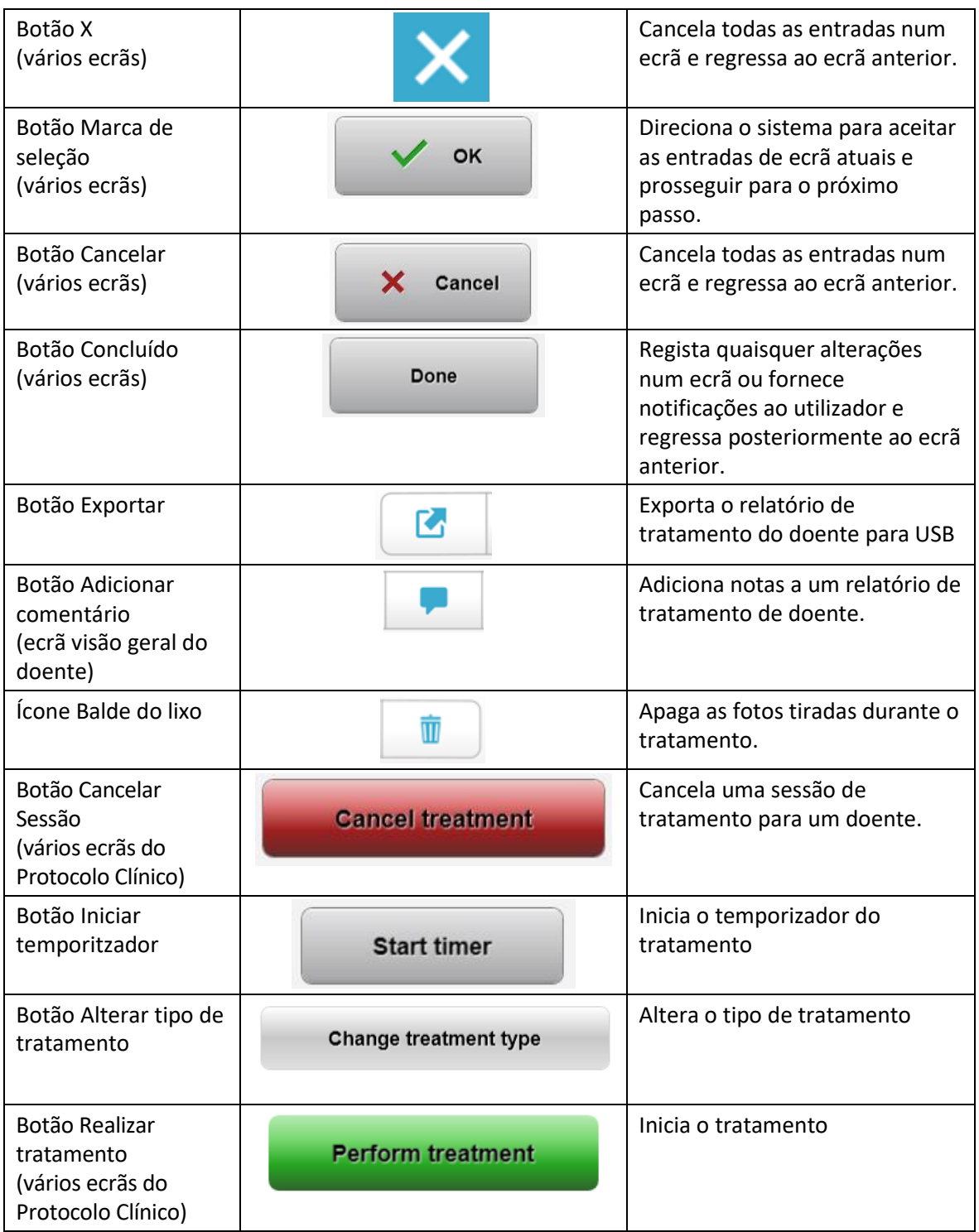

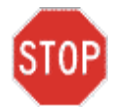

**CUIDADO: Apenas pessoal qualificado e experiente deve operar o Sistema KXL.**

#### <span id="page-18-0"></span>**3.2 Energia UV (Dose)**

- A Energia UV (Dose) é o produto da Potência UV (Intensidade) e do Tempo de Irradiação UV. A Energia UV e a Potência UV são ajustáveis e o tempo calculado de Irradiação UV é mostrado.
- O sistema monitoriza a energia UV, potência UV, tempo de irradiação UV e tempo total de tratamento durante o tratamento.
- Estas opções são selecionáveis pelo utilizador durante o modo de plano de tratamento. Consulte a secção 3.8.3.
- Existem dois modos de tratamento UV disponíveis, Contínuo e Pulsado.
	- o Modo Contínuo: A saída UV é constante durante o tratamento UV.

#### *Parâmetros do Modo Contínuo:*

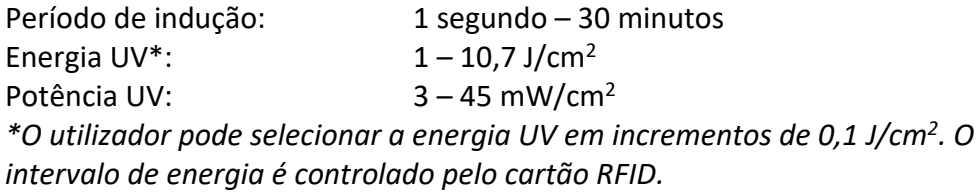

o Modo Pulsado: A saída UV LIGA e DESLIGA em intervalos selecionados pelo utilizador.

#### *Parâmetros do Modo Pulsado:*

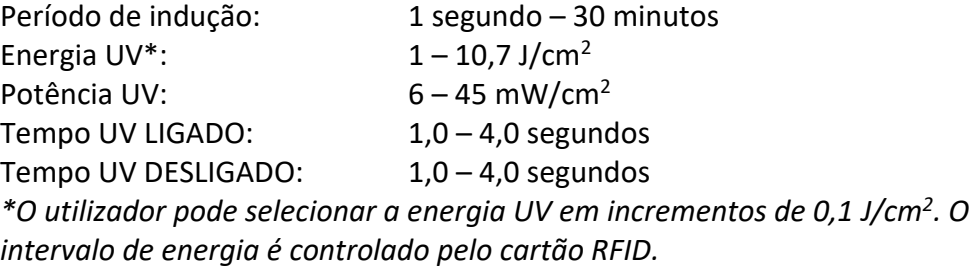

• Consulte as Instruções de Utilização de Riboflavina (IFU) para informações sobre formulações.

#### <span id="page-19-0"></span>**3.3 Preparar o sistema**

- Posicione o Sistema KXL adjacente à mesa ou cadeira de tratamento. Trave os rodízios para proteger a posição do dispositivo.
- Certifique-se de que o sistema está LIGADO.
- Quando o Sistema está em utilização, mantenha a cabeça afastada de luzes brilhantes, como posicionar-se à frente de janelas.
- Verifique a janela de vidro da abertura do feixe quanto à presença de pó e sujidade. Consulte as secções 4.7 e 4.8 para obter instruções de limpeza.

#### <span id="page-19-1"></span>**3.4 Passos importantes antes de ligar o sistema**

- O utilizador é responsável por assegurar que o Sistema KXL está a funcionar adequadamente antes de iniciar o tratamento.
- Para garantir que o sistema esteja a funcionar adequadamente, considere os seguintes pontos obrigatórios:
	- $\circ$  Inspecione o dispositivo, os acessórios e os cabos de conexão quanto a danos visíveis.
	- o Tenha em consideração todos os regulamentos locais para uso de dispositivos médicos portáteis eletro-óticos.

#### <span id="page-19-2"></span>**3.5 Como ligar o sistema**

- LIGUE o interruptor de energia principal na base do Sistema KXL, junto à ficha do cabo de alimentação. Este interruptor fornece CA ao Sistema KXL.
- Prima e solte o botão Ligar ao lado do ecrã do KXL. Consulte a Figura 3-1. O Sistema KXL irá iniciar a sequência de inicialização, carregando o sistema operativo e todas os ficheiros de configuração e de referência.

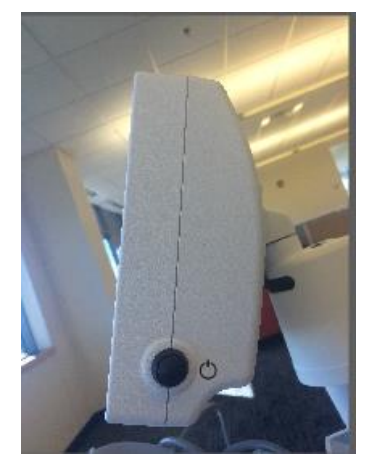

 *Figura 3-1. Interruptor de Alimentação*

<span id="page-19-3"></span>• NOTA: Se houver um erro de inicialização, observe qualquer mensagem de erro e entre em contacto com o seu distribuidor ou serviço de atendimento ao cliente.

- Consulte a secção 3.21 para as instruções para a sequência de desativação.
- A Lista de doentes, mostrada na figura 3.2, guarda:
	- o Os doentes previamente tratados
	- o Os doentes não tratados com planos de tratamento guardados
	- o Novos doentes sem planos de tratamento atribuídos

| (J) Power off   | <b>Patient List</b> |                   |     |                 |                                       | <b>O</b> Options |  |
|-----------------|---------------------|-------------------|-----|-----------------|---------------------------------------|------------------|--|
|                 |                     | Search patients   |     | Add new patient |                                       |                  |  |
| Last<br>v       | First               | <b>Patient ID</b> | Sex | <b>DOB</b>      | <b>Treatment status</b>               |                  |  |
| Allen           | April               | 23434221          | F   | 28 Feb. 1967    | Created OS<br>₿<br>LASIK/PRK - 9 Feb  |                  |  |
| Anderson        | James               | 65334533          | M   | 19 Jul, 1982    | Created OD<br>₿<br>Accel CXL - 10 Feb |                  |  |
| Birmingham      | Gerard              | 34234244          | M   | 1 Jan, 1973     | Treated OD, OS<br>Multiple - 9 Feb    |                  |  |
| <b>Bradford</b> | Rachel              | 12323197          | F   | 18 Oct, 1969    | Treated OD OS<br>Custom - 2 Feb<br>B, |                  |  |
| Chamford        | Steven              | 58345999          | M   | 13 Mar, 1984    | Patient added<br>$+ 12$ Feb           |                  |  |
| Costantino      | Caroline            | 62445789          | F   | 3 Mar, 1993     | Created OD<br>₿<br>Preset 1 - 11 Dec  |                  |  |

*Figura 3-2. Base de dados de doentes*

#### <span id="page-20-1"></span><span id="page-20-0"></span>**3.6 Dados de doente existente**

• Para procurar na Lista de doentes um doente existente, toque na caixa "procurar doentes" e irá aparecer um teclado. Escreva o nome dos doentes e os resultados aparecerão.

#### <span id="page-21-0"></span>**3.7 Adicionar novo doente**

• Para começar a adicionar um novo doente, selecione "Adicionar novo doente", e aparecerá a janela pop-up mostrada na figura 3.3.

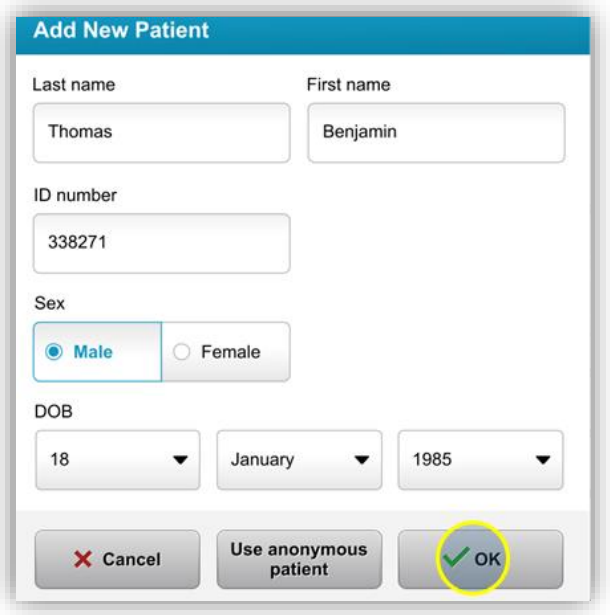

*Figura 3-3. Introduza informação do doente*

- <span id="page-21-1"></span>• Se selecionar "Utilizar doente anónimo", o campo último nome irá ser preenchido como anónimo e um número crescente irá aparecer no campo "primeiro nome".
- Assim que a informação do doente estiver completa, ficará disponível o botão "OK".
- Podem ser adicionados doentes a qualquer momento e guardados na base de dados assim que pressionar "OK".

#### <span id="page-22-0"></span>**3.8 Criar novo plano de tratamento**

- Selecione o paciente a tratar da Base de dados de doentes
- Prima "Criar novo plano de tratamento para iniciar"

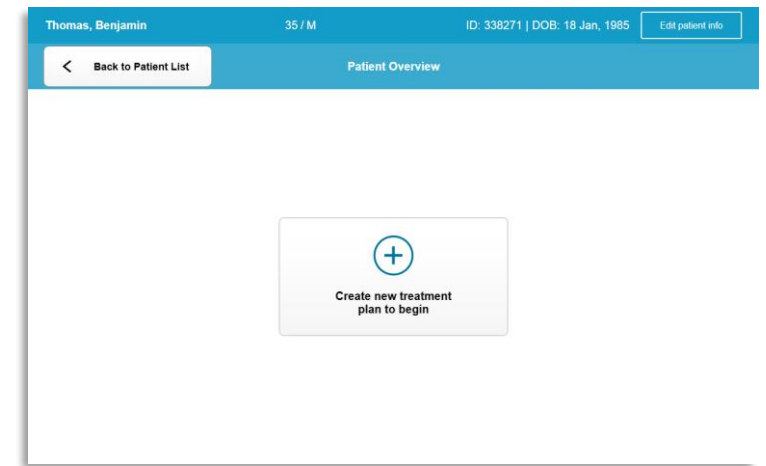

*Figura 3-4. Criar novo plano de tratamento*

#### <span id="page-22-2"></span>**3.8.1 Selecione olho a tratar**

- <span id="page-22-1"></span>• Escolha o olho que deseja tratar: OD ou OE
- Quando o olho é selecionado, o campo será realçado a azul tal como mostrado na figura 3-5.

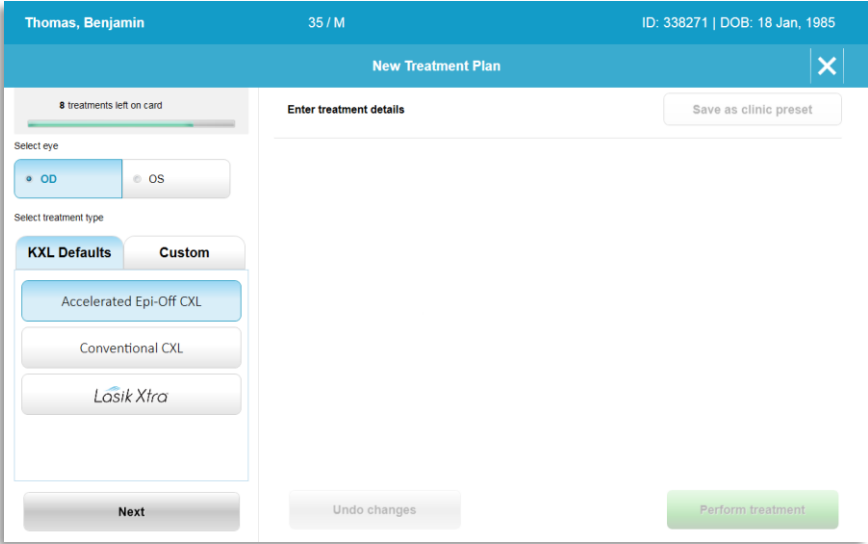

<span id="page-22-3"></span>*Figura 3-5. Selecione Olho*

#### **3.8.2 Seleção de um tipo de tratamento predefinido KXL**

- <span id="page-23-0"></span>• O sistema está pré-programado com 3 planos de tratamento predefinidos KXL tal como mostrado na figura 3-5:
	- o CXL Epi-Off acelerado
	- o CXL convencional
	- o LASIK Xtra
- Os parâmetros do tratamento são predefinidos para os planos de tratamento KXL por defeito.
- Selecione o plano de tratamento por defeito KXL desejado e depois selecione "Realizar Tratamento" para avançar como mostrado na figura 3.6.

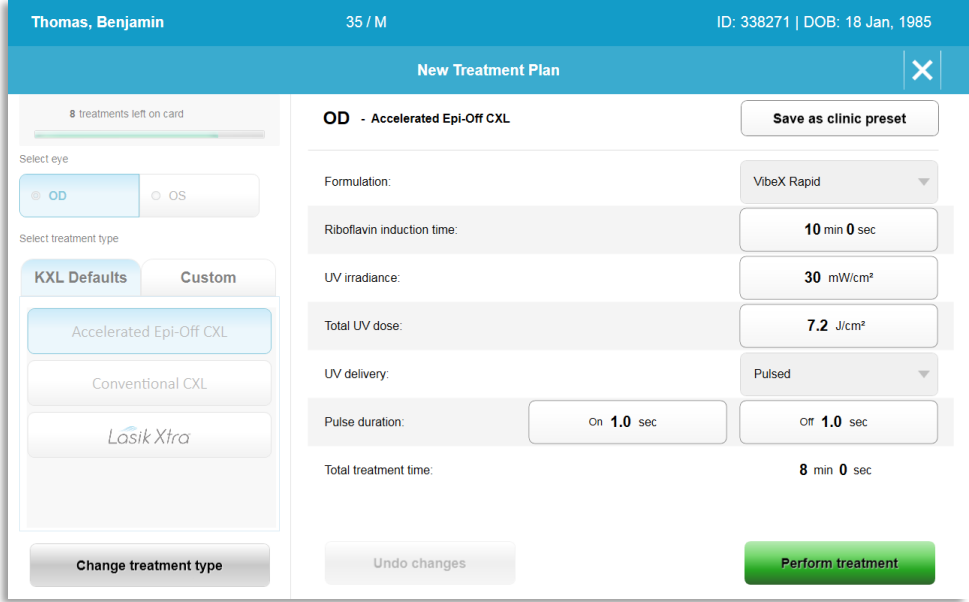

*Figura 3-6. Realize um plano de tratamento por defeito*

#### <span id="page-23-2"></span>**3.8.3 Planos de tratamento personalizados**

- <span id="page-23-1"></span>• Qualquer dos planos KXL por defeito pode ser editado para alterar a dose de energia, a irradiância e outros parâmetros de tratamento e depois guardado para utilização futura como um plano de tratamento "Personalizado".
- Selecione o KXL por defeito como ponto de partida ou selecione o separador do tipo de tratamento "Personalizado" para criar um novo plano personalizado.
	- $\circ$  Se foi selecionado KXL por defeito, prima "Guardar como predefinição clínica" para guardar o separador do tipo de tratamento "Personalizado".
	- o Introduza um nome para o plano de tratamento de predefinição clínica.

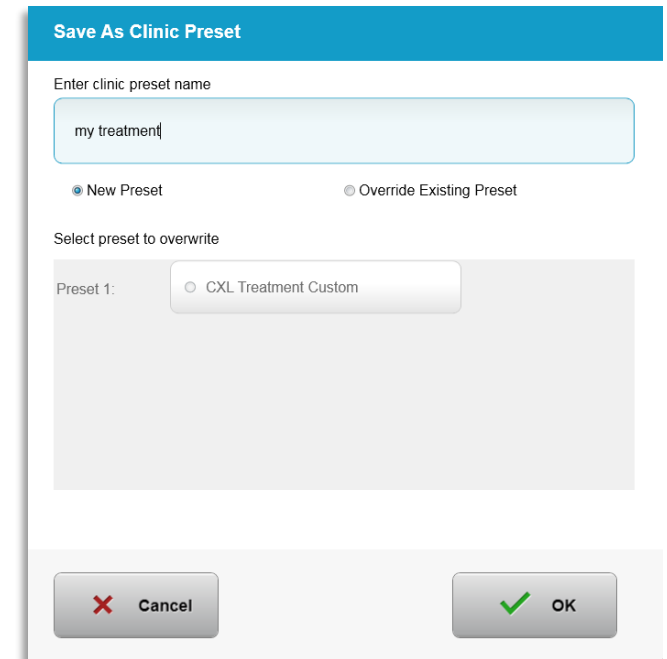

*Figura 3-7. Guardar plano de tratamento de predefinição clínica*

- <span id="page-24-1"></span>• Selecione "OK" e de seguida selecione o novo plano de tratamento de predefinição clínica a partir do separador tipo de tratamento "Personalizado".
- Os parâmetros individuais podem ser editados nos planos de tratamento Personalizados.
- Prima no parâmetro específico e utilize as setas para aumentar ou diminuir o campo desejado.
- Selecione "Guardar alterações" se deseja utilizar o mesmo plano de tratamento personalizado no futuro.

#### <span id="page-24-0"></span>**3.8.4 Modificar parâmetros de tratamento personalizado**

• Existem dois modos de tratamento UV disponíveis, Contínuo e Pulsado.

Modo Contínuo: A saída UV é constante durante o tratamento UV.

Modo Pulsado: A saída UV LIGA e DESLIGA em intervalos selecionados pelo utilizador.

• No exemplo abaixo, o utilizador seleciona o modo de tratamento UV "Contínuo" premindo o menu suspenso à direita de "Fornecimento UV" como mostrado na figura 3-8.

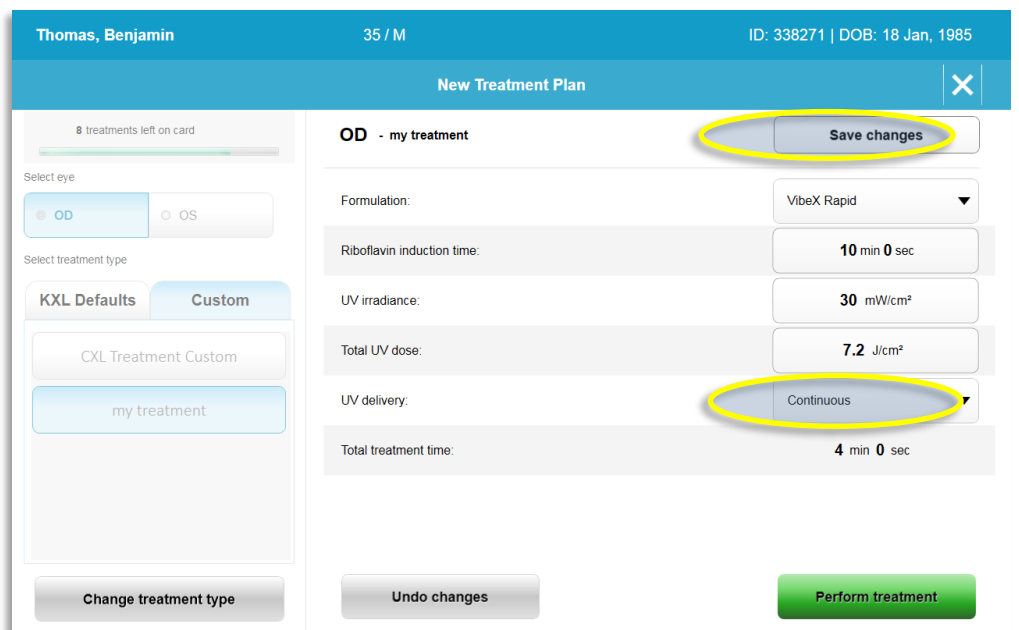

*Figura 3-8. Plano de tratamento personalizado – Modo UV Contínuo* 

- <span id="page-25-2"></span>• Introduza os outros parâmetros desejados do tratamento Personalizado:
	- o Dose UV total\*
	- $\circ$  Irradiância UV (3 45 mW/cm<sup>2</sup>)

#### **NOTA: O tempo total de tratamento é automaticamente calculado e mostrado.**

\*O utilizador pode selecionar a dose UV em incrementos de 0,1 J/cm<sup>2</sup> . O intervalo da dose é controlado pelo cartão RFID.

• Reveja e confirme todos os parâmetros do tratamento selecionando "Realizar tratamento".

#### <span id="page-25-0"></span>**3.9 Iniciar um tratamento**

- Escolha o doente a partir da base de dados de doentes.
- Se um plano de tratamento acabou de ser criado, selecione "Realizar tratamento".

#### **3.9.1 Inserir tratamento / Cartão de ativação RFID**

<span id="page-25-1"></span>• Insira o cartão de ativação totalmente na ranhura RFID e deixe-o no lugar.

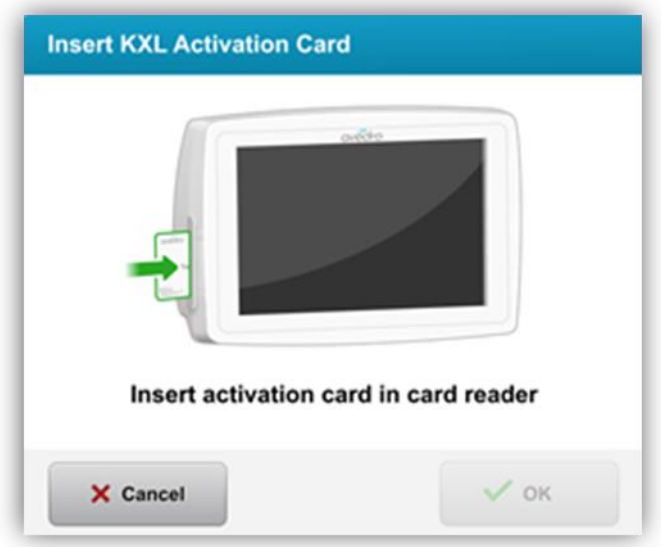

*Figura 3-9. Inserir o cartão de ativação KXL*

#### <span id="page-26-1"></span>**3.9.2 Cartões de ativação de utilização única**

<span id="page-26-0"></span>• Mantenha o cartão no lugar até que a leitura esteja completa.

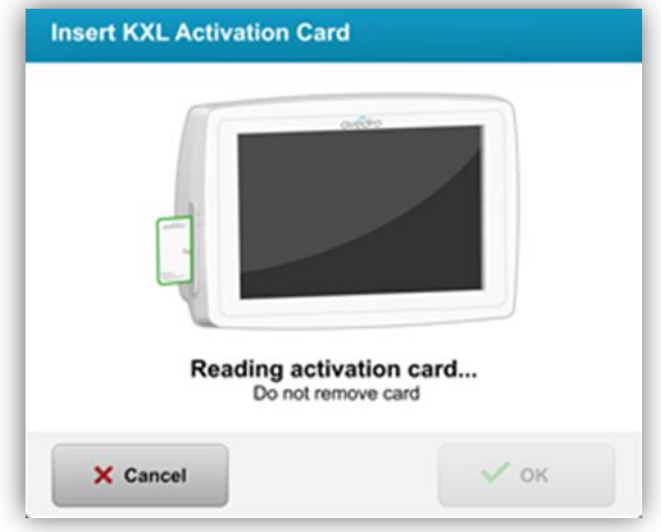

*Figura 3-10. Leitura do cartão de ativação*

<span id="page-26-2"></span>• O utilizador será alertado que que resta apenas 1 tratamento no cartão como mostrado na figura 3-11.

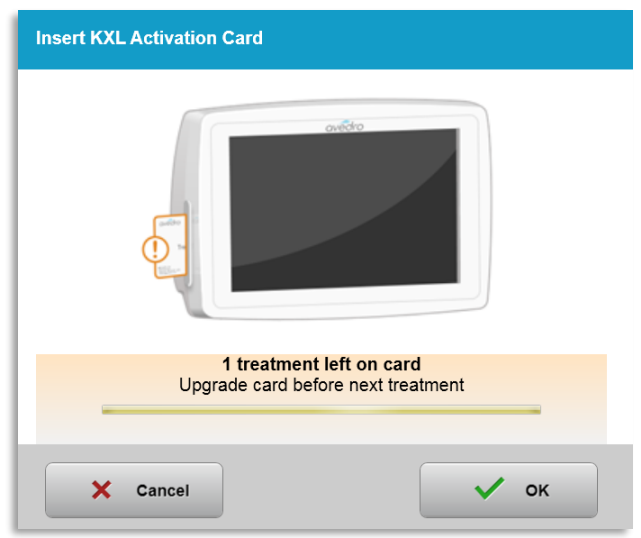

*Figura 3-11. Saldo do cartão de tratamento*

<span id="page-27-1"></span>• O botão **"**OK" irá iluminar-se quando o cartão tiver sido lido e o crédito de tratamento aceite pelo sistema. O utilizador pode remover o cartão nesta altura se desejado.

#### <span id="page-27-0"></span>**3.9.3 Cartões de ativação multiusos**

- Quando um cartão de ativação multiusos tiver sido inserido, o ecrã mostrará o número de tratamentos restantes no cartão.
- O cartão de ativação pode ser removido ou permanecer na slot RFID ou ser guardado para a próxima utilização.

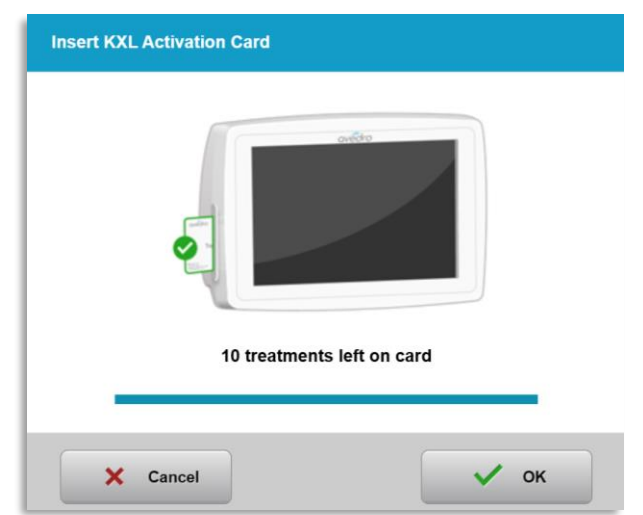

*Figura 3-12. Saldo do cartão: Tratamentos restantes*

- <span id="page-27-2"></span>o Se o cartão de tratamento tiver apenas um tratamento restante, o sistema irá informar o utilizador para "Atualizar o cartão antes do tratamento seguinte" como mostrado na figura 3-11.
- o Se não restarem tratamentos no cartão, o sistema alerta o utilizador para introduzir um cartão diferente como mostrado na figura 3-15.

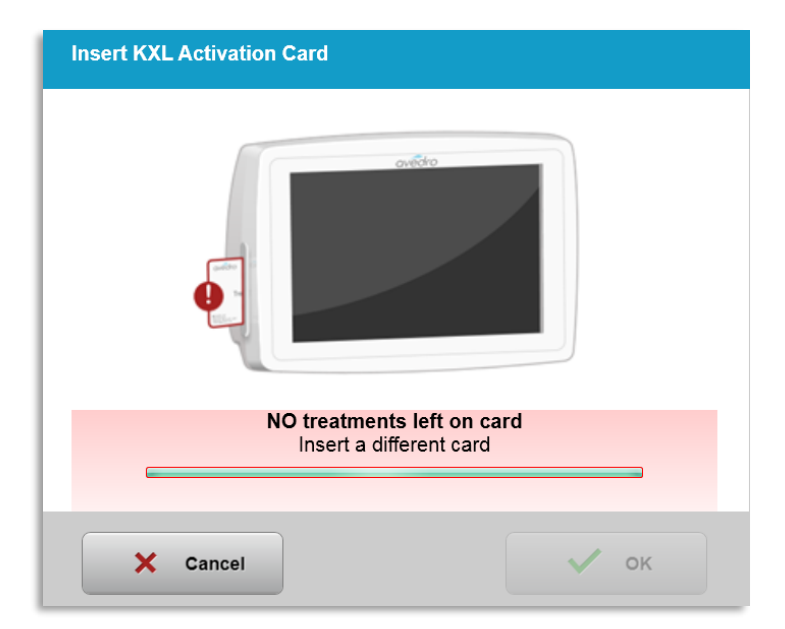

*Figura 3-13. Sem tratamentos restantes*

#### <span id="page-28-1"></span><span id="page-28-0"></span>**3.9.4 Limites controlados do cartão RFID**

o Se o utilizador tiver programado um intervalo de dose UV que está fora do(s) valor(es) permissível(is) controlados pelo cartão RFID, irá aparecer uma mensagem "Parâmetros de tratamento inválidos" após ter selecionado "Realizar tratamento".

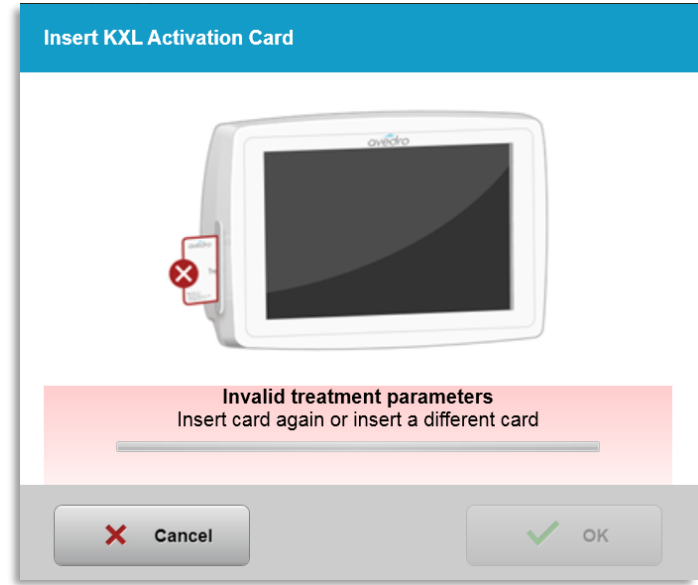

#### *Figura 3-14. Parâmetros de tratamento inválidos*

- <span id="page-28-2"></span>o Regresse aos Parâmetros de tratamento para introduzir os parâmetros apropriados.
- o Se o utilizador tem o cartão de tratamento inserido enquanto programa os parâmetros de tratamento que estão fora do(s) valor(es) permissível(is) controlados pelo cartão RFID, irá aparecer a seguinte mensagem e a opção "Realizar tratamento" não poderá ser selecionada como mostrada na figura 3-16.

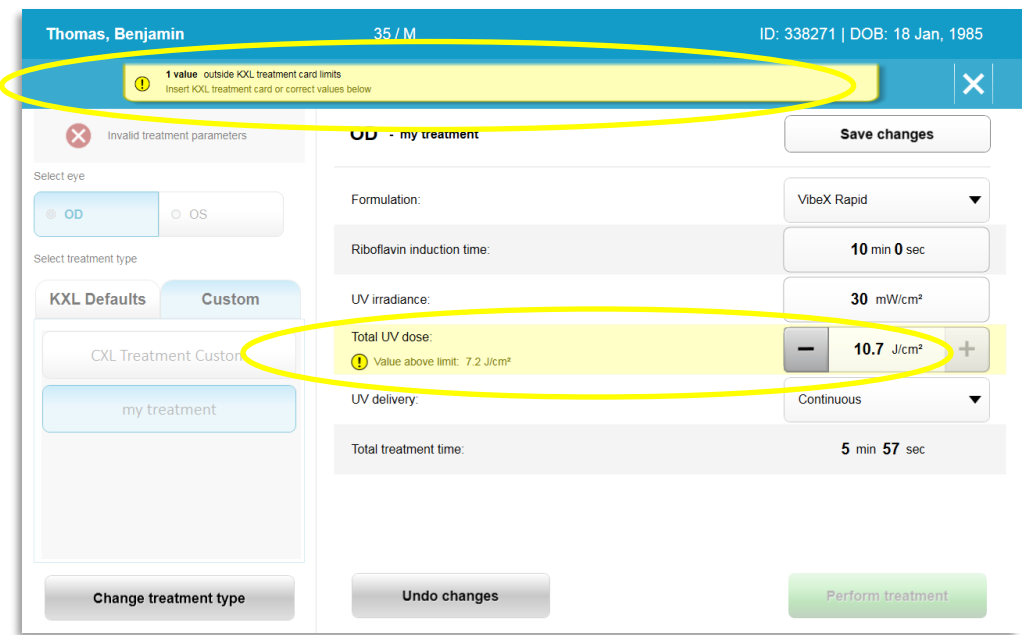

*Figura 3-15. Parâmetros de tratamento inválidos*

#### <span id="page-29-1"></span><span id="page-29-0"></span>**3.9.5 Sincronizar Controlo remoto de alinhamento**

o A mensagem Sincronizar controlo remoto de alinhamento estará visível no ecrã durante 15 segundos como mostrado na figura 3-16.

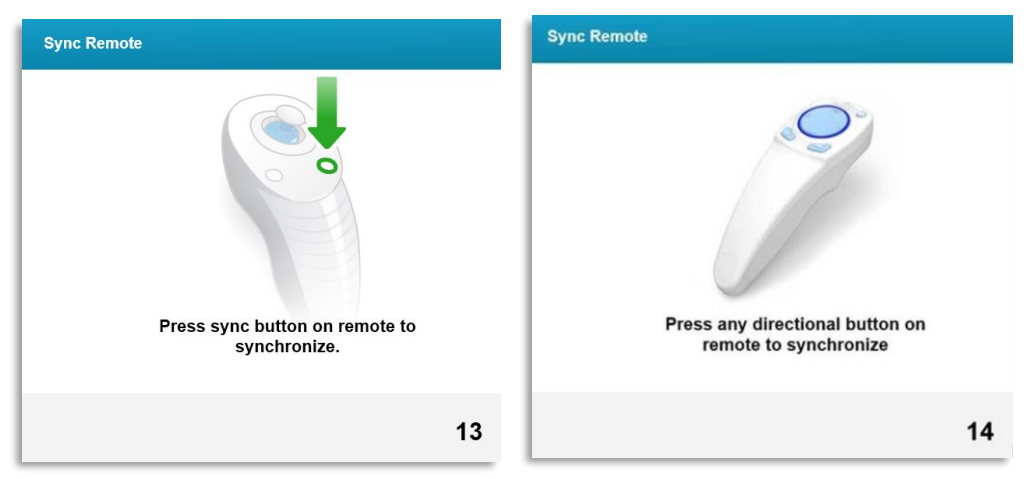

*Figura 3-16. Sincronizar Controlo remoto*

- <span id="page-29-2"></span>o Se estiver a utilizar o Controlo remoto atualizado (consulte a Figura 2.3), prima qualquer tecla direcional para sincronizar o controlo remoto no período de 15 segundos. Isto é necessário para cada procedimento se desejar utilizar o controlo remoto.
- o Se estiver a utilizar o Controlo remoto original (consulte a Figura 2.3), prima o botão de sincronização marcado com um "S" no controlo remoto para o sincronizar no período de 15 segundos. Consulte a Figura 3-17 para localização do botão de sincronização. Isto é necessário para cada procedimento se desejar utilizar o controlo remoto.

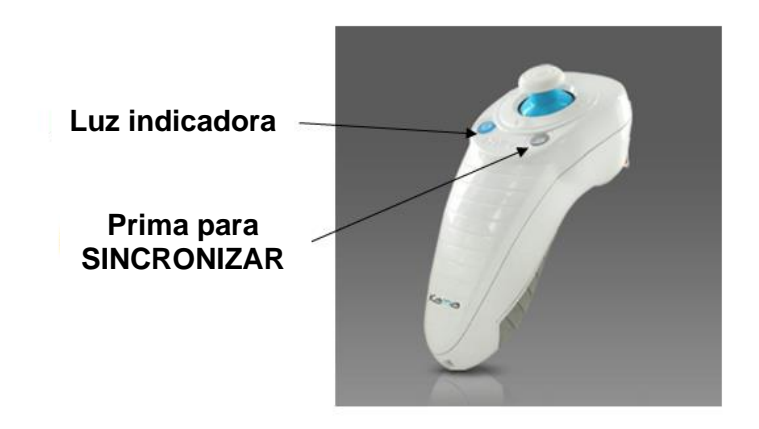

*Figura 3-17. Estado da configuração do sistema*

- <span id="page-30-0"></span>o O sistema irá emitir um sinal sonoro a cada 2 segundos durante o período de sincronização de 15 segundos.
- o Se o botão de sincronização não for premido no período de 15 segundos, irá aparecer uma mensagem indicando "Sincronizar Controlo remoto de alinhamento" no ecrã como mostrado na figura 3-18.
- o Prima "OK" para tenter voltar a sincronizar o controlo remoto, ou escolha Cancelar tratamento.

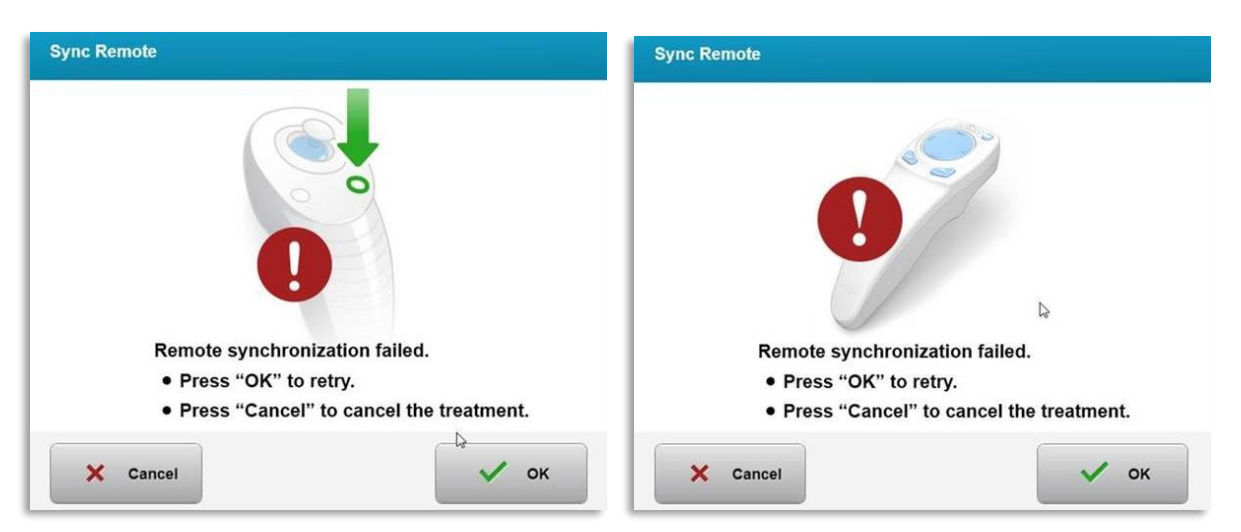

*Figura 3-18. O processo de sincronização expirou*

- <span id="page-30-1"></span> $\circ$  Os vários estados da luz indicadora do Controlo remoto original são mostrados na figura 3-19.
	- A luz indicadora do controlo remoto constantemente ligada significa que o controlo remoto está sincronizado com o KXL.
	- Se a luz indicadora estiver constantemente intermitente, substitua imediatamente as pilhas no controlo remoto para assegurar o funcionamento adequado.

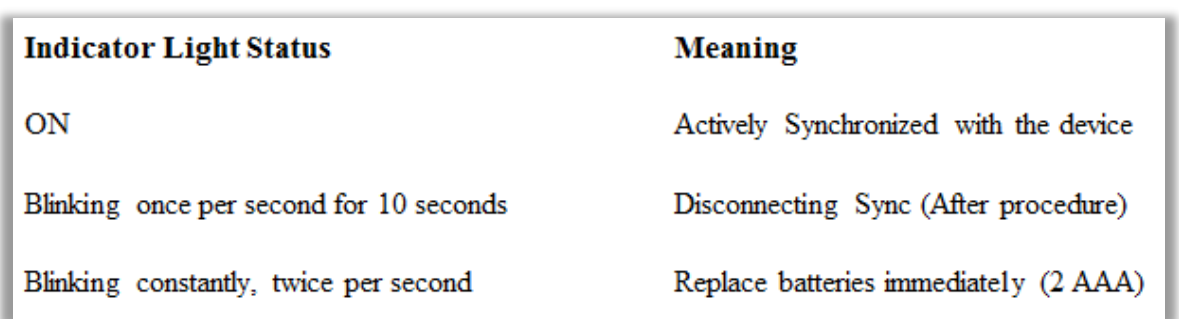

#### *Figura 3-19. Estado da luz indicadora do controlo remoto e significados*

<span id="page-31-1"></span>o Os vários estados da luz indicadora do apoio para polegares do Controlo remoto atualizado e a luz indicadora de bateria são mostrados na figura 3-20.

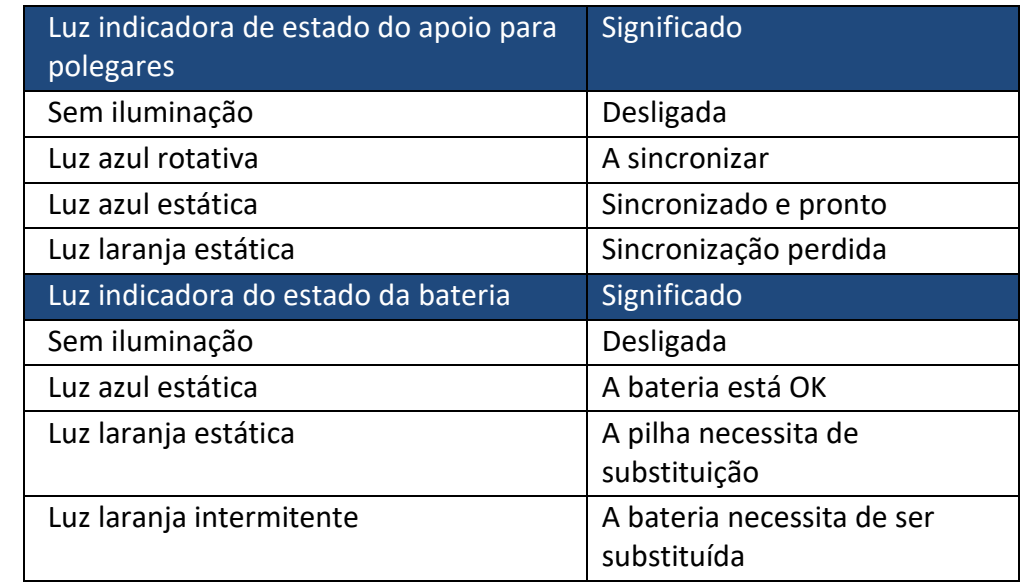

#### *Figura 3-20. Estado da luz indicadora do controlo remoto e significados*

<span id="page-31-2"></span>**NOTA:** O Sistema KXL realiza um teste interno antes de cada tratamento para verificar a calibração adequada UVA. O teste interno utiliza um conjunto redundante de sensores óticos para assegurar que os níveis precisos de UVA serão fornecidos para cada tratamento. Se o teste interno falhar, será gerada uma mensagem de erro e o tratamento não pode continuar. Se isto ocorrer, contacte imediatamente o seu distribuidor ou o Atendimento ao Cliente.

#### **3.10 Preparar o doente**

- <span id="page-31-0"></span>• Verifique se o doente está deitado ou reclinado numa mesa ou cadeira do doente. A sua cabeça deve estar pousada num apoio para a cabeça.
- Ajuste a mesa ou cadeira e o apoio para a cabeça para que o doente possa descansar confortavelmente durante o tratamento sem movimento da cabeça.

• Aplique um espéculo de tampa e cortinas opcionais usando a técnica clínica padrão. NOTA: As imagens do olho no ecrã não mostram o espéculo de tampa.

#### <span id="page-32-0"></span>**3.10.1 Aplicar riboflavina, Indução, e Alinhamento**

o Aplique a riboflavina no olho em tratamento de acordo com as instruções de utilização de riboflavina (IDU). e prima "Iniciar temporizador".

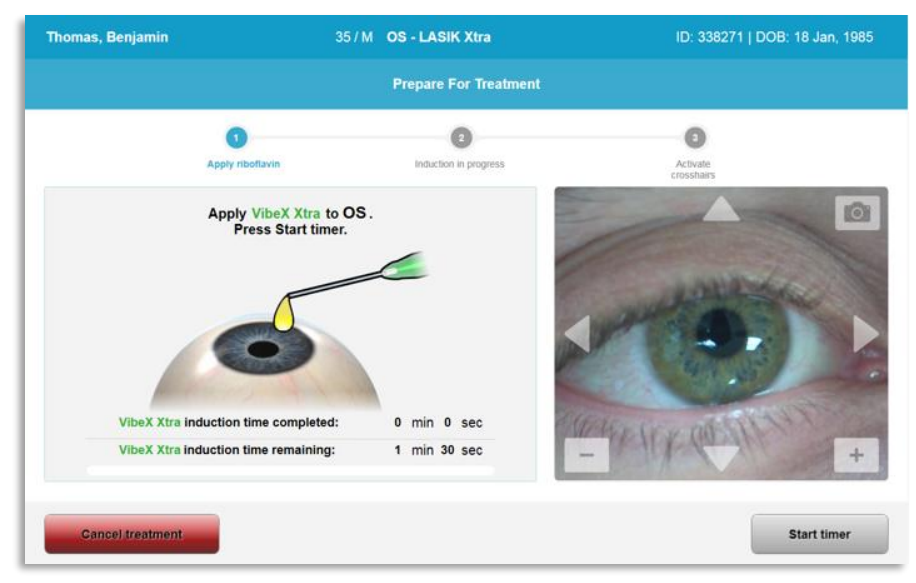

*Figura 3-21. Preparação para o tratamento: Aplicar Riboflavina* 

<span id="page-32-1"></span>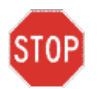

**PRECAUÇÃO: A riboflavina não faz parte do Sistema KXL descrito neste manual. Para mais detalhes, consulte as instruções de utilização de riboflavina.**

o Os lasers de alinhamento vermelhos ligar-se-ão 30 segundos antes do final do período de indução como mostrado na figura 3-22.

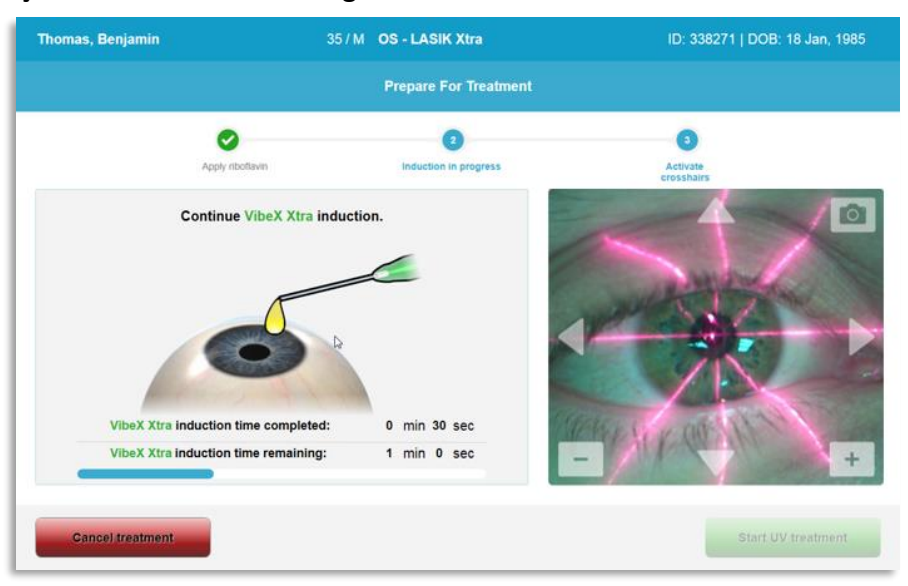

*Figura 3-22. Alinhamento das miras durante a indução*

<span id="page-32-2"></span>o O KXL tem dois lasers de alinhamento como mostrado na figura 3-23.

- Mira vermelha para posicionamento do eixo X e Y.
- Uma segunda mira vermelha para posicionamento do eixo Z.
- o **NOTA:** As miras podem ter um aspeto diferente. Podem aparecer mais grossas, finas, compridas ou curtas.

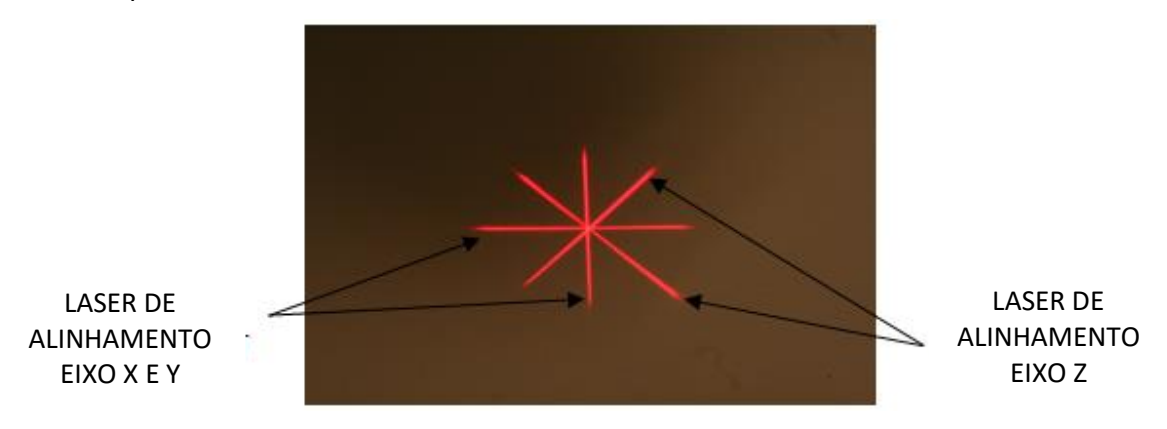

*Figura 3-23. Alinhamento das miras vermelhas – Eixos X e Y e Z* 

- <span id="page-33-0"></span>o Quando os lasers de alinhamento se ligam, alinhe as miras sobre o olho a ser tratado.
	- Mova manualmente a cabeça do KXL para a frente e para trás e para a esquerda e para a direita até que a mira dos eixos X/Y estejam alinhadas com o centro da pupila.
	- Mova manualmente a cabeça do KXL para cima e para baixo para alinhar a segunda mira do eixo Z com o centro da primeira mira vermelha.
	- Ajuste o alinhamento conforme necessário utilizando o controlo remoto sem fios ou pressionando as setas no ecrã.
- o **NOTA:** Para o alinhamento correto utilizando o controlo remoto, o logo Avedro no KXL deve estar voltado para o utilizador. A figura 3-24 mostra as funções do Controlo remoto a utilizar durante o processo de alinhamento.

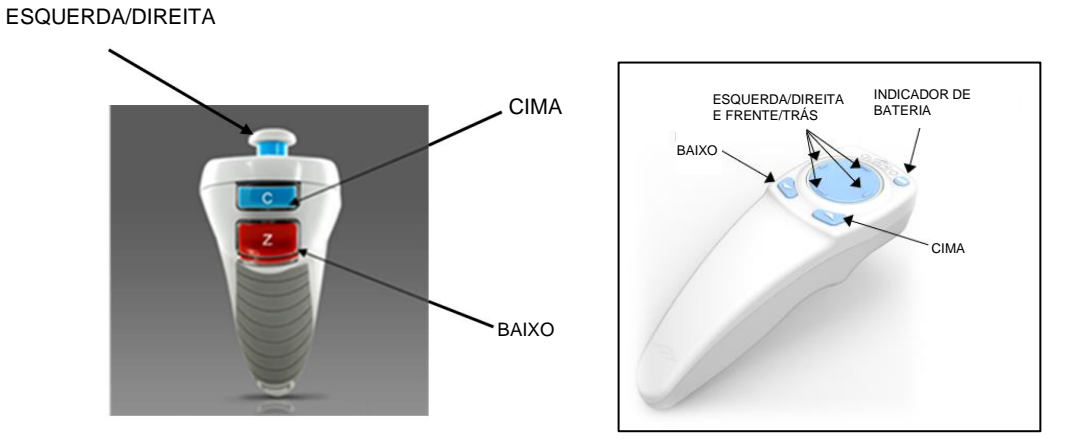

CONTROLO REMOTO ORIGINAL *ou* CONTROLO REMOTO ATUALIZADO

ML-000097 Rev 2

<span id="page-34-0"></span>*Figura 3-24. Funções do Controlo remoto*

#### **3.11 Iniciar Tratamento**

<span id="page-35-0"></span>• Assim que a aplicação de riboflavina, a indução, e o alinhamento de miras estiverem concluídos, inicie o tratamento premindo o botão "Iniciar tratamento UV" como mostrado na figura 3-25.

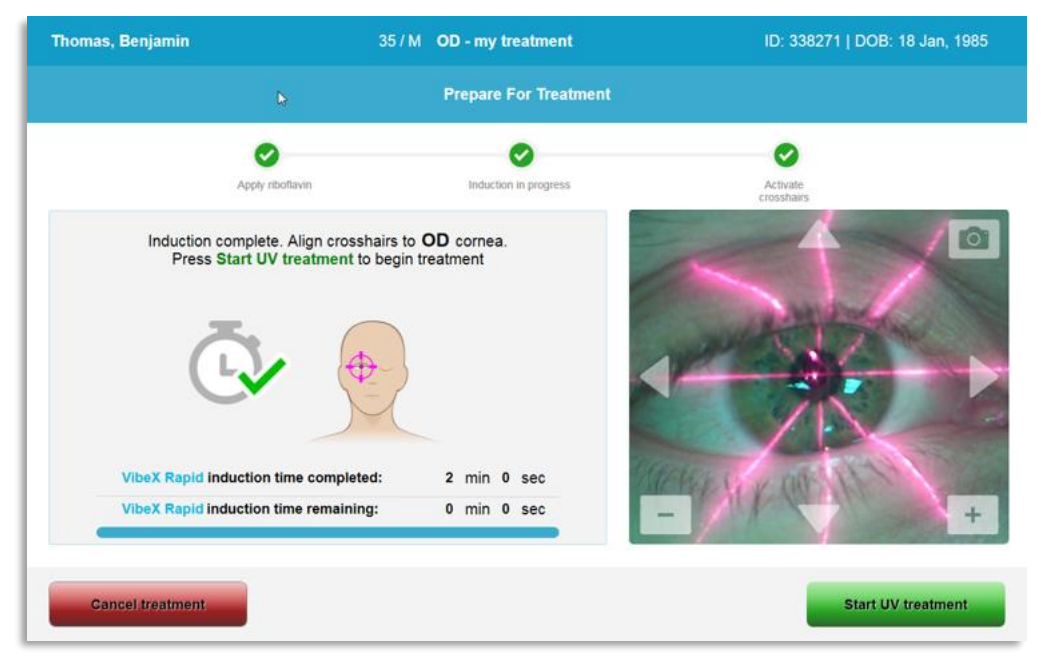

*Figura 3-25. Iniciar tratamento UV*

- <span id="page-35-2"></span>• O doente deve fixar as miras de alinhamento vermelhas X e Y durante o tratamento.
- Os doentes devem permanecer imóveis durante o tratamento.

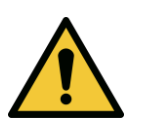

**AVISO: Inicie os tratamentos apenas após o fotossensibilizador ser aplicado.** 

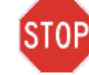

**PRECAUÇÃO: É emitida luz UV quando o logo Avedro na cabeça ótica pisca entre azul e verde.**

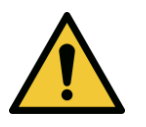

**AVISO: Certifique-se de que o Sistema KXL e a mesa ou a cadeira do doente estão seguras e não se movem após o alinhamento e durante o tratamento.** 

#### <span id="page-35-1"></span>**3.12 Monitorizar o tratamento**

• Verifique continuamente que a área de interesse na córnea está iluminada com a luz UVA e ajuste conforme necessário utilizando o comando remoto sem fios.
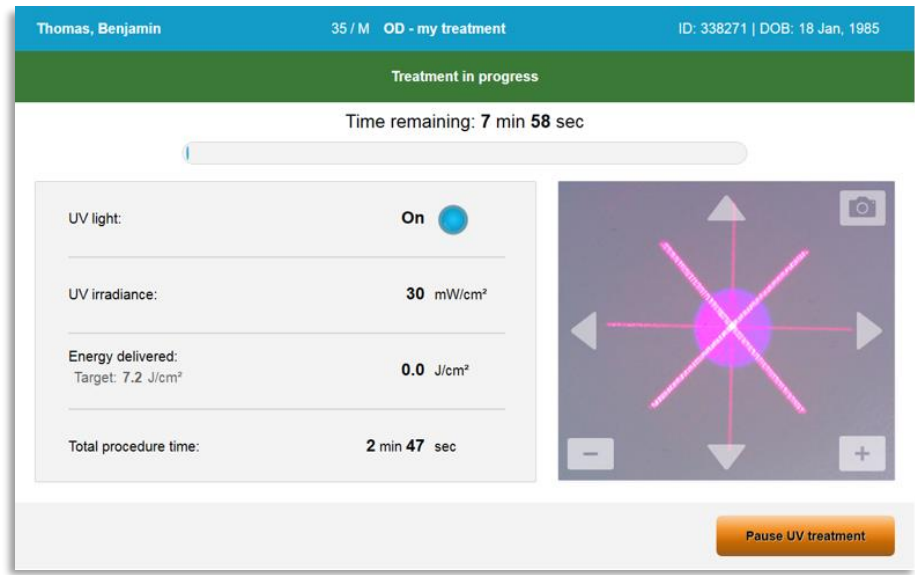

*Figura 3-26. Ecrã Tratamento em andamento*

o **NOTA:** Quando se utiliza o modo de Tratamento Pulsado, a luz UVA nao será visível durante os períodos em que está DESLIGADA. A interface do utilizador não irá mudar para "UV está DESLIGADA" durante estes ciclos.

#### **3.13 Fazer uma pausa no tratamento**

- O tratamento para automaticamente após expirar o temporizador programado pelo utilizador.
- O utilizador pode decidir parar ou interromper o tratamento. Neste caso, a luz UV pode ser DESLIGADA premindo o botão "Fazer pausa no tratamento UV".

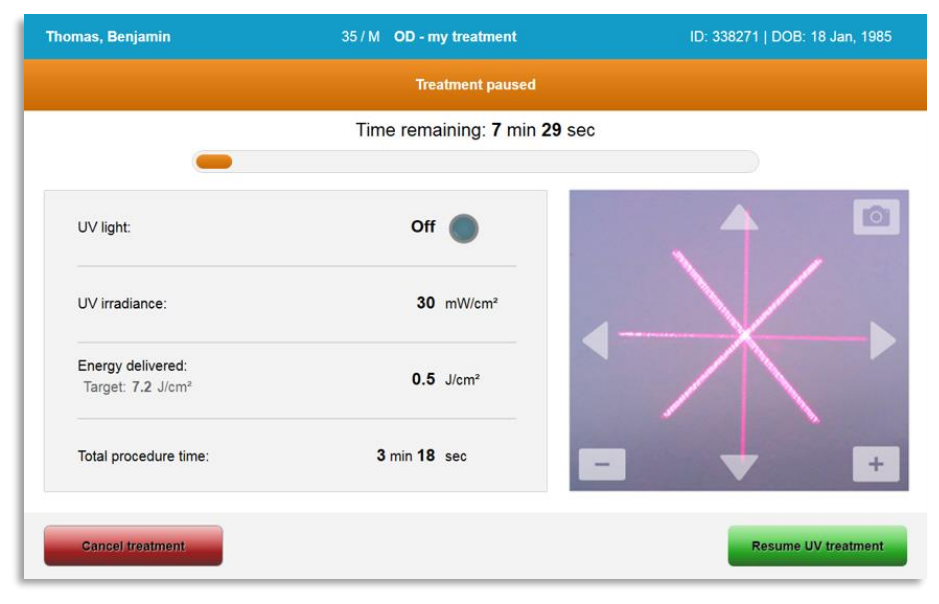

*Figura 3-27. Ecrã Tratamento em pausa*

• Para cancelar ou retomar o tratamento selecione "Cancelar tratamento" ou "Retomar tratamento UV" respetivamente. Consulte a secção 3.14 se estiver a cancelar uma sessão.

## **3.14 Cancelar a meio do tratamento**

- Um aviso pop-up irá aparecer quando seleciona "Cancelar tratamento" a meio de um tratamento como mostrado na figura 3-28.
- Para confirmar o cancelamento do tratamento, selecione "Sim".

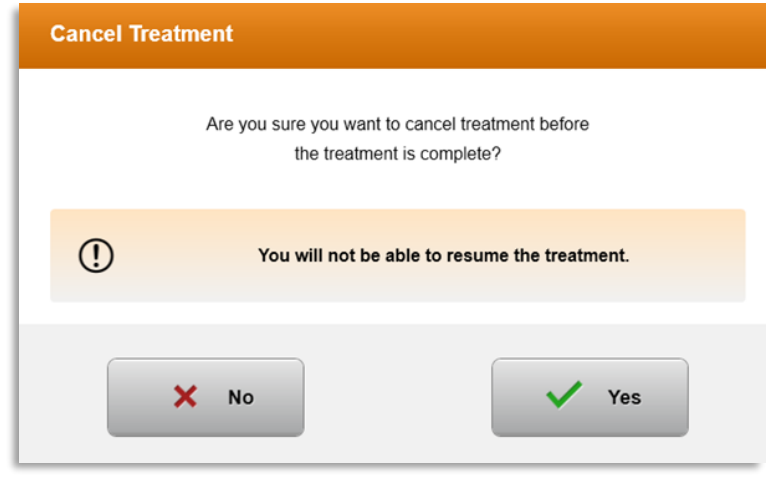

*Figura 3-28. Confirmar cancelamento de tratamento parcial* 

• Se o cancelamento do tratamento foi confirmado, uma mensagem "Tratamento cancelado" irá aparecer no ecrã como mostrado na figura 3-29.

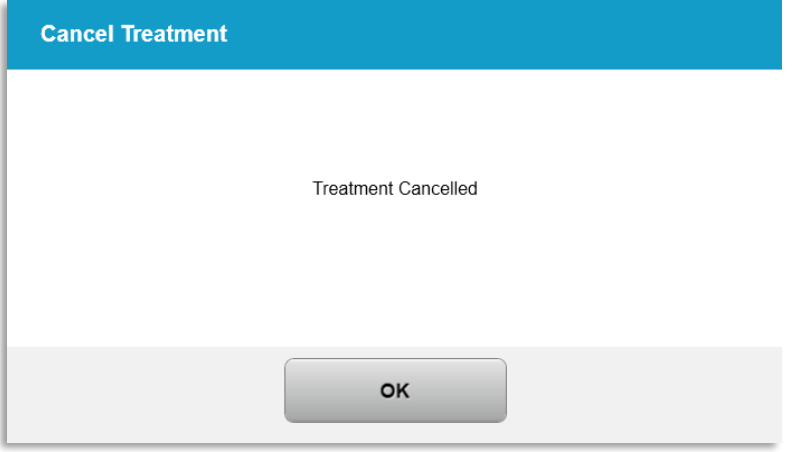

*Figura 3-29. Tratamento cancelado Confirmação*

- Selecione "OK" no ecrã de confirmação de Cancelamento de tratamento.
- Será mostrada informação de Tratamento parcial como mostrado na figura 3-30.

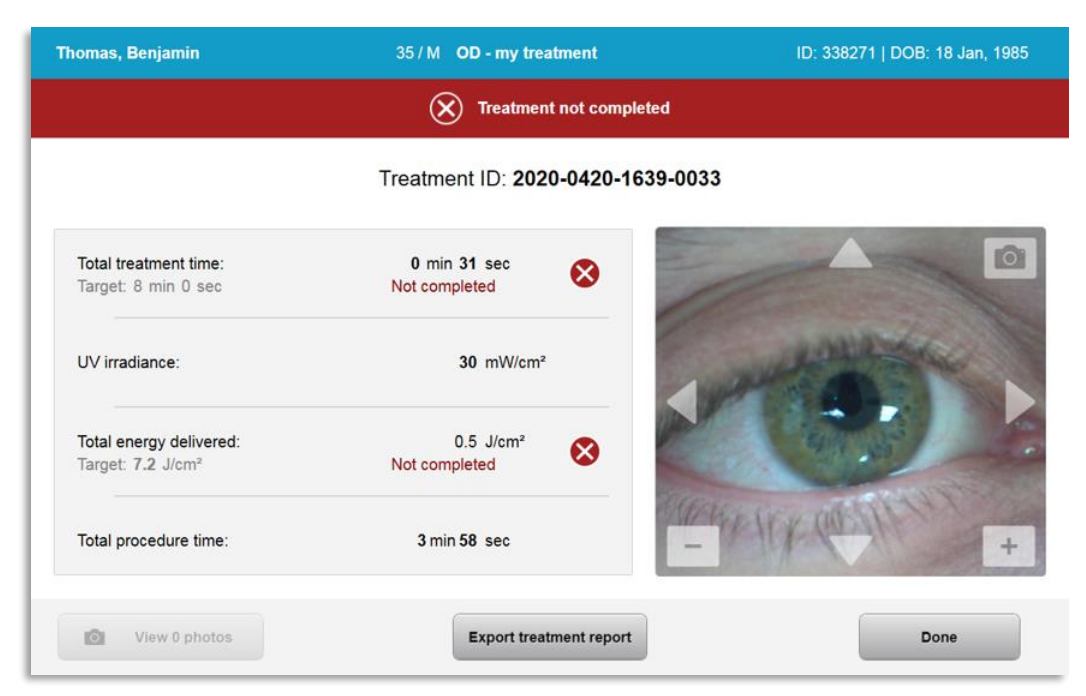

*Figura 3-30. Tratamento parcial Não completo*

## **3.15 Capturar imagens**

- Podem ser capturadas imagens em qualquer fase do processo de tratamento.
- Para caputar uma imagem, selecione o botão de câmara no canto superior direito da imagem do olho como mostrado na figura 3-31.
- A imagem é automaticamente guardada e fica disponível para revisão pós-tratamento.

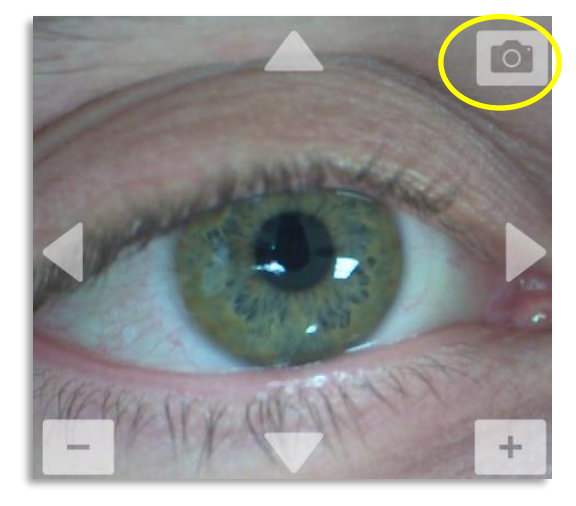

*Figura 3-31. Capturar imagens*

## **3.16 Tratamento concluído**

• Após a conclusão de um tratamento, um resumo dos parâmetros de tratamento será exibido e o ecrã mostrará "Tratamento concluído", conforme mostrado na figura 3-32.

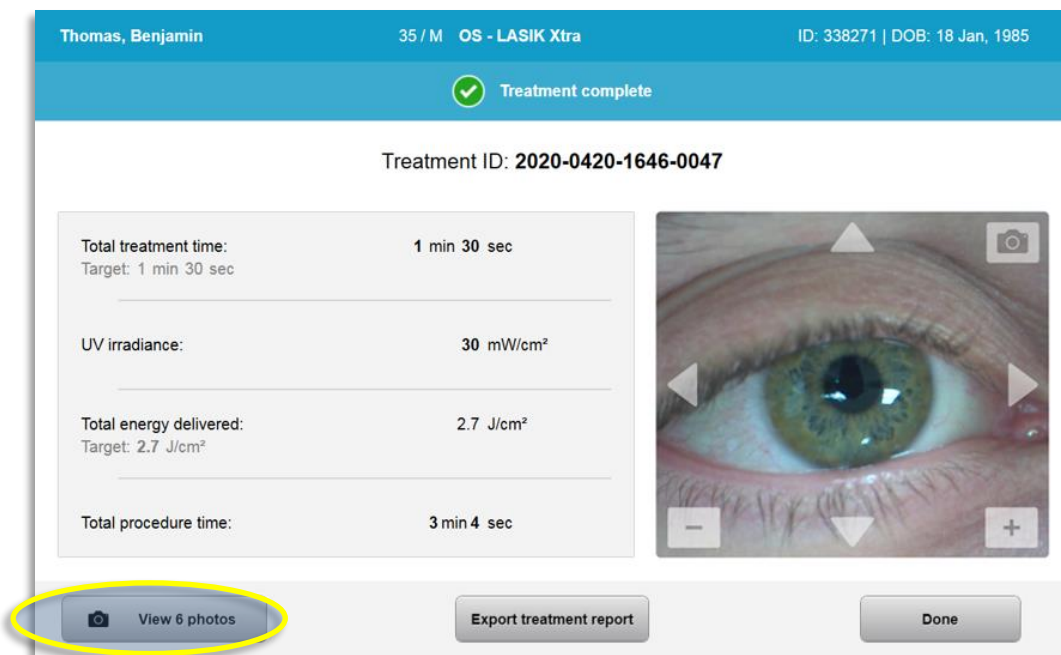

#### *Figura 3-32. Ecrã de tratamento concluído*

- Remova cuidadosamente o dispositivo da área do doente.
- Acompanhe com cuidados pós-operatórios normais.
- Remova o espéculo.

#### **3.17 Rever imagens**

- Todas as imagens capturadas durante o tratamento estão disponíveis para revisão póstratamento.
- o Selecione "Ver fotos" para entrar na galeria de fotos como mostrado na figura 3-32.

## **3.18 Apagar fotos**

- As fotos capturadas durante o tratamento podem ser apagadas.
- Na Galeria de fotos, selecione o ícone do caixote de lixo junto à foto para a apagar como mostrado na figura 3-33.

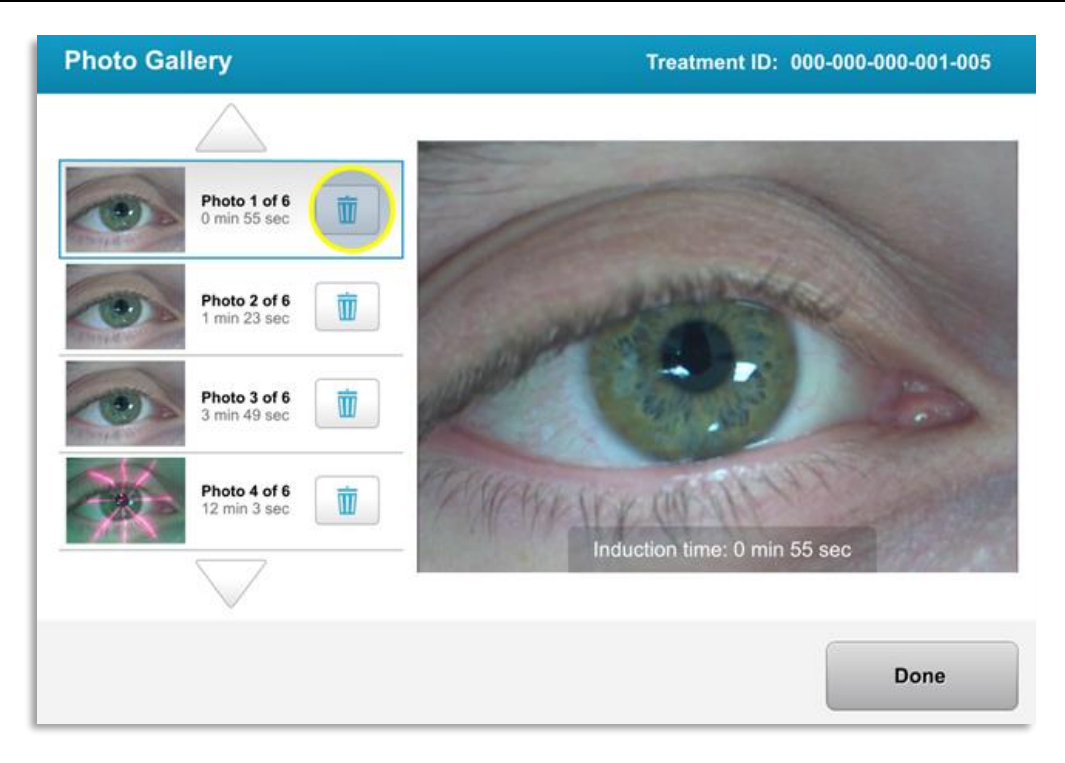

*Figura 3-33. Selecionar Lixo para apagar*

• Assim que uma foto é selecionada para ser apagada, selecione "Sim" para apagar a foto, ou selecione "Não" para manter a imagem.

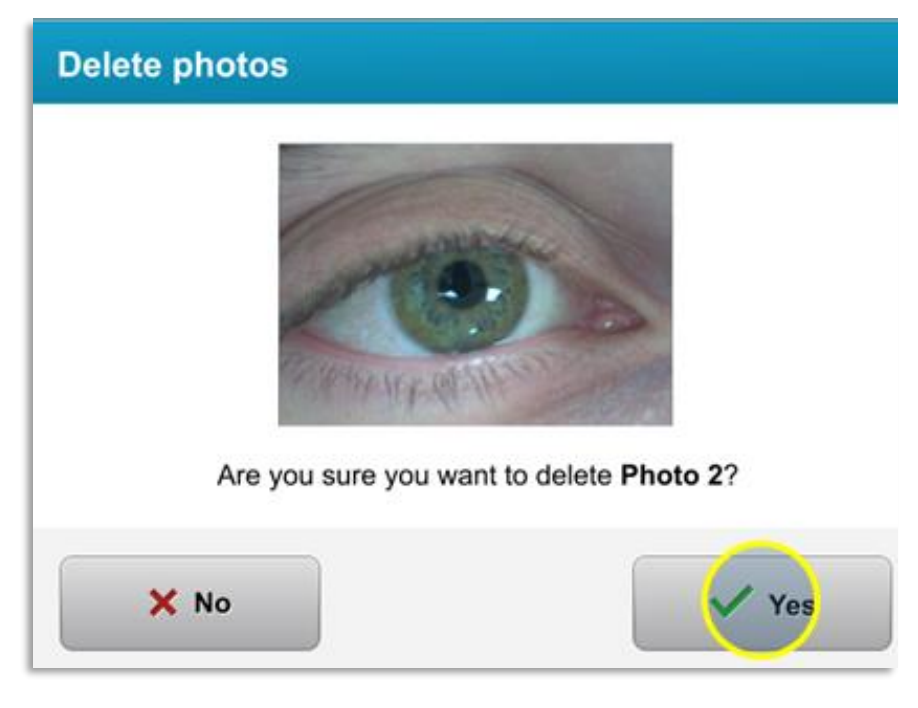

*Figura 3-34. Selecione Sim para apagar*

- Assim que confirmar o apagamento, a foto não será recuperável.
- Selecione "Concluído" para confirmar que fotos serão mostradas no relatório de tratamento.

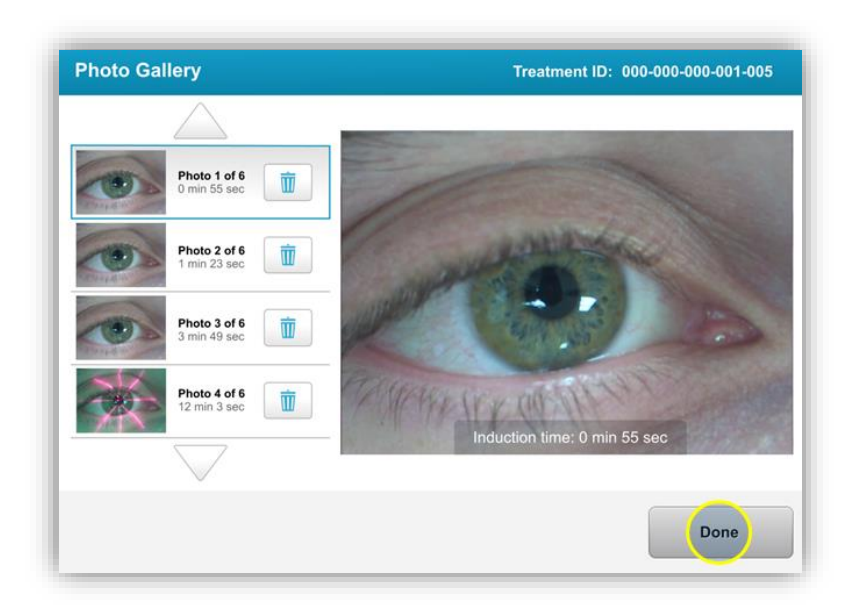

*Figura 3-35. Selecionar Concluído*

## **3.19 Relatório de tratamento de doente**

- É gerado um relatório de tratamento contendo informação do doente, detalhes do tratamento, fotos tiradas durante o tratamento, e notas. Um exemplo de relatório é mostrado na figura 3-36.
- Os relatórios de tratamento são gerados mesmo que os tratamentos sejam colocados em pausa ou cancelados.
- Uma marca de seleção será listada junto às fases concluídas.
- Um "X" vermelho será listado junto as fases incompletas.

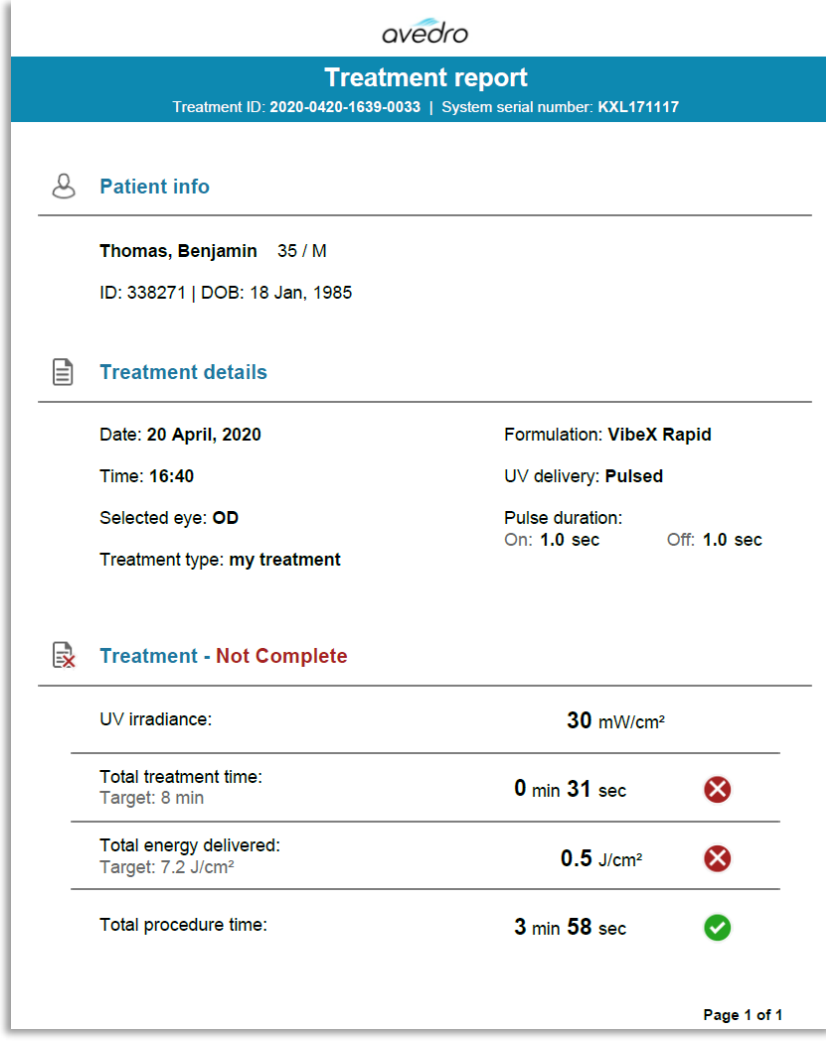

*Figura 3-36. Exemplo de relatório de tratamento*

# **3.19.1 Adicionar notas a um relatório de tratamento de doente**

- o A partir do ecrã da base de dados de doentes, selecione o nome do doente.
- o Prima o ícone de mensagem como mostrado na figura 3-37 para introduzir comentários sobre o tratamento do doente.

o O teclado ficará disponível para fazer comentários ao relatório do doente. A figura 3-38 mostra comentários num relatório de doente.

| <b>Thomas, Benjamin</b>                                                                                       | 35/M                                             | ID: 338271   DOB: 18 Jan, 1985                                              | Edit patient info                              |
|----------------------------------------------------------------------------------------------------|--------------------------------------------------|-----------------------------------------------------------------------------|------------------------------------------------|
| <b>Back to Patient List</b>                                                                                   |                                                  | <b>Patient Overview</b>                                                     | <b>New treatment</b>                           |
| <b>OS - LASIK Xtra</b><br>Treated On 20 Apr, 2020<br>Total treatment time:<br>$1 \text{ min } 30 \text{ sec}$ | UV irradiance delivered:<br>$30 \text{ mW/cm}^2$ | Total energy delivered:<br>$2.7$ J/cm <sup>2</sup> (2.7 J/cm <sup>2</sup> ) | r<br>Ŵ<br>Total procedure time:<br>3 min 4 sec |

*Figura 3-37. Ícone Comentários*

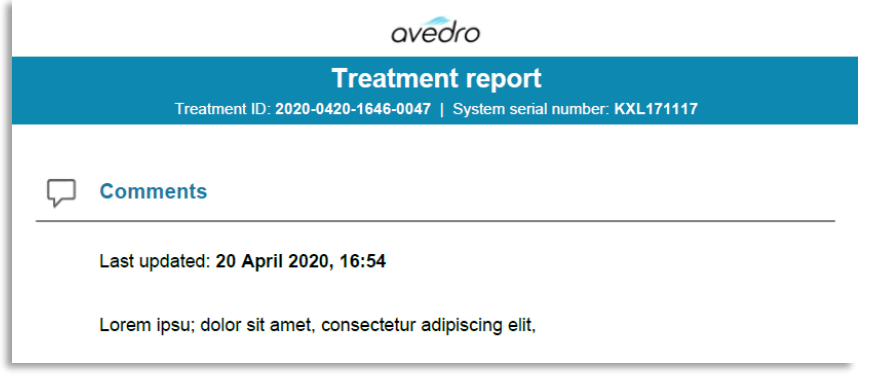

*Figura 3-38. Secção Comentários* 

# **3.19.2 Exportar Relatório de tratamento**

- o Selecione "Exportar relatório de tratamento" (Export treatment report) como mostrado na figura 3-39 para guardar o relatório numa pen USB.
- o O relatório será exportado como PDF.

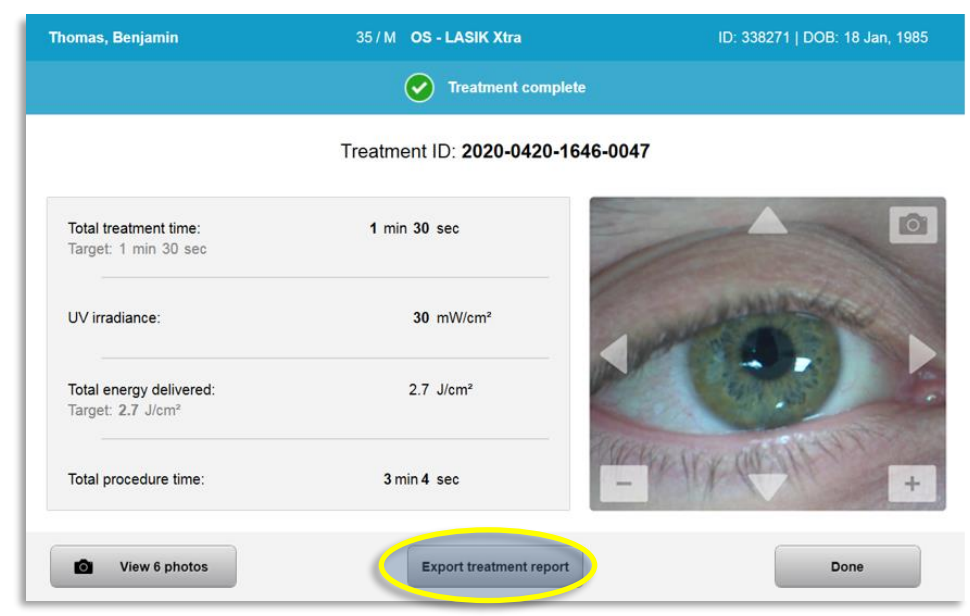

*Figura 3-39. Exportar Relatório de tratamento*

o O ecrã irá pedir para inserir a pen USB como mostrado na figura 3-40. **NOTA:** A Avedro não fornece a pen USB para guardar dados de pacientes.

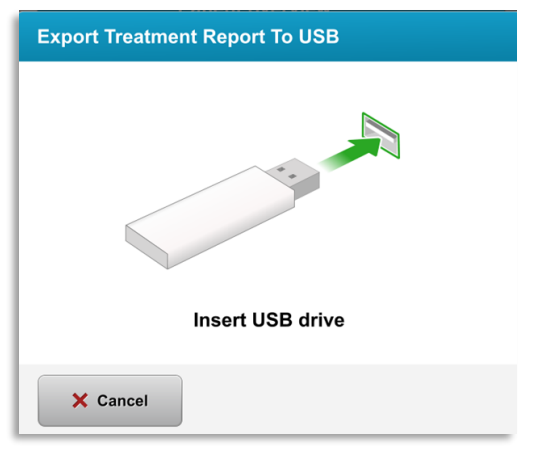

*Figura 3-40. Insira uma pen USB*

o Se a pen USB estiver cheia ou o sistema não conseguir ler a pen USB, será mostrada uma mensagem de erro como mostrado na figura 3-41.

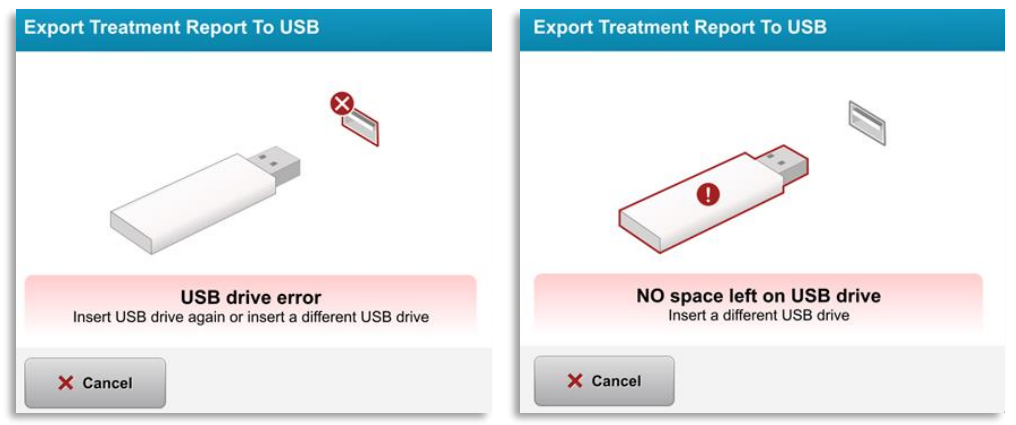

*Figura 3-41. Erro pen USB e Sem espaço na pen USB*

o Se não existir problema com a pen USB, irá aparecer uma mensagem indicando "A gerar relatório de tratamento" (Generating treatment report).

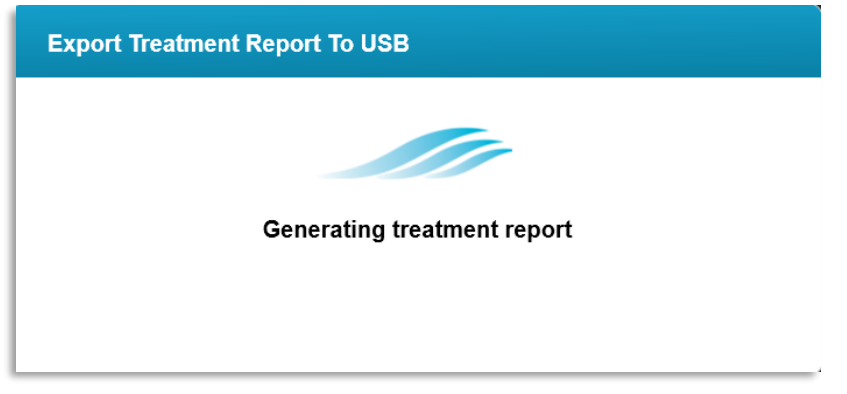

*Figura 3-42. Gerar relatório de tratamento*

o Quando o relatório de tratamento é exportado, irá aparecer uma mensagem de confirmação como mostrado na figura 3-43.

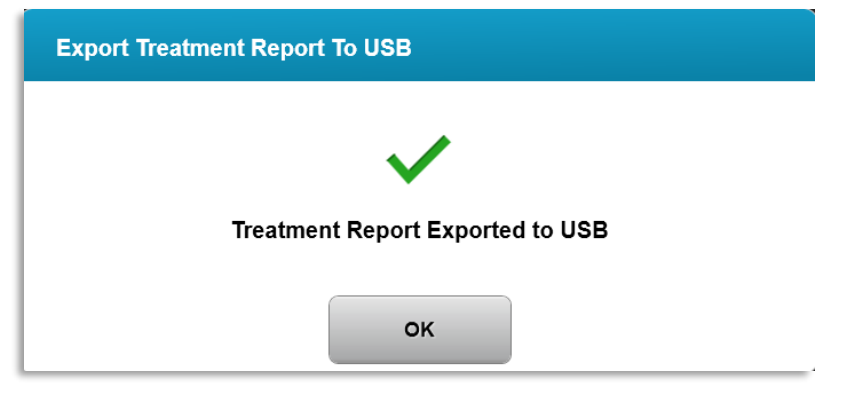

*Figura 3-43. Relatório de tratamento exportado*

## **3.19.3 Ver um relatório de tratamento**

- o O relatório de tratamento completo pode ser visto no sistema ou na pen USB (se tiver sido exportado).
- o Quaisquer fotos ou comentários adicionados serão incluídos no relatório.

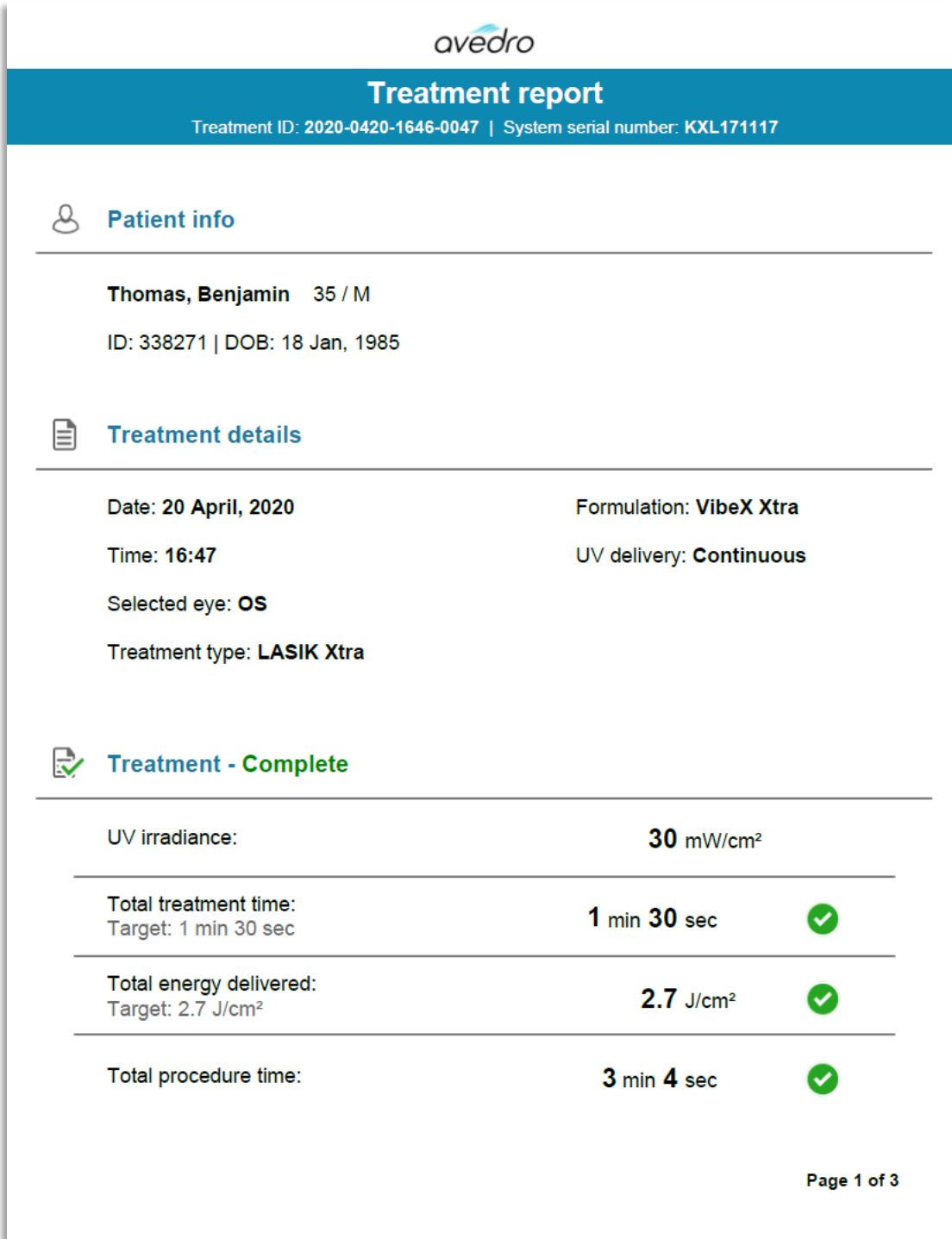

*Figura 3-44. Página 1 de 3: Detalhes do tratamento*

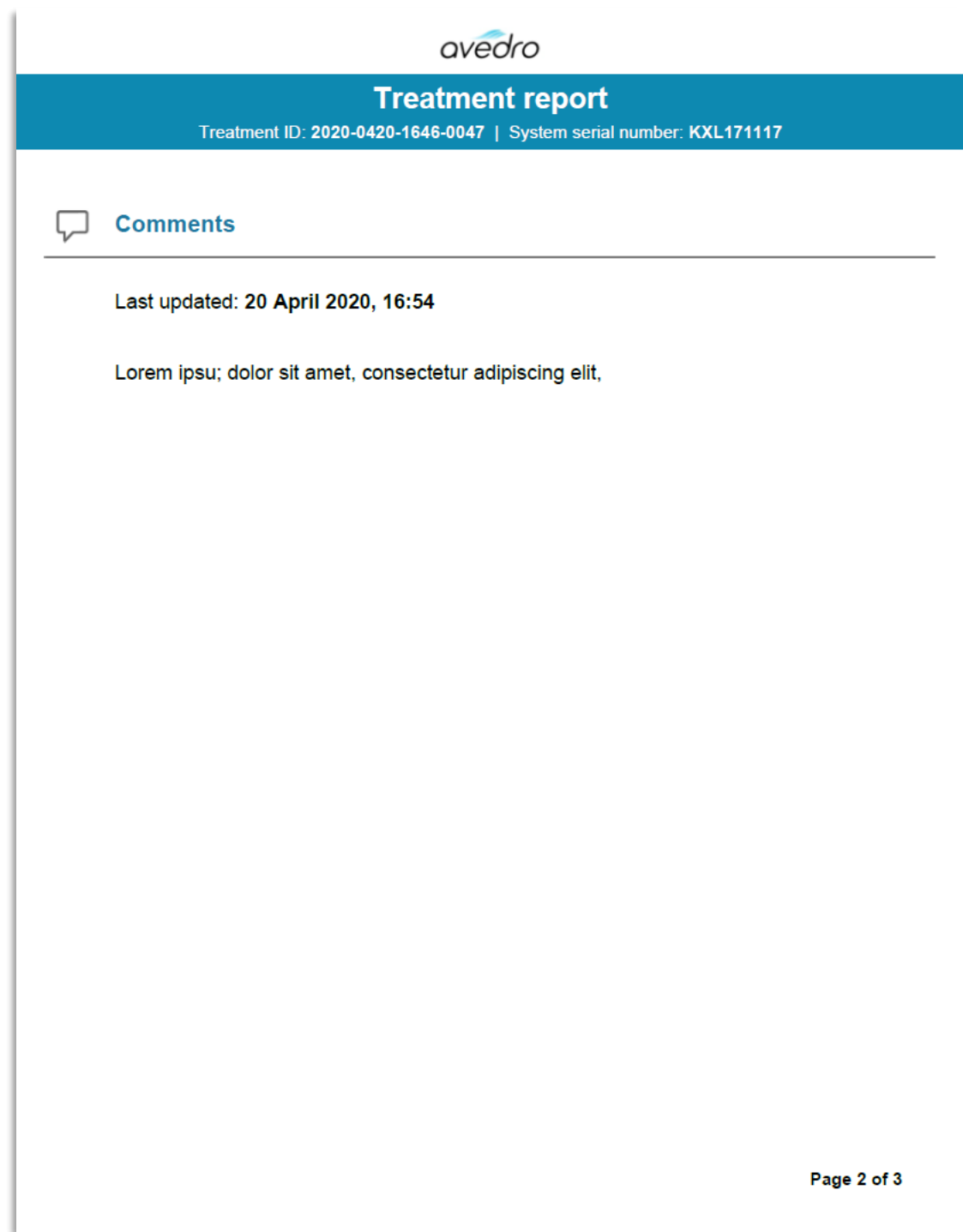

*Figura 3-45. Página 2 de 3: Comentários*

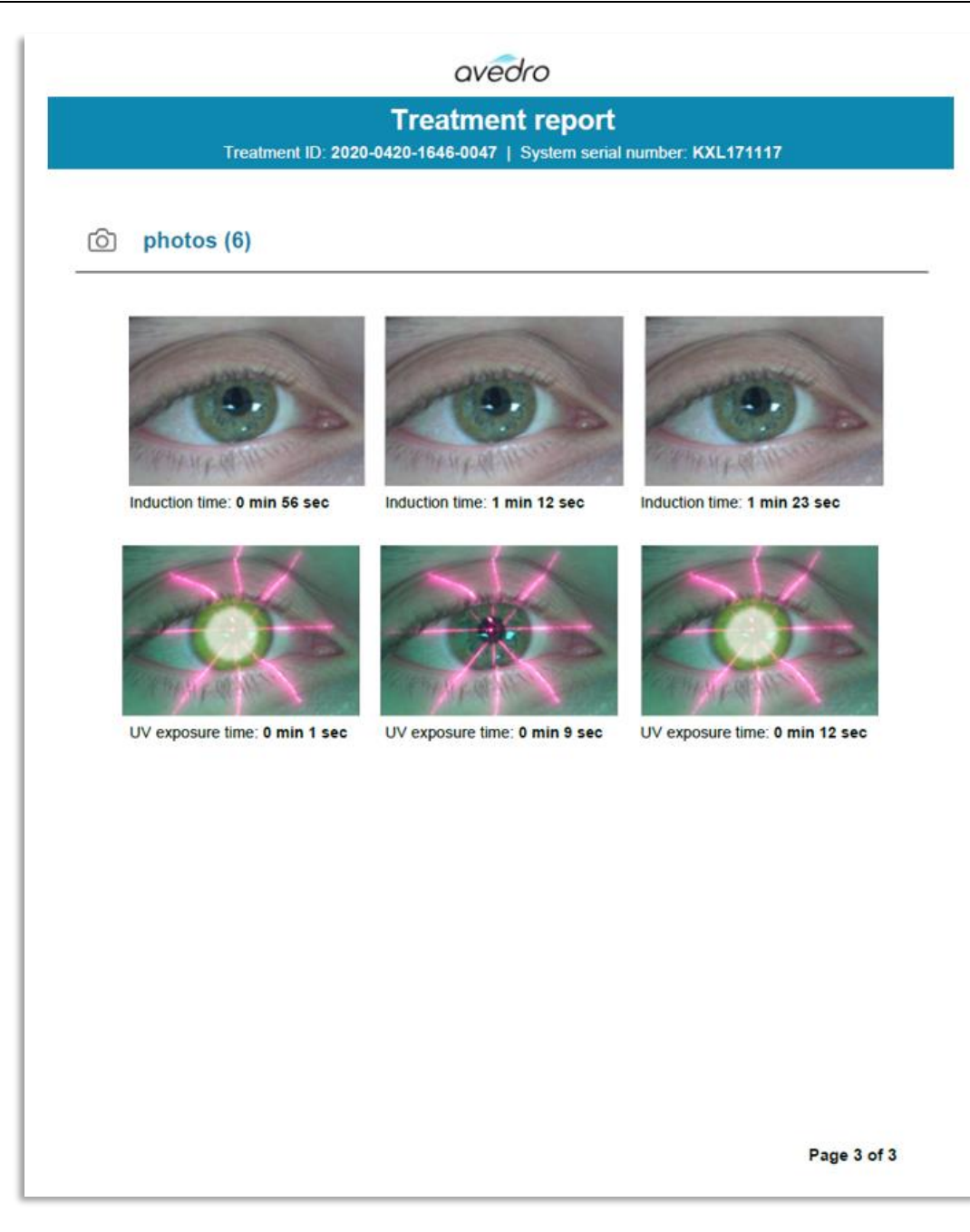

*Figura 3-46. Pagina 3 de 3: Fotos*

## **3.20 Desligar o Sistema KXL**

• Selecione "Desligar" (Power Off) no ecrã principal da Lista de doentes como mostrado na figura 3-47.

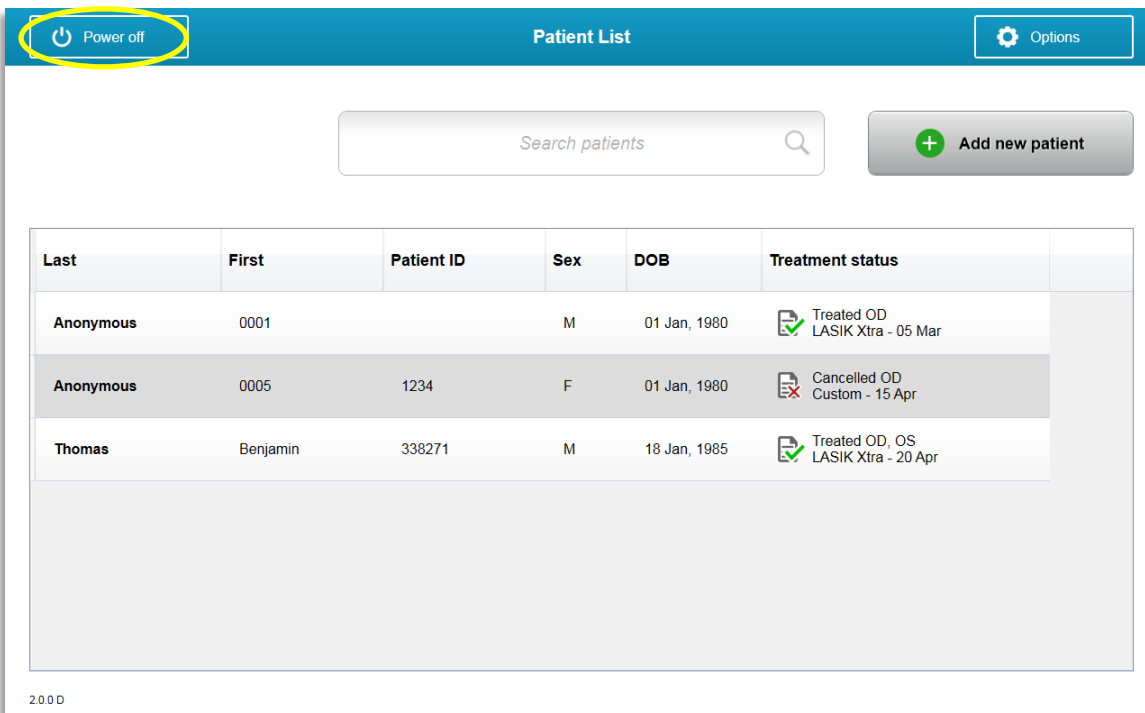

*Figura 3-47. Selecione "Desligar"*

• Confirme o desligamento do sistema selecionando "Sim" como mostrado na figura 3-48.

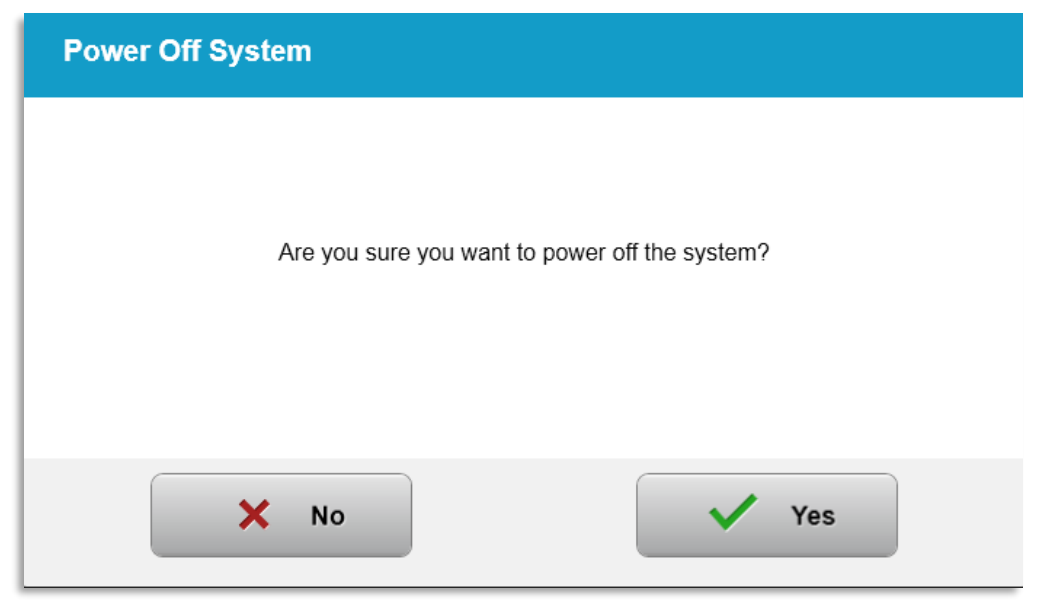

*Figura 3-48. Confirmar "Desligamento"*

• Aguarde que o software se desligue e que o ecrã fique negro.

• Coloque o interruptor de alimentação principal na base do KXL na posição "Desligado" como mostrado na figura 3-49.

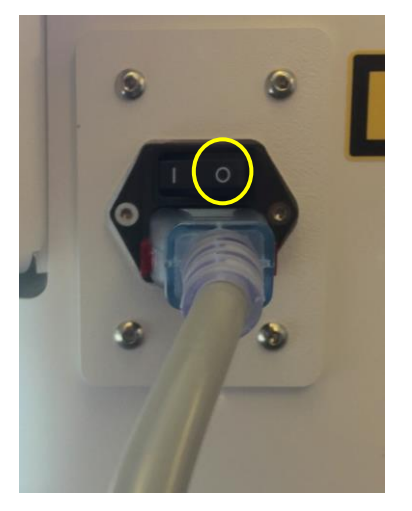

*Figura 3-49. Posição Desligado*

## **3.21 Aceder ao Menu Opções**

o A partir do ecrã principal da Lista de doentes, prima o botão "Opções" para mostrar os 4 menus de Opções, como mostrado nas figuras 3-50.

| <b>Patient List</b> |                 |              | Options                               | <b>O</b> Options<br>8 treatments left on card |  |
|---------------------|-----------------|--------------|---------------------------------------|-----------------------------------------------|--|
|                     | Search patients |              | Add new patient<br>$^{+}$<br>u        | Manage clinic preset plans<br>目               |  |
| Patient ID          | <b>Sex</b>      | <b>DOB</b>   | <b>Treatment status</b>               | 棉<br>System settings                          |  |
|                     | м               | 01 Jan. 1980 | Treated OD<br>LASIK Xtra - 05 Mar     | ⋇<br>Service settings                         |  |
| 1234                | F               | 01 Jan, 1980 | Cancelled OD<br>EX Custom - 15 Apr    |                                               |  |
| 338271              | м               | 18 Jan, 1985 | Treated OD, OS<br>LASIK Xtra - 20 Apr | Demo mode                                     |  |

*Figura 3-50. Prima o botão "Opções"*

## **3.21.1 Gerir Planos de predefinições clínicas**

- o Selecione "Gerir planos de predefinições clínicas" para alterar quaisquer planos de tratamentos predefinidos personalizados.
- o Podem ser guardados até 4 planos de predefinições clínicas.

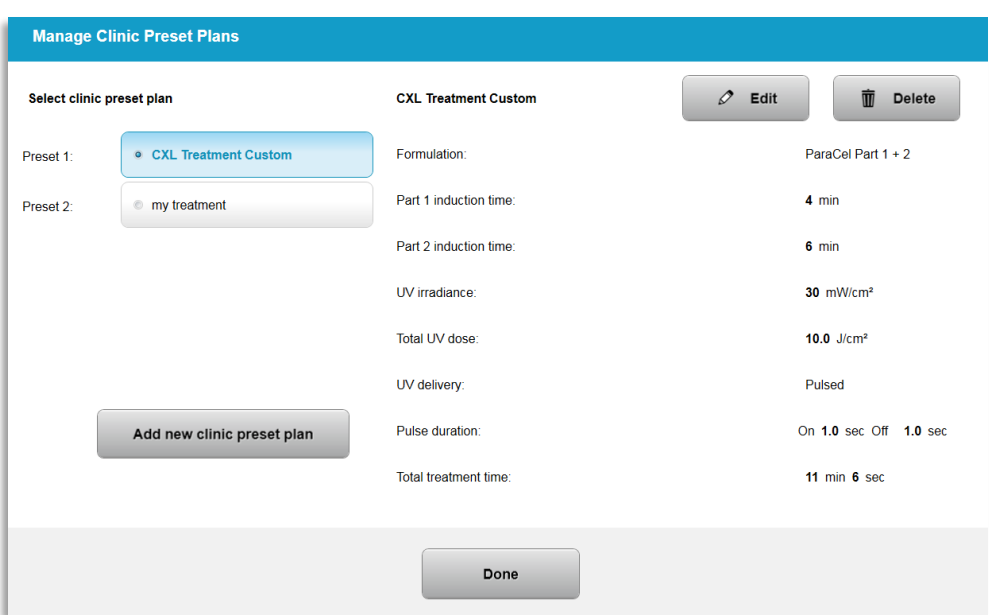

*Figura 3-51. Gerir planos de predefinições clínicas*

# **3.21.2 Menu Definições de sistema**

o Selecione "Definições de sistema" a partir do menu Opções para aceder às Definições de sistema mostradas na figura 3-52.

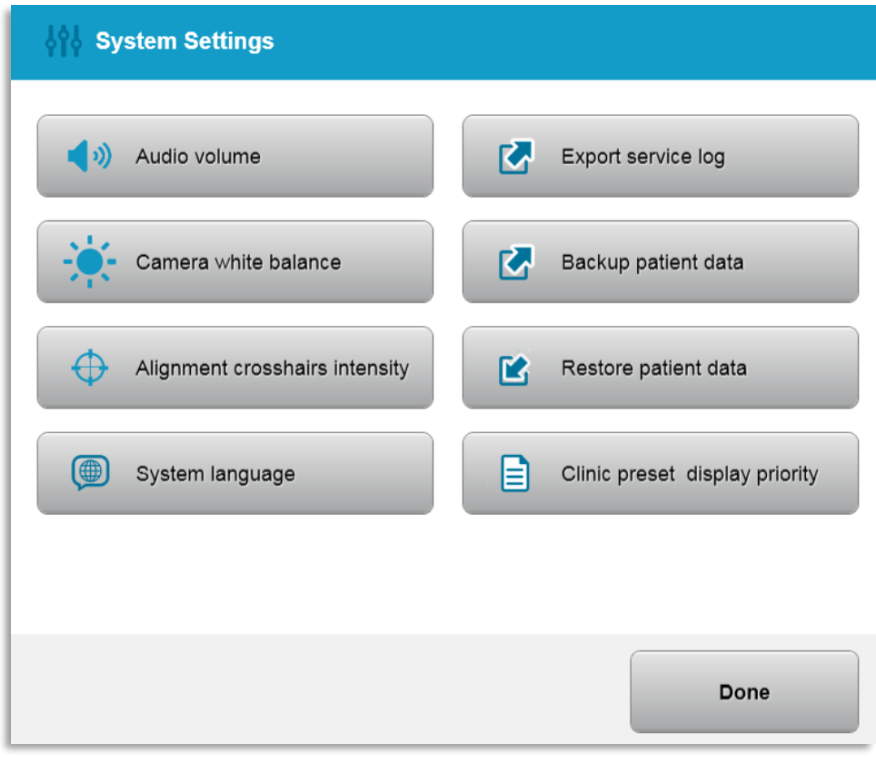

*Figura 3-52. Menu Definições de sistema*

# **3.21.3 Definições de sistema – Alterar o volume do sistema**

o Selecione "Volume de áudio" a partir das Definições de Sistema para alterar o nível de volume do som.

| <b>Audio Volume</b> |        |      |
|---------------------|--------|------|
|                     | $\sim$ | ◀り   |
| Cancel<br>×         |        | Save |

*Figura 3-53. Editar Volume*

#### **3.21.4 Definições de sistema – Alterar o equilíbrio de brancos da câmara**

- o Selecione "Equilíbrio de brancos da câmara" a partir do menu Definições de sistema para alterar as condições de luz na consola.
- o Selecione o equilíbrio de brancos desejado e clique "Guardar" para regressar ao menu Definições de sistema.
- o **NOTA:** A iluminação típica de um escritório situa-se abaixo dos 5000K. Em face disso, a predefinição do sistema é Tungsténio 2800K. Se for utilizada uma fonte de luz diferente, pode ser útil editar o estado do equilíbrio de brancos.

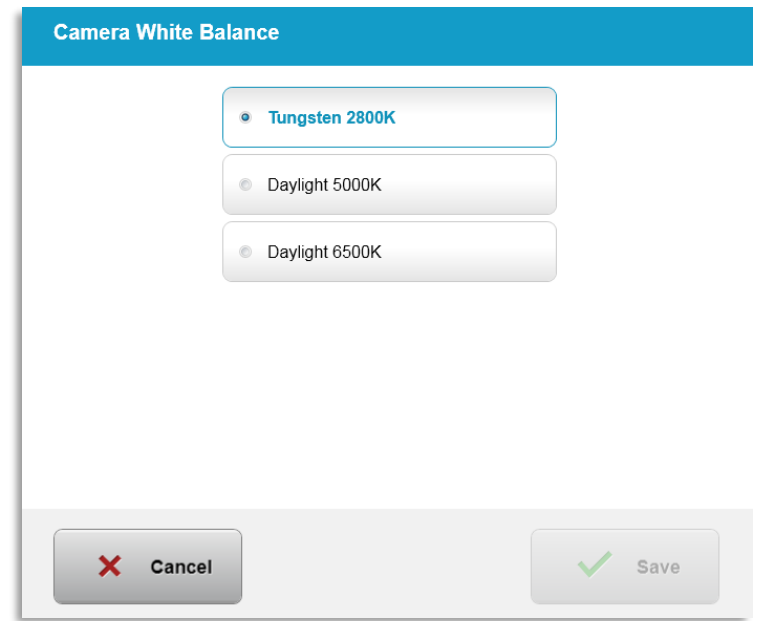

*Figura 3-54. Editar equilibrio de brancos da câmara*

# **3.21.5 Definições de sistema – Alterar a intensidade das miras de alinhamento**

- o Selecione "Intensidade das miras de alinhamento" no menu Definições de sistema para alterar o brilho das miras de alinhamento. Aparecerá o ecrã mostrado na figura 3-55.
- o Ajuste o brilho da mira e selecione "Guardar".

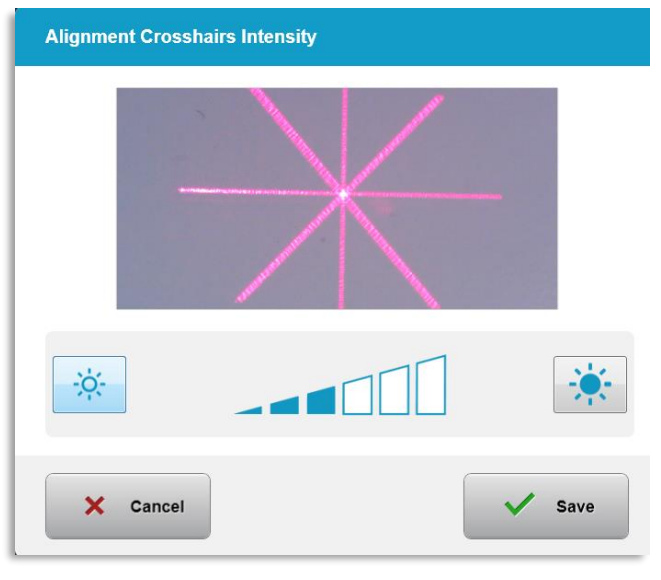

*Figura 3-55. Intensidade das miras de alinhamento*

## **3.21.6 Definições de sistema – Selecionar um idioma de sistema diferente**

- o Selecione "Idioma de sistema" para alterar o idioma da Interface Gráfica do Utilizador.
- o Selecione o idioma desejado a partir do menu como mostrado na figura 3-56.

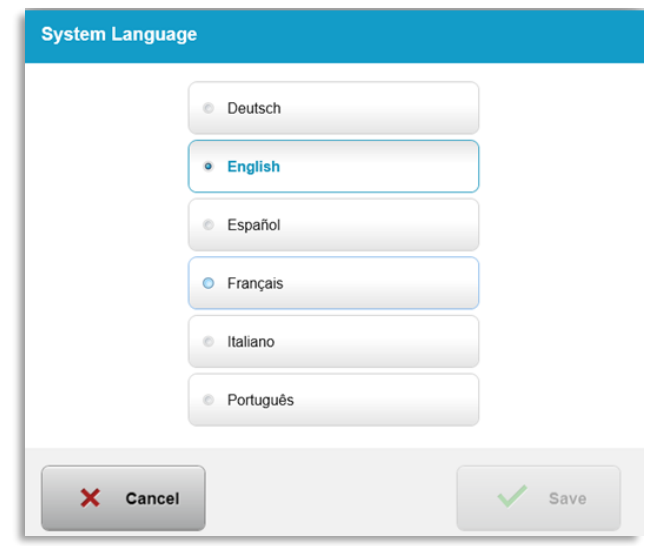

*Figura 3-56. Editar idioma de sistema*

## **3.21.7 Definições de sistema – Exportar registo de serviço**

o Selecione "Exportar registo de serviço" a partir do menu Definições de sistema.

o Siga as instruções no ecrã para inserir uma pen USB na porta USB como mostrado na figura 3-57.

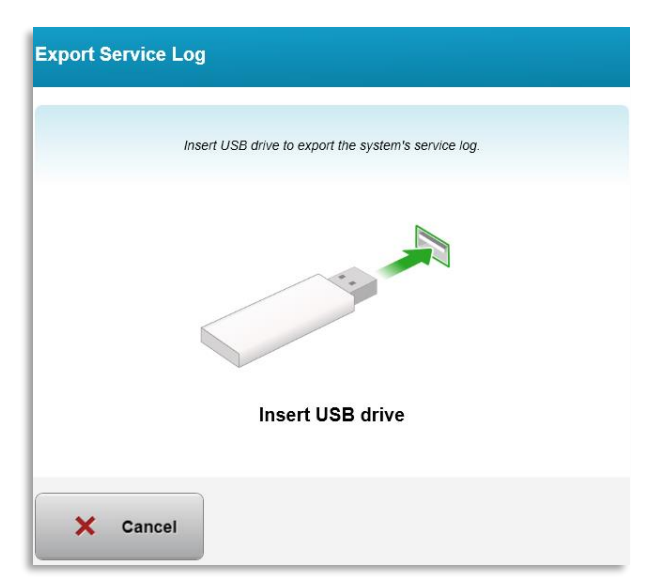

*Figura 3-57. Exportar registo de serviço para USB*

o O sistema começa automaticamente a transferir o registo de serviço e mostra uma barra de progresso do processo de transferência como mostrado na figura 3-58.

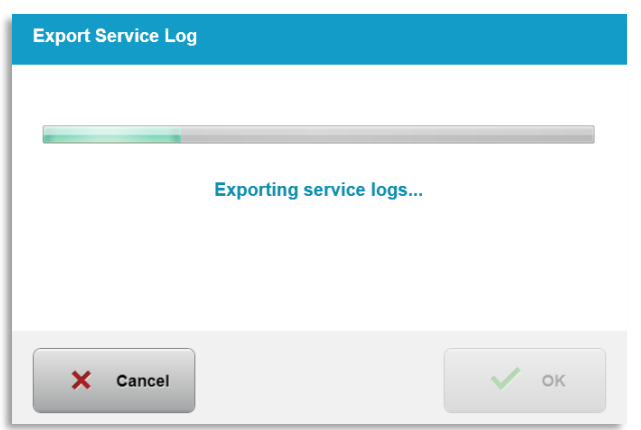

*Figura 3-58. Exportação do registo de serviço em curso*

o Assim que a exportação estiver terminada, prima o botão "OK**"** para regressar ao menu de Definições de sistema.

## **3.21.8 Definições de sistema – Cópia de segurança e reposição dos dados do doente**

- o Os dados do doente podem ser copiados para uma pen USB e guardados fora do sistema para mais tarde selecionando "Copiar dados do doente" a partir do menu Opções.
- o Os dados do doente previamente guardados numa pen USB podem ser repostos para o sistema selecionando "Repor dados do doente" a partir do menu Opções.

# **3.21.9 Definições de sistema – Prioridade de apresentação de predefinições clínicas**

- o O ecrã Plano de tratamento mostra inicialmente as Predefinições KXL
- o Para mostrar o separador Personalizado como o separador do plano de tratamento primário em vez do separador Predefinições KXL, selecione "Personalizado" a partir do menu "Prioridade de apresentação de predefinições clínicas".

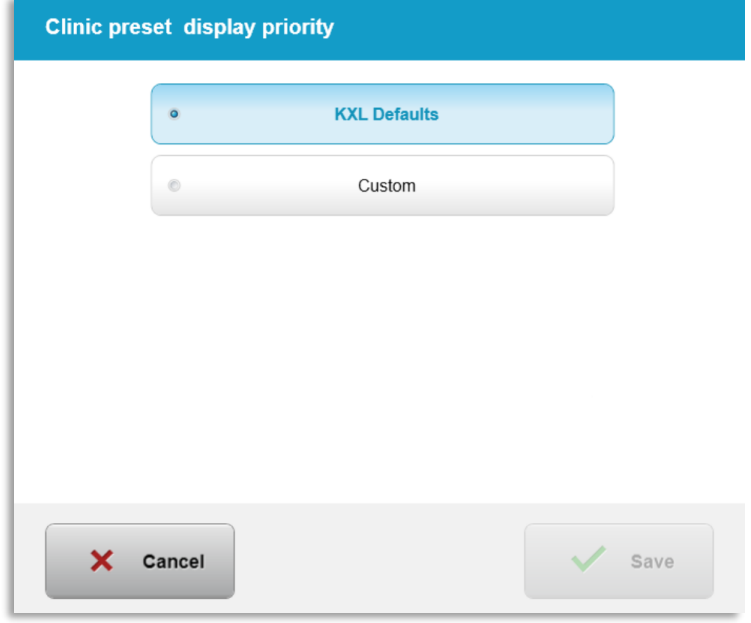

*Figura 3-59. Prioridade de apresentação das predefinições clinicas*

## **3.21.10 Definições de serviço**

- o As Definições Avançadas estão disponíveis apenas para o pessoal da Avedro e do Serviço com um cartão de acesso das Definições Avançadas KXL.
- o Se selecionado, o utilizador será solicitado a digitalizar um cartão de acesso.

## **3.21.11 Modo de demonstração**

#### **NOTA: Não deve ser usado no tratamento de doentes**

- o O modo Demo permite que os utilizadores treinem sobre o uso do Sistema KXL sem exigir cartões de tratamento e sem usar luz UV.
	- Selecione "Modo Demo"
	- Selecione "Iniciar" para usar o sistema no modo de demonstração
- $\circ$  Os ecrãs do Sistema KXL irão indicar que o sistema está atualmente em "Modo Demo" como mostrado nas figuras 3-60 e 3-61.
- o Para sair do "Modo Demo", selecione "Sair do Modo Demo" a partir do ecrã Lista de doentes.

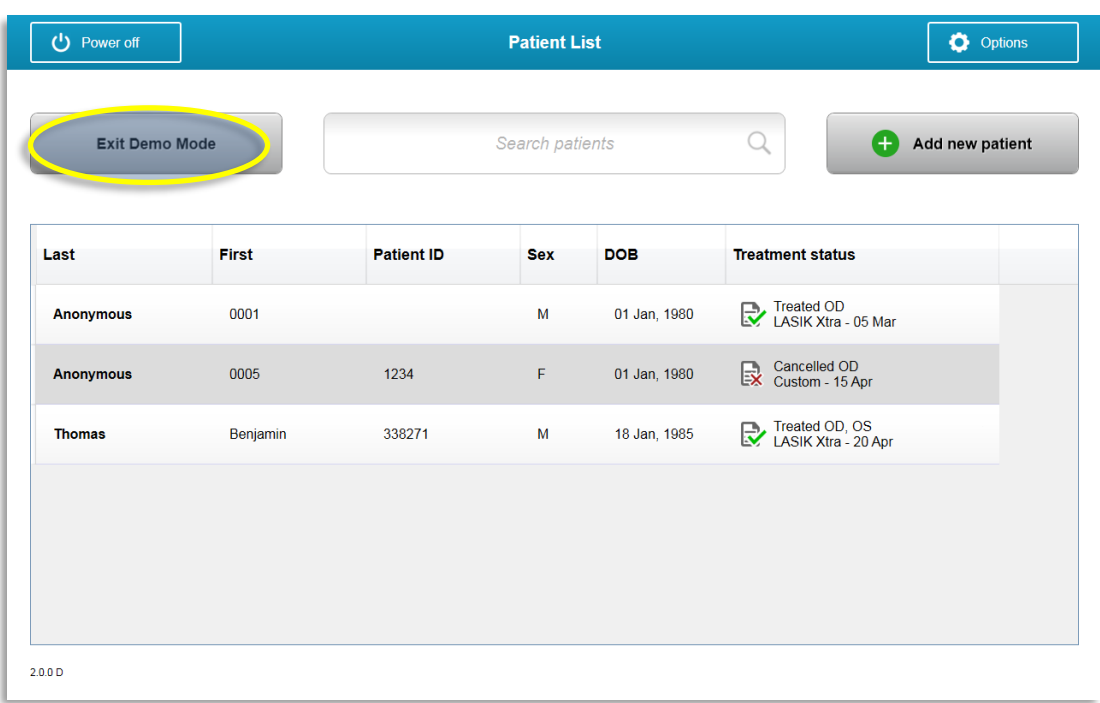

*Figura 3-60. A Lista de doentes indica Modo Demo* 

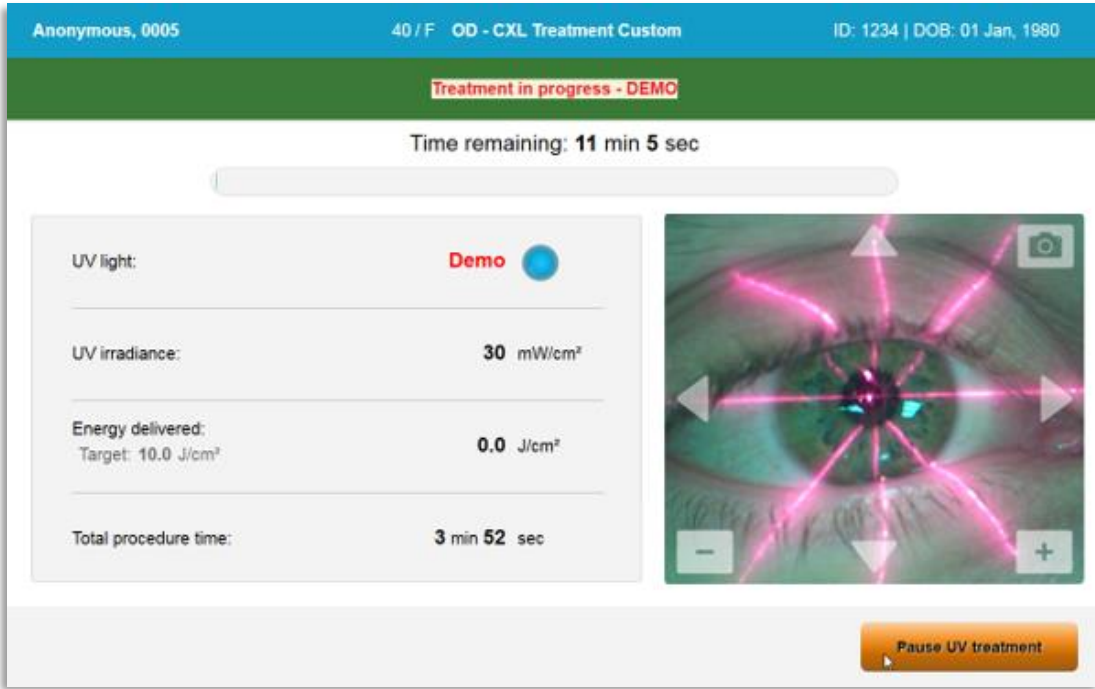

*Figura 3-61. É indicado Modo Demo no topo do ecrã* 

# **4 Manutenção / Serviço**

Por definição, "manutenção" refere-se aos procedimentos não técnicos que um operador diário executa para manter o Sistema a funcionar corretamente. A palavra "Serviço", por outro lado, refere-se a tarefas que devem ser executadas apenas por um representante de serviço qualificado.

# **4.1 Política de Instalação**

- Para cada novo cliente do Sistema KXL, uma pessoa treinada pode fornecer uma instalação inicial completa e a inicialização do Sistema. Após a instalação inicial e assim que o sistema estiver a funcionar corretamente, a pessoa treinada também pode fornecer formação básica para um operador designado sobre a utilização básica do Sistema KXL.
- Consequentemente, este manual não inclui instruções específicas relacionadas com a instalação ou configuração do Sistema. De acordo com o seu contrato de serviço, qualquer ajuste adicional de hardware, além do especificado para o funcionamento normal, deve ser realizado por ou com a orientação de um distribuidor autorizado da Avedro.

# **4.2 Manutenção do cliente**

• Em geral, não há necessidade de manutenção do cliente para o Sistema KXL. Toda a manutenção ou serviço técnico serão executados por um representante de serviço qualificado enquanto estiver sob contrato de serviço. Se tiver problemas com o seu sistema, consulte a secção de resolução de problemas abaixo ou ligue para o representante local da Avedro.

## **4.3 Informações sobre garantia**

• Uma garantia é fornecida separadamente com as informações de compra.

## **4.4 Informações sobre o contrato de serviço**

• Está disponível um contrato de serviço para todos os Sistemas KXL. O contrato fornece serviço regular e programado e atualizações no terreno. Fornece ainda chamadas de serviço não programadas que possam ser necessárias.

## **4.5 Descartáveis por doente**

• Os Descartáveis por Doente podem ser encomendados à Avedro ou ao seu distribuidor autorizado Avedro. **Use apenas produtos Avedro ou produtos aprovados pela Avedro com o seu Sistema KXL.** A Avedro não se responsabiliza por danos ou defeitos do sistema que considere causados pelo uso de materiais não autorizados.

## **4.6 Resolução de problemas**

• O Sistema KXL verifica o seu estado na inicialização automaticamente. Se o estado estiver incorreto, o software impede que o operador inicie os tratamentos.

#### **4.6.1 Controlo remoto sem fios**

• O Sistema KXL utiliza um controlo remoto com pilhas substituíveis. Para mudar as pilhas no controlo remoto, deslize a frente do controlo remoto com os botões voltados para trás enquanto pressiona a parte de trás do controlo remoto na direção oposta. Consulte a figura 4.1.

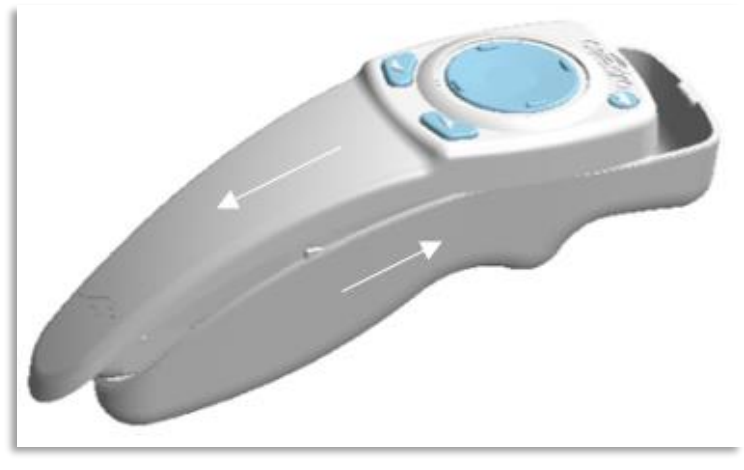

*Figura 4-1. Aceder ao compartimento das pilhas*

- Se as pilhas ficarem gastas, o sistema irá perder a ligação com o controlo remoto e irá notificar o utilizador da necessidade de voltar a tentar. Se o controlo remoto falhar a sincronização, selecione "Continuar sem o controlo remoto" ou "Cancelar tratamento".
- A Figura 4.2 mostra as orientação no ecrã para os sistemas KXL utilizando o controlo remoto original, a figura 4.2 mostra as orientações no ecrã para os sistemas KXL utilizando o controlo remoto atualizado.

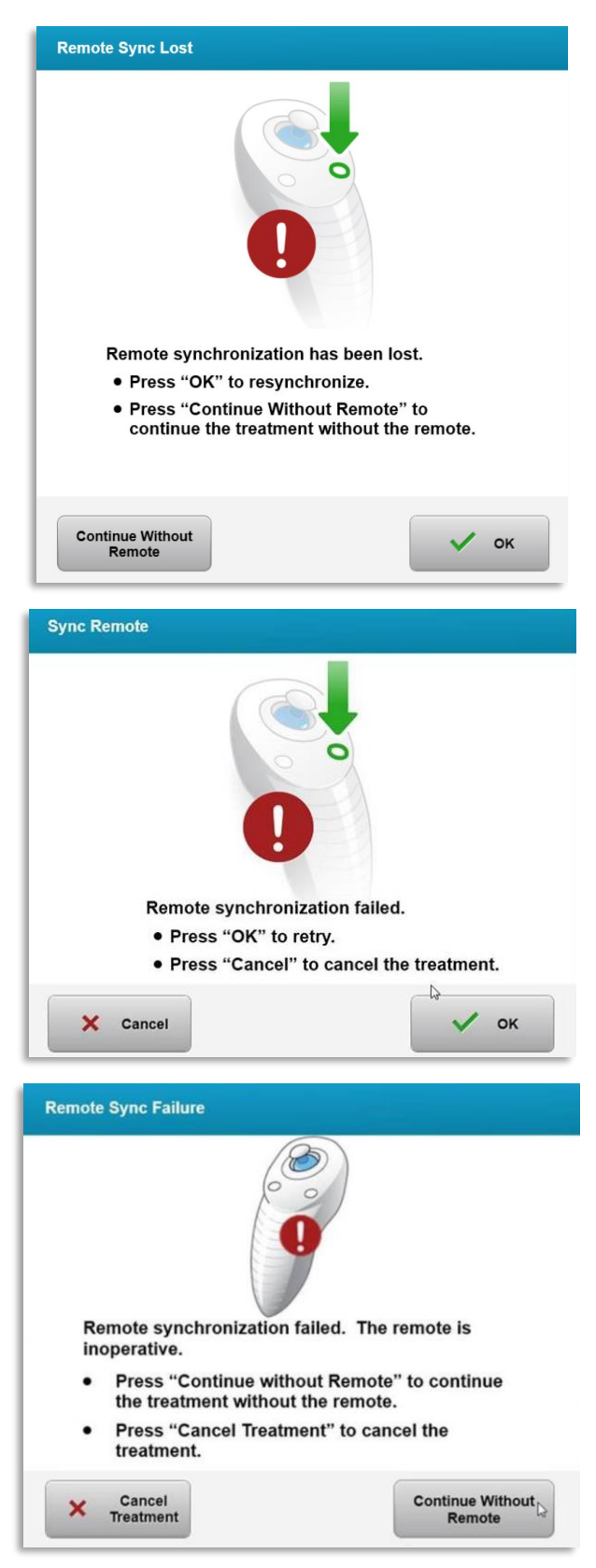

*Figura 4-2. Sincronização do controlo remoto de alinhamento perdida – Controlo remoto original*

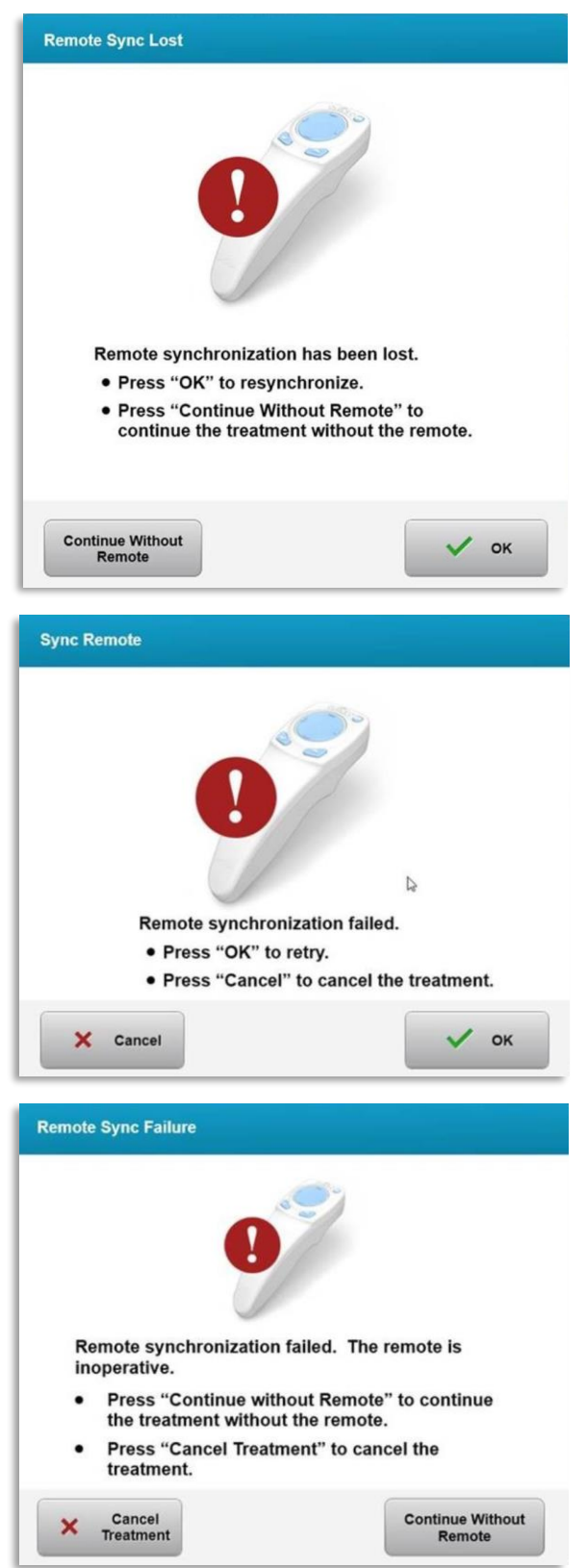

*Figura 4-3. Sincronização do controlo remoto de alinhamento perdida – Controlo remoto atualizado*

- Controlo remoto original
	- o Se a luz do controlo remoto piscar duas vezes por segundo, as pilhas do controlo remoto necessitam de ser substituídas.
	- o Se a luz do controlo remoto piscar uma vez por segundo, então não está sincronizado.
	- o Se o controlo remoto não volta a sincronizar pressionando o botão "Sincronizar", substitua as pilhas.
- Controlo remoto atualizado
	- $\circ$  Se a luz de estado das pilhas tiver cor laranja, as pilhas do controlo remoto necessitam de ser substituídas em breve.
	- $\circ$  Se a luz do estado das pilhas estiver intermitente de cor laranja, as pilhas do controlo remoto necessitam de ser substituídas imediatamente – Não existe energia suficiente para completar um tratamento com o controlo remoto.
- Se a substituição das pilhas não permitir a sincronização do sistema, contacte o seu representante de serviço local Avedro.

## **4.7 Instruções para desinfeção**

- Nenhum componente do Sistema KXL foi concebido para ser esterilizado pelo operador.
- APENAS são recomendadas a limpeza e a desinfeção externas.
	- o Para fins de desinfeção, use apenas preparações com álcool isopropílico 70% ou soluções com 10% de lixívia. Use toalhetes macios sem fibras.

#### **4.8 Limpar o sistema**

- Use um pano macio e húmido para limpar o Sistema KXL.
- O exterior do Sistema KXL pode ser limpo usando um pano sem fiapos humedecido com lixívia diluída, água e sabão ou álcool isopropílico.
- Pode também ser usada uma solução de álcool isopropílico 70% ou uma solução com 10% de lixívia, se necessário.
- NÃO submerja o sistema em líquido ou derrame líquido no Sistema.

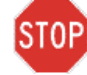

**CUIDADO: Desligue o sistema e remova o cabo da fonte de alimentação da tomada principal antes de qualquer procedimento de limpeza.**

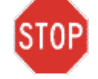

**PRECAUÇÃO: A janela de vidro da abertura do feixe não deve em circunstância alguma estar em contacto com quaisquer agentes de limpeza agressivos.** 

• Ao limpar as superfícies do dispositivo, certifique-se de que os fluidos de limpeza não penetrem dentro do dispositivo, pois esta fuga pode danificar o dispositivo.

• Use um pano sem fiapos embebido em álcool isopropílico para limpar o controlo remoto.

#### **4.9 Limpar a abertura**

- Verifique a abertura do feixe rotineiramente antes do tratamento.
- Use toalhetes para lentes de câmara ou ar comprimido para remover poeira e partículas da superfície de vidro da abertura.

#### **4.10 Ajuste do braço articulado**

Se o braço articulado não segura a Cabeça ótica numa posição vertical fixa, siga os passos indicados abaixo para contrabalançar o braço articulado.

• Mova a posição do braço articulado para cima e para baixo ao longo de toda a sua amplitude de movimento e coloque o braço na horizontal, isto é, aproximadamente paralelo ao chão.

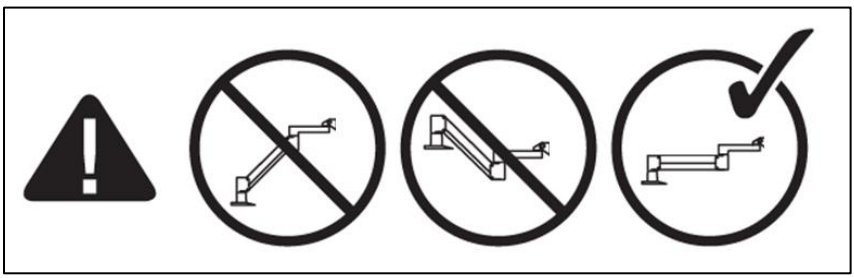

*Figura 4-4. Posicionar o braço paralelo ao chão* 

• Se o braço se **desviar para cima**, eleve-o até à posição mais elevada e desaperte o **parafuso A de definição de contrabalanceamento** rodando o parafuso pelo menos 1/2 volta. Use uma chave Allen 3/32. Consulte a Figura 4-5.

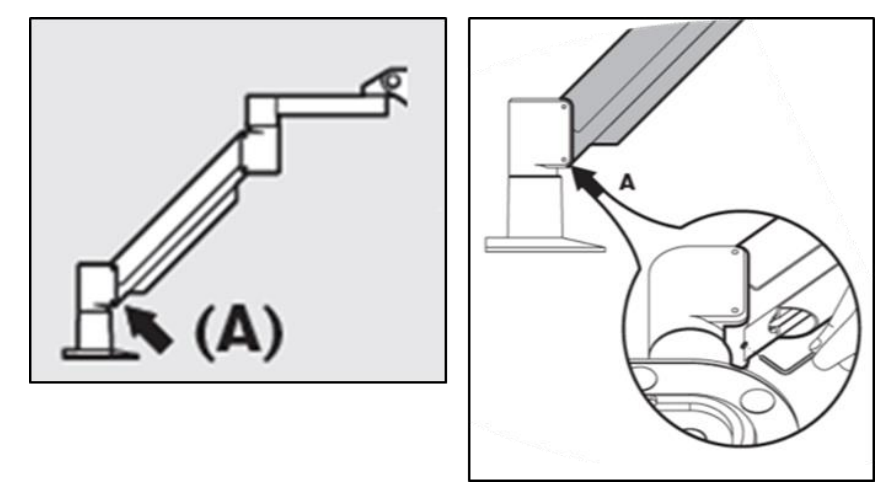

*Figura 4-5. Desapertar o parafuso A de definição de contrabalanceamento* 

• Reposicione o braço horizontalmente. Desaperte o **parafuso de definição B de contrabalanceamento** superior rodando o parafuso pelo menos 1/2 volta. Use uma chave Allen 3/32. Consulte a figura 4-6.

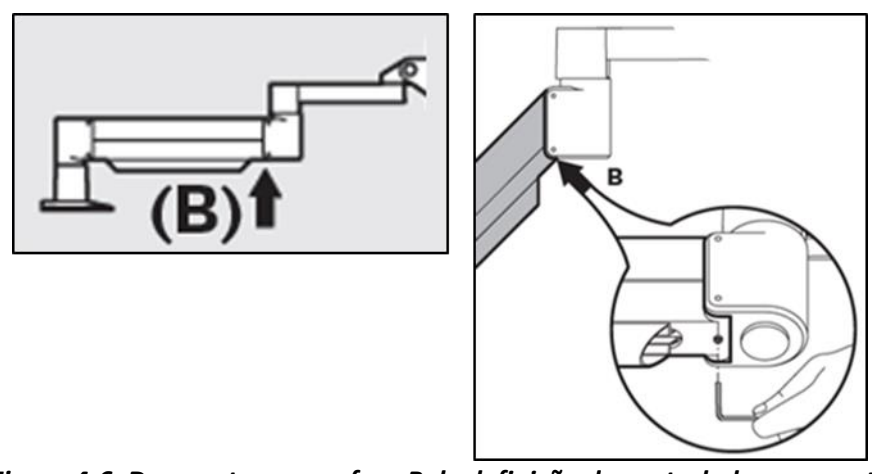

*Figura 4-6. Desapertar o parafuso B de definição de contrabalanceamento* 

- Mantenha o braço em posição horizontal suportando a carga conforme necessário.
- Defina a tensão do braço recorrendo ao **parafuso C de ajuste de resistência**. Use uma chave Allen 7/32 e rode o parafuso C no sentido anti-horário até que o braço comece a mover-se lentamente para cima. Deve existir uma ligeira recuperação quando o braço toca levemente no braço para baixo após o ajuste. Consulte a figura 4-7.

**NOTA: Podem ser necessárias 15-20 voltas. Se o braço continuar a cair e o parafuso não puder ser mais rodado, contacte o seu representante local de serviço da Avedro.**

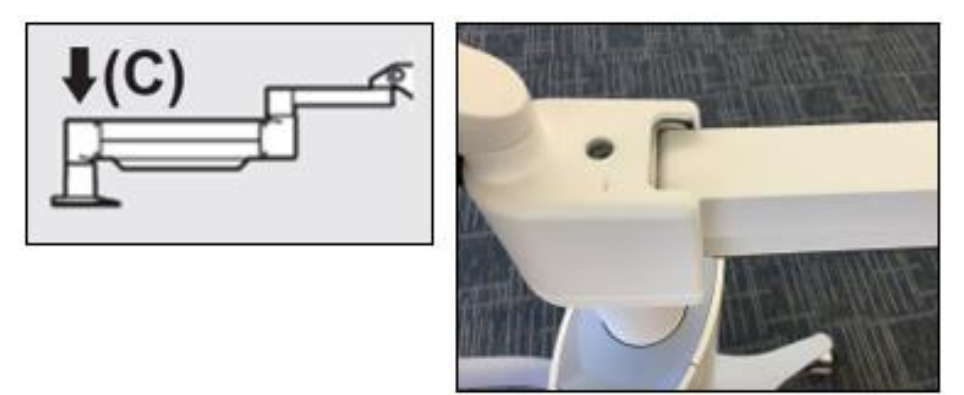

*Figura 4-7. Definir a tensão do braço com o parafuso C de ajuste de tensão* 

- Rode o **parafuso C de ajuste de resistência** duas voltas completas no sentido horário.
- Certifique-se de que o braço está imóvel ou levemente inclinado para cima.
- Eleve o braço para a sua posição mais elevada e aperte o **parafuso A de definição do contrabalanceamento** até que exista contacto, depois aperte 1/2 a 3/4 de volta no máximo. Consulte a Figura 4-5.
- Posicione o braço na horizontal e aperte o **parafuso A de definição do contrabalanceamento** até que exista contacto, depois aperte 1/2 a 3/4 de volta. Consulte a Figura 4-6.
- Mova a posição do braço articulado para cima e para baixo ao longo de toda a sua amplitude de movimento. Certifique-se de que não existem desvios para cima nem para baixo.
- **NOTA: Se o braço se desviar para cima a partir de qualquer posição, regresse à posição horizontal e rode o parafuso C de ajuste de resistência no sentido horário ¼-de volta cada vez até que não se eleve mais.**

### **4.11 Mover o sistema**

- O KXL foi concebido como um sistema móvel dentro de um ambiente de escritório. Se for necessário transportar ou enviar o Sistema KXL, por qualquer motivo, contacte o seu representante local da Avedro. A embalage e o transporte do Sistema KXL deve ser realizado apenas por pessoal treinado e autorizado pela Avedro.
- Antes de mover o Sistema KXL de um compartimento para outro, o monitor deve ser movido lateralmente, e a Cabeça do KXL deve ser posicionada junto da pega do carrinho com o cotovelo voltado para trás. O sistema pode ser facilmente empurrado pela pega do carrinho através da moldura da porta.

Cotovelo voltado para trás

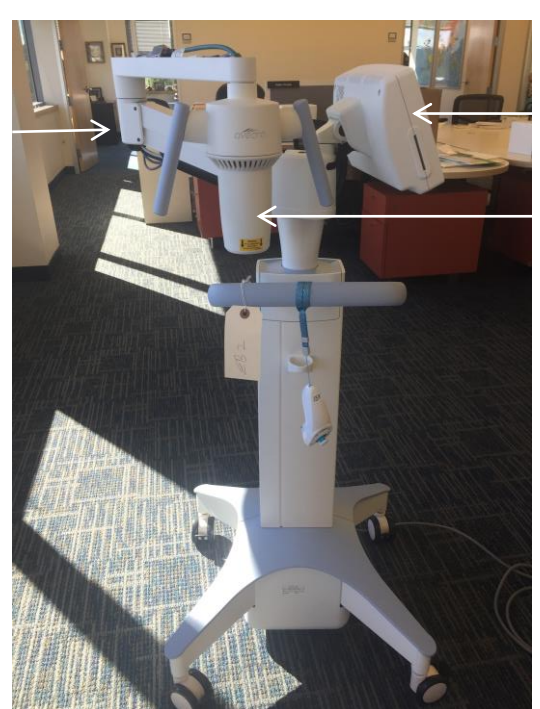

Monitor IU em posição lateral

Cabeça ótica UV junto da pega

*Figura 4-8. Mover a configuração de sistema*

## **4.12 Armazenar o sistema**

• Siga todas as especificações de intervalos de temperatura e de humidade de armazenamento, conforme listado no Capítulo 7.0 - Especificações.

- Feche todos os painéis do sistema para evitar a entrada de poeira e humidade; isto é obrigatório.
- DESLIGUE todos os componentes e desligue também o interruptor de alimentação principal. Desligue o cabo de alimentação da tomada elétrica Remova as pilhas do controlo remoto sem fios.
- Não desmonte qualquer parte do Sistema, pois isto pode causar desalinhamento ou danos.

## **4.13 Software**

• Se o software ficar corrompido e deixar de funcionar corretamente, ligue ao seur representante local de serviço da Avedro. As atualizações de software serão realizadas apenas por representantes de serviço da Avedro.

## **4.14 Riscos associados à eliminação de resíduos**

• Ao eliminar resíduos, siga todos os regulamentos locais aplicáveis.

## **4.15 Realizar uma verificação visual**

• Verifique todos os componentes do dispositivo rotineiramente quanto a danos ou defeitos antes de cada tratamento.

# **5 Classificação do equipamento**

#### **De acordo com a norma elétrica de dispositivos médicos EN60601-1**

- Proteção contra choque elétrico
	- o Classe 1 (fonte de energia elétrica externa)
- Grau de proteção contra choque elétrico
	- o Não classificado, equipamento não fornecido com parte aplicada
	- o Proteção contra entrada no sistema: IP20 (sem proteção contra a entrada de água)
	- o Proteção contra entrada do controlo remoto atualizado: IP53
- Método de esterilização ou desinfeção
	- o Dispositivo desinfetável
		- Grau de proteção para uso na presença de um inflamável como uma mistura estética
	- o Sem proteção
		- Condições de utilização
	- o Serviço contínuo

#### **De acordo com FCC Part 15, EN55011 e EN60601-1-2**

• Classe B

#### **De acordo com EN60825-1 Segurança de produções laser**

• Os lasers de alinhamento são produtos a laser de classe 1

#### **De acordo com EN62471 Segurança fotobiológica de lâmpadas e sistemas de lâmpadas**

- IEC 62471:2006 Grupo de Risco 2
- EN 62471:2008 Grupo de Risco 3

#### **Segundo o anexo II.3 da Diretiva 93/42/CEE**

• Classe IIa

#### **Requisitos de EMC**

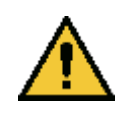

O Sistema KXL requer precauções especiais em relação à compatibilidade eletromagnética (EMC). A instalação e a utilização devem ser realizadas de acordo com as informações de EMC fornecidas neste manual. Equipamentos de comunicação de RF portáteis e móveis podem afetar o Sistema KXL.

#### **Orientação e declaração do fabricante - emissões eletromagnéticas**

O Sistema KXL é destinado ao uso no ambiente eletromagnético especificado abaixo. O cliente ou o utilizador do Sistema KXL deve assegurar que este seja usado em tal ambiente.

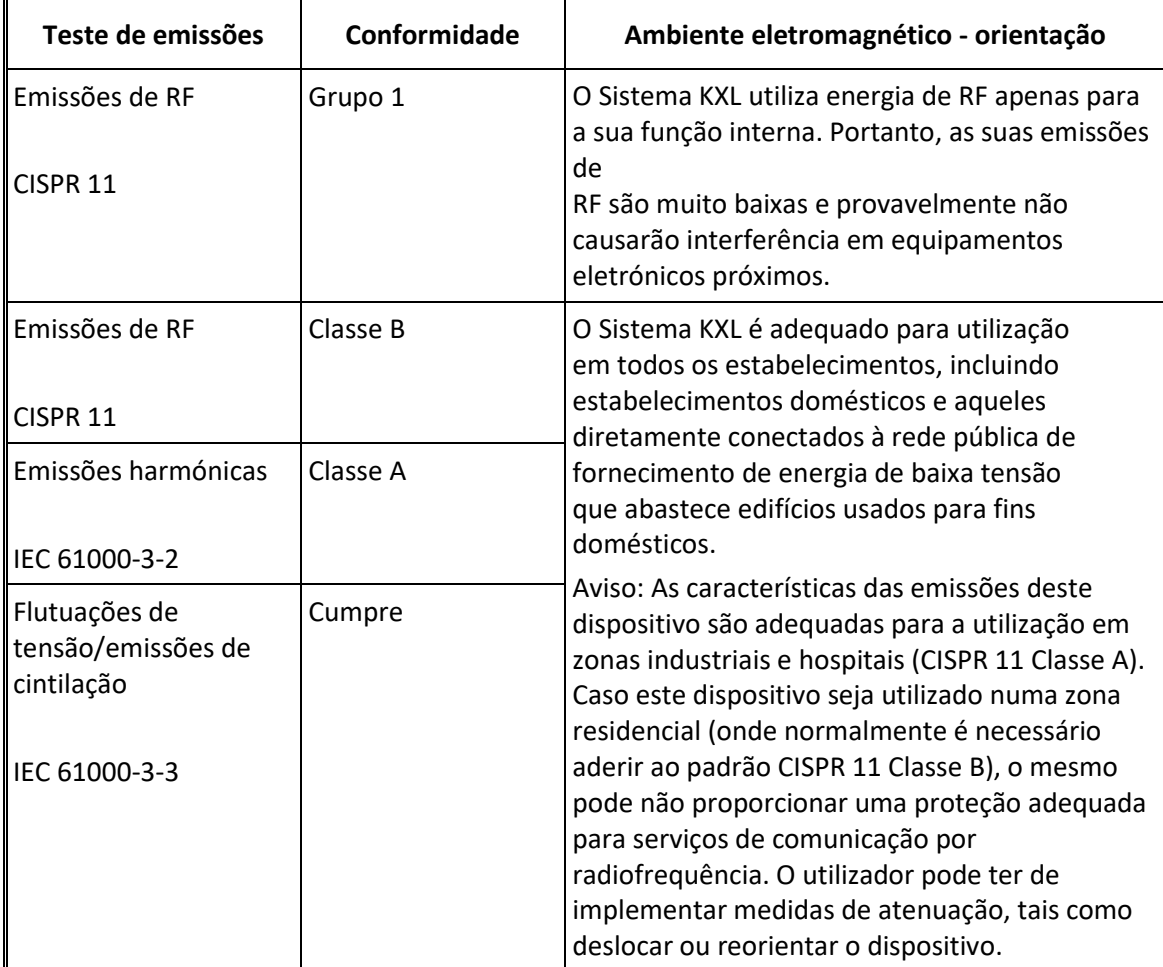

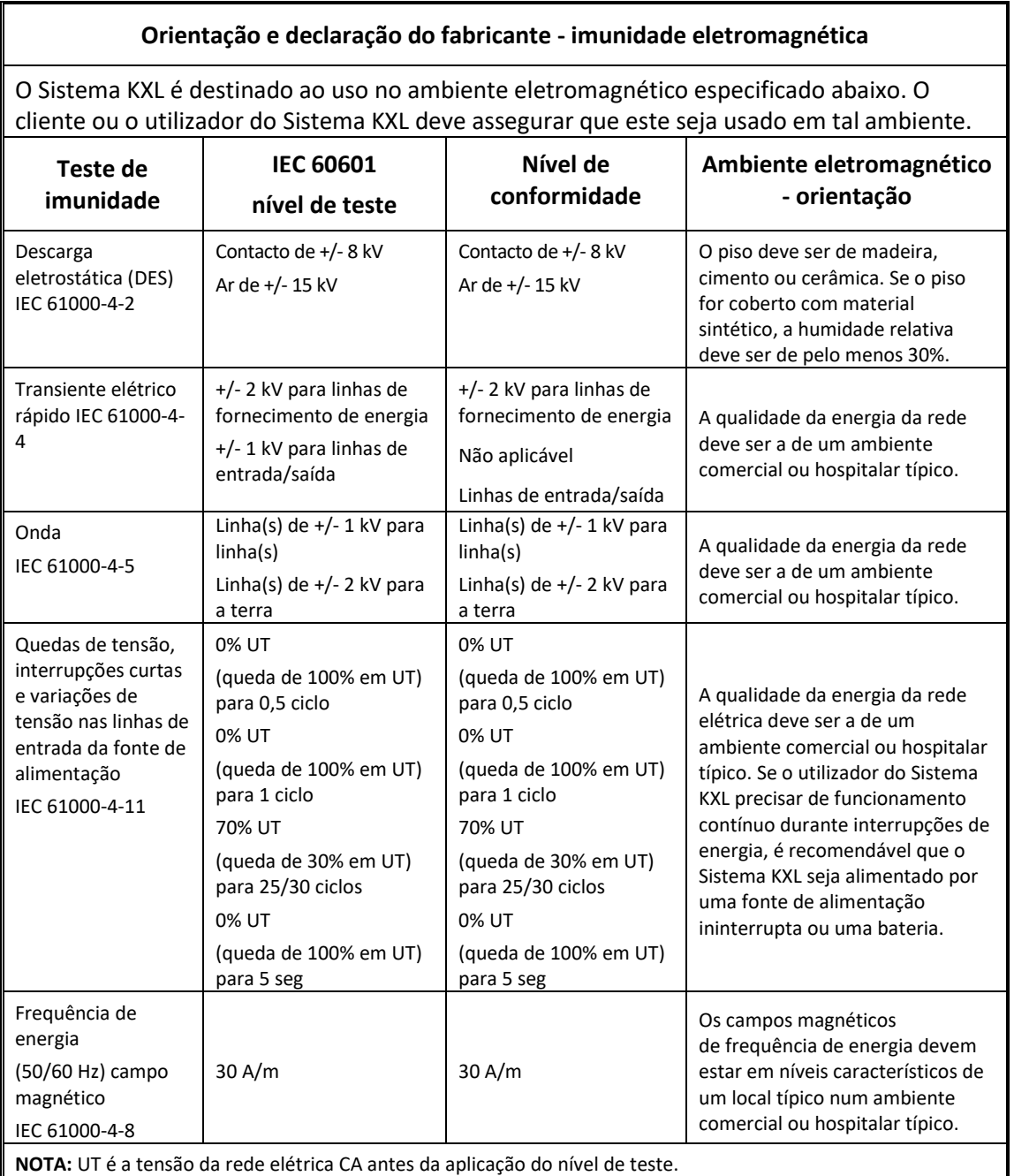

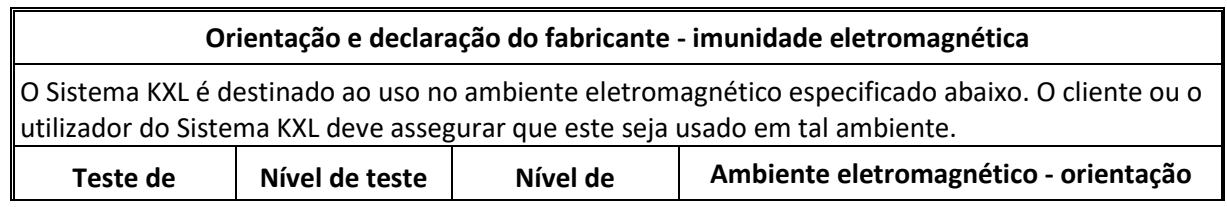

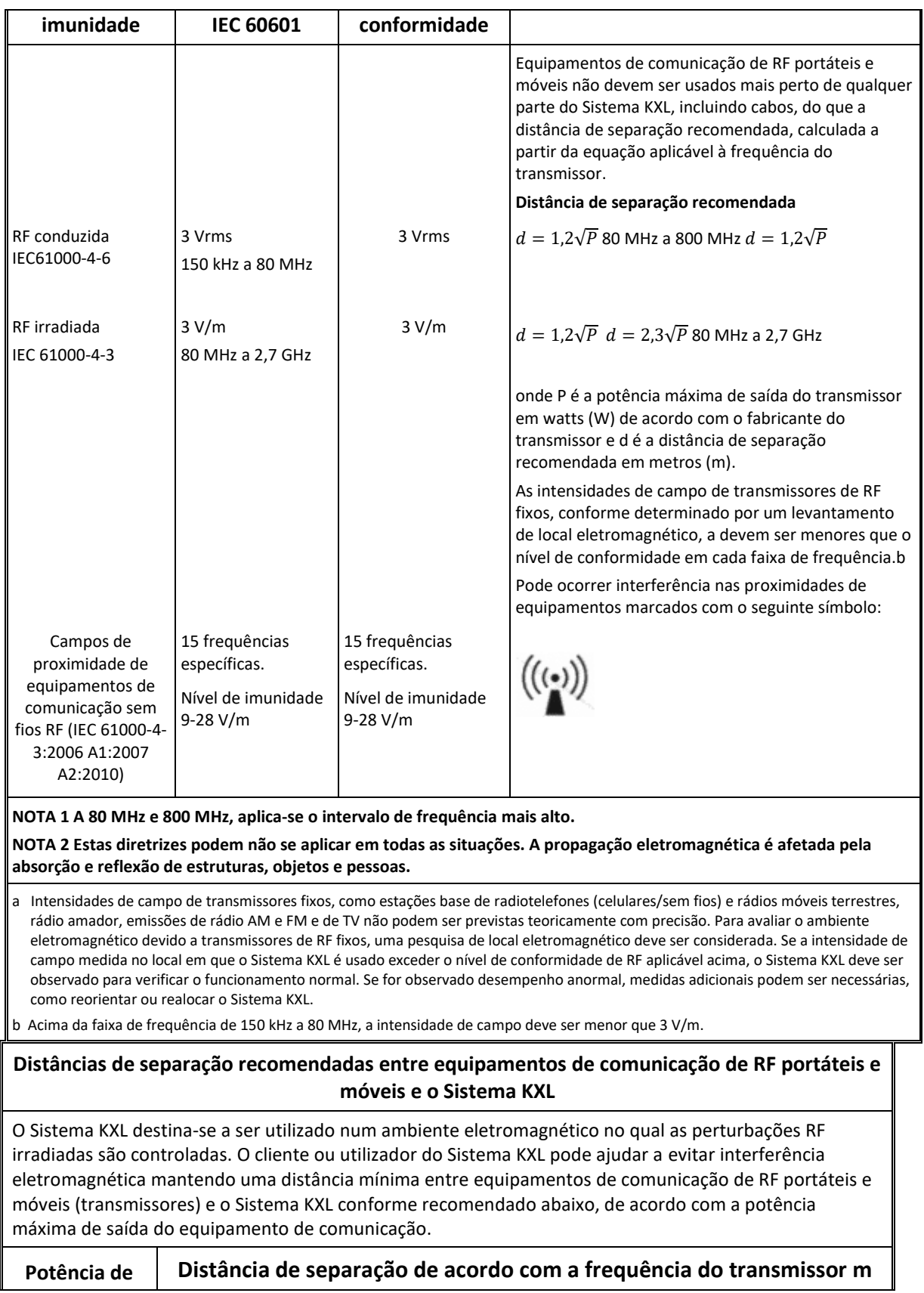

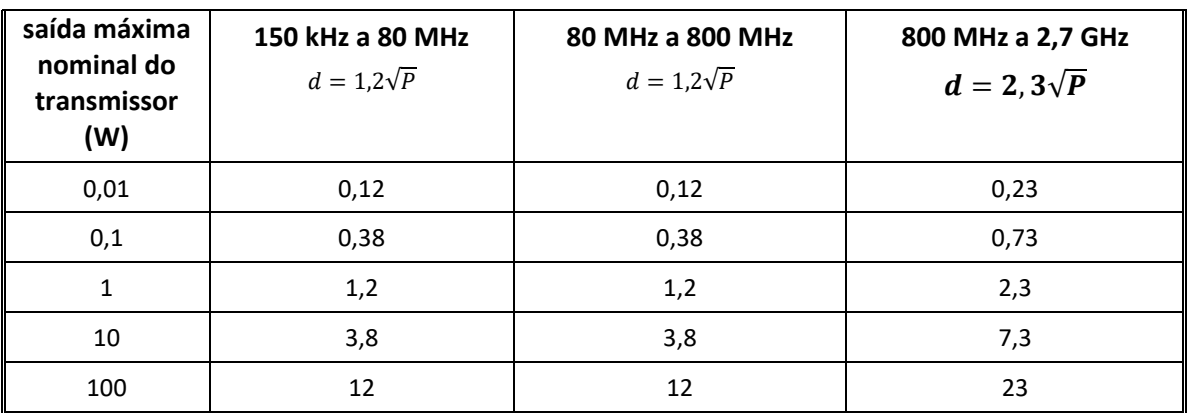

Para transmissores classificados numa potência de saída máxima não listada acima, a distância de separação recomendada (d) em metros (m) pode ser estimada usando a equação aplicável à frequência do transmissor, onde P é a potência máxima de saída do transmissor em watts (W) de acordo com o fabricante do transmissor.

NOTA 1 A 80 MHz e 800 MHz, aplica-se a distância de separação para a faixa de frequência mais alta.

NOTA 2 Estas diretrizes podem não se aplicar em todas as situações. A propagação eletromagnética é afetada pela absorção e reflexão de estruturas, objetos e pessoas.

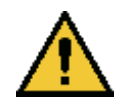

O Sistema KXL contém uma função RFID que transmite e recebe na frequência de 13,56 MHz. Esta funcionalidade pode ser interferida por outro equipamento, mesmo que esse outro equipamento esteja em conformidade com os requisitos de emissão CISPR.

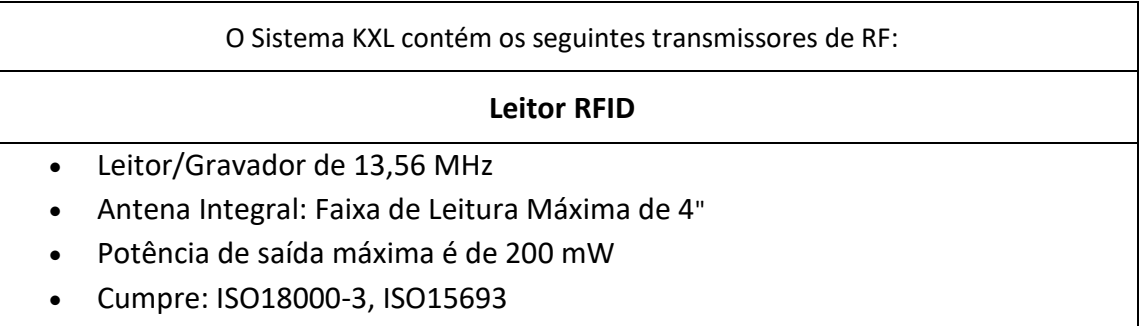

As emissões mais elevadas geradas pelo dispositivo acima são apresentadas de seguida:

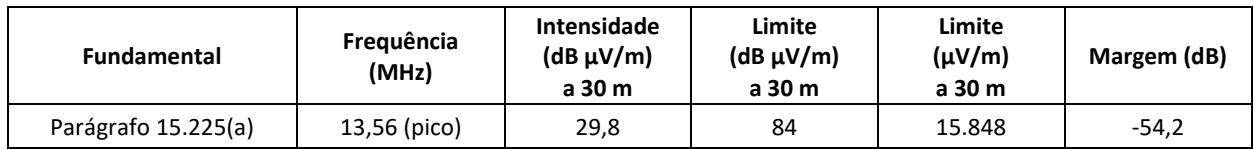

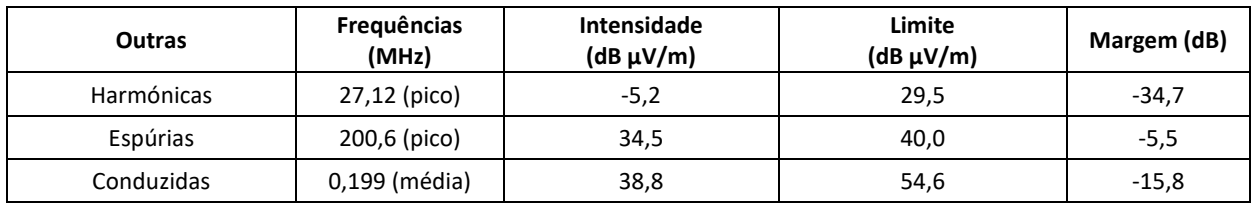

Controlo Remoto sem Fios

- Nº de ID FCC SXJ87027-TX
- Gama de Frequências 2405 MHz a 2475 MHz
• Emissões em Conformidade com a Parte 15, Título 47 do Código de Regulamentos Federais

Controlo Remoto sem Fios

- Nº de ID FCC 2AVGK-KXLTX
- Gama de Frequências 2402 MHz a 2480 MHz
- Emissões em Conformidade com a Parte 15 do Código de Regulamentos Federais

## **6 Biblioteca de símbolos**

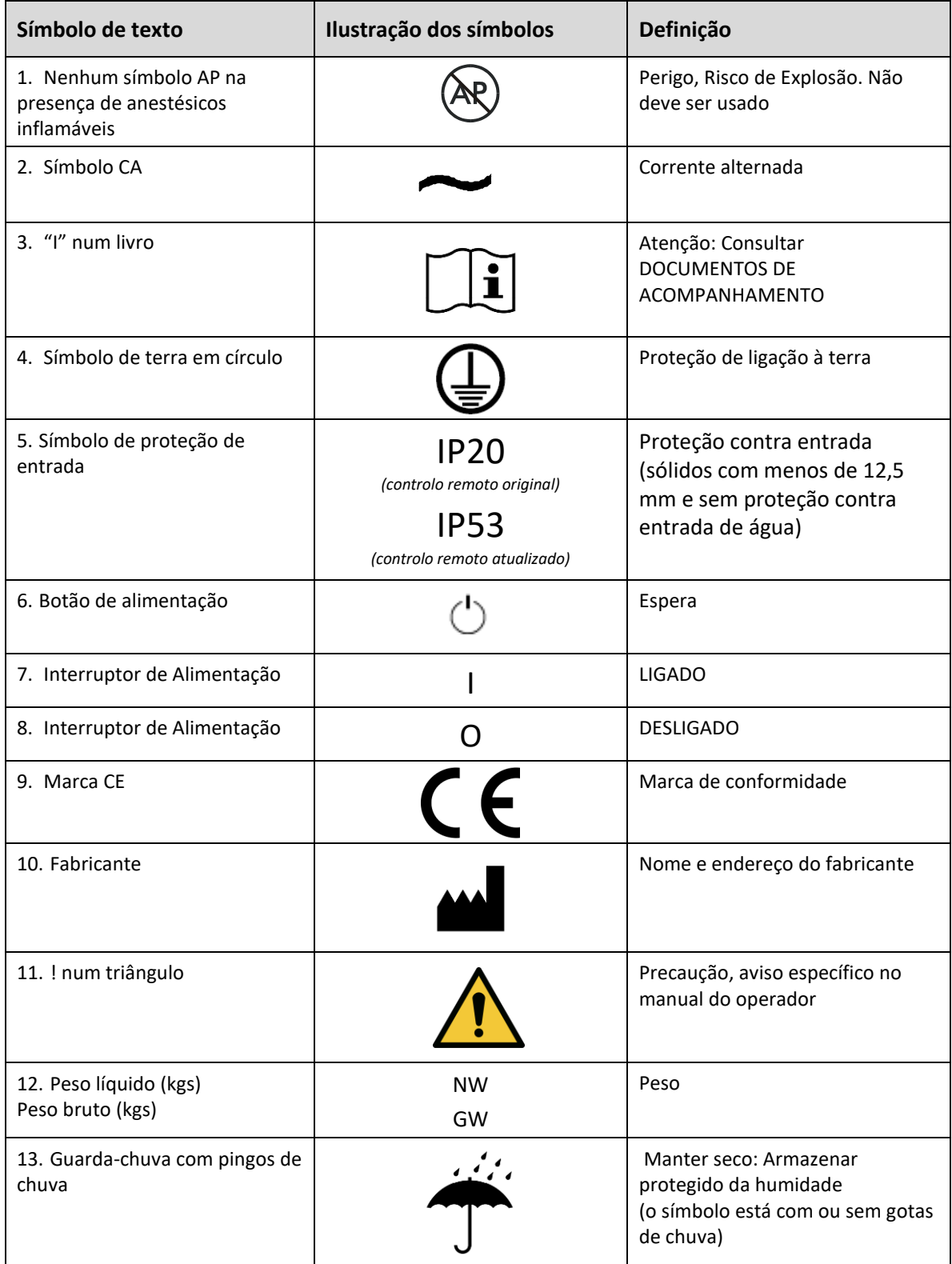

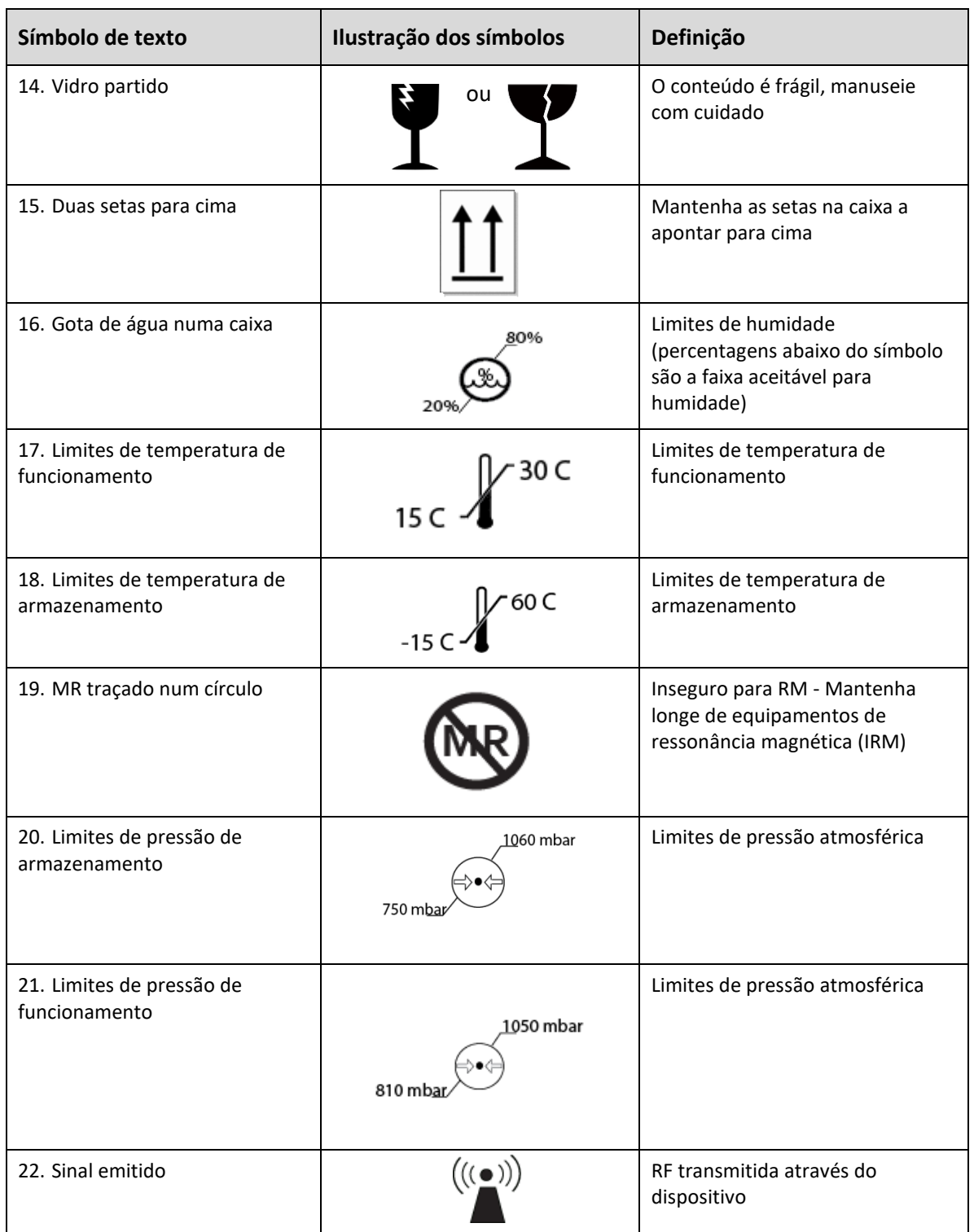

## **7 Especificações**

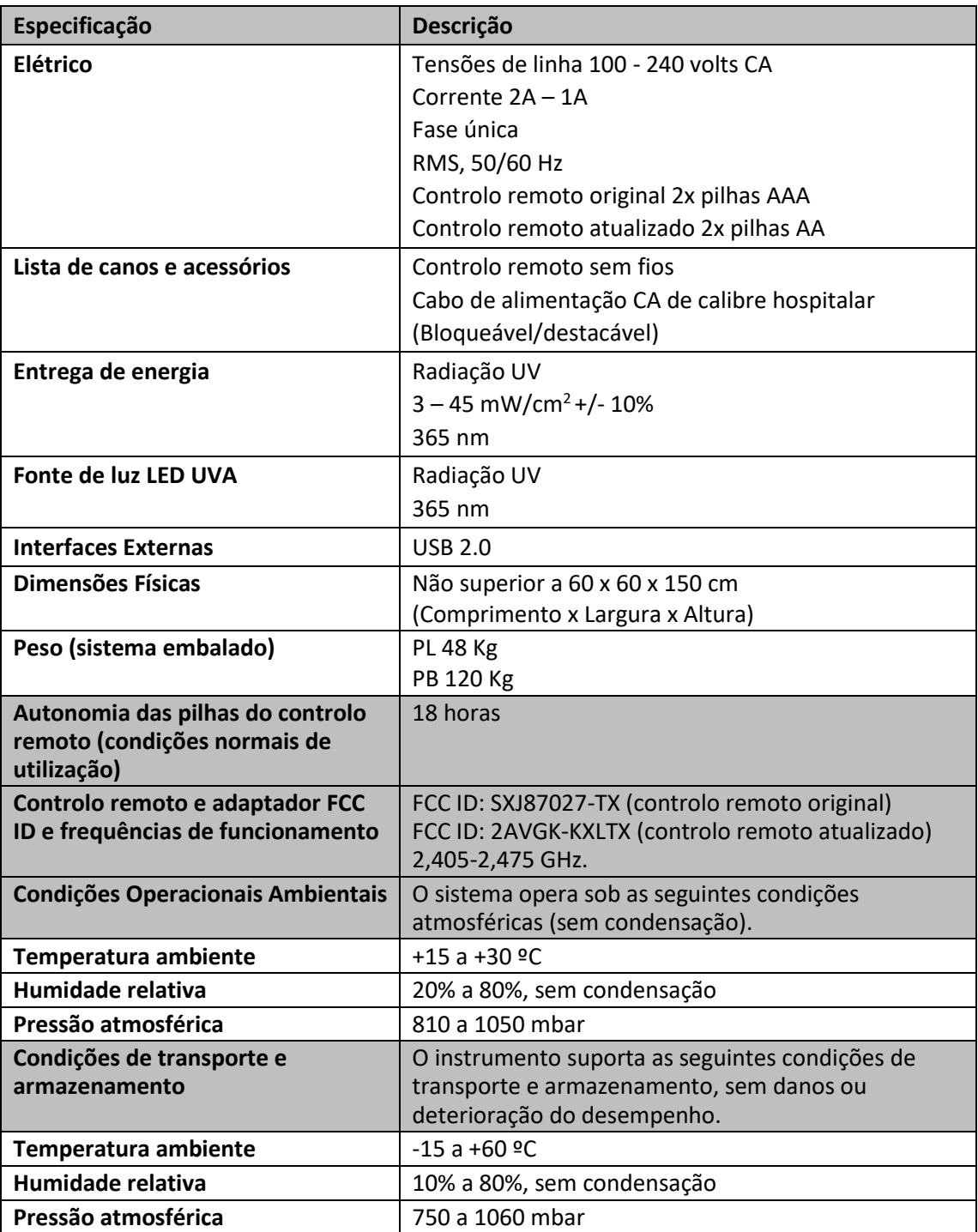